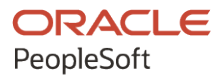

# PeopleSoft HCM 9.2: PeopleSoft Human Resources Administer Salary Packaging

**April 2022**

**ORACLE** 

PeopleSoft HCM 9.2: PeopleSoft Human Resources Administer Salary Packaging Copyright  $\circ$  1988, 2022, Oracle and/or its affiliates.

This software and related documentation are provided under a license agreement containing restrictions on use and disclosure and are protected by intellectual property laws. Except as expressly permitted in your license agreement or allowed by law, you may not use, copy, reproduce, translate, broadcast, modify, license, transmit, distribute, exhibit, perform, publish, or display any part, in any form, or by any means. Reverse engineering, disassembly, or decompilation of this software, unless required by law for interoperability, is prohibited.

The information contained herein is subject to change without notice and is not warranted to be error-free. If you find any errors, please report them to us in writing.

If this is software or related documentation that is delivered to the U.S. Government or anyone licensing it on behalf of the U.S. Government, then the following notice is applicable:

U.S. GOVERNMENT END USERS: Oracle programs (including any operating system, integrated software, any programs embedded, installed or activated on delivered hardware, and modifications of such programs) and Oracle computer documentation or other Oracle data delivered to or accessed by U.S. Government end users are "commercial computer software" or "commercial computer software documentation" pursuant to the applicable Federal Acquisition Regulation and agency-specific supplemental regulations. As such, the use, reproduction, duplication, release, display, disclosure, modification, preparation of derivative works, and/or adaptation of i) Oracle programs (including any operating system, integrated software, any programs embedded, installed or activated on delivered hardware, and modifications of such programs), ii) Oracle computer documentation and/or iii) other Oracle data, is subject to the rights and limitations specified in the license contained in the applicable contract. The terms governing the U.S. Government's use of Oracle cloud services are defined by the applicable contract for such services. No other rights are granted to the U.S. Government.

This software or hardware is developed for general use in a variety of information management applications. It is not developed or intended for use in any inherently dangerous applications, including applications that may create a risk of personal injury. If you use this software or hardware in dangerous applications, then you shall be responsible to take all appropriate fail-safe, backup, redundancy, and other measures to ensure its safe use. Oracle Corporation and its affiliates disclaim any liability for any damages caused by use of this software or hardware in dangerous applications.

Oracle and Java are registered trademarks of Oracle and/or its affiliates. Other names may be trademarks of their respective owners.

Intel and Intel Inside are trademarks or registered trademarks of Intel Corporation. All SPARC trademarks are used under license and are trademarks or registered trademarks of SPARC International, Inc. AMD, Epyc, and the AMD logo are trademarks or registered trademarks of Advanced Micro Devices. UNIX is a registered trademark of The Open Group.

This software or hardware and documentation may provide access to or information about content, products, and services from third parties. Oracle Corporation and its affiliates are not responsible for and expressly disclaim all warranties of any kind with respect to third-party content, products, and services unless otherwise set forth in an applicable agreement between you and Oracle. Oracle Corporation and its affiliates will not be responsible for any loss, costs, or damages incurred due to your access to or use of third-party content, products, or services, except as set forth in an applicable agreement between you and Oracle.

Documentation Accessibility

For information about Oracle's commitment to accessibility, visit the Oracle Accessibility Program website at [https://docs.oracle.com/pls/topic/lookup?ctx=acc&id=docacc.](https://docs.oracle.com/pls/topic/lookup?ctx=acc&id=docacc)

Access to Oracle Support

Oracle customers that have purchased support have access to electronic support through My Oracle Support. For information, visit <https://docs.oracle.com/pls/topic/lookup?ctx=acc&id=info> or visit [https://docs.oracle.com/pls/](https://docs.oracle.com/pls/topic/lookup?ctx=acc&id=trs) [topic/lookup?ctx=acc&id=trs](https://docs.oracle.com/pls/topic/lookup?ctx=acc&id=trs) if you are hearing impaired.

# **Contents**

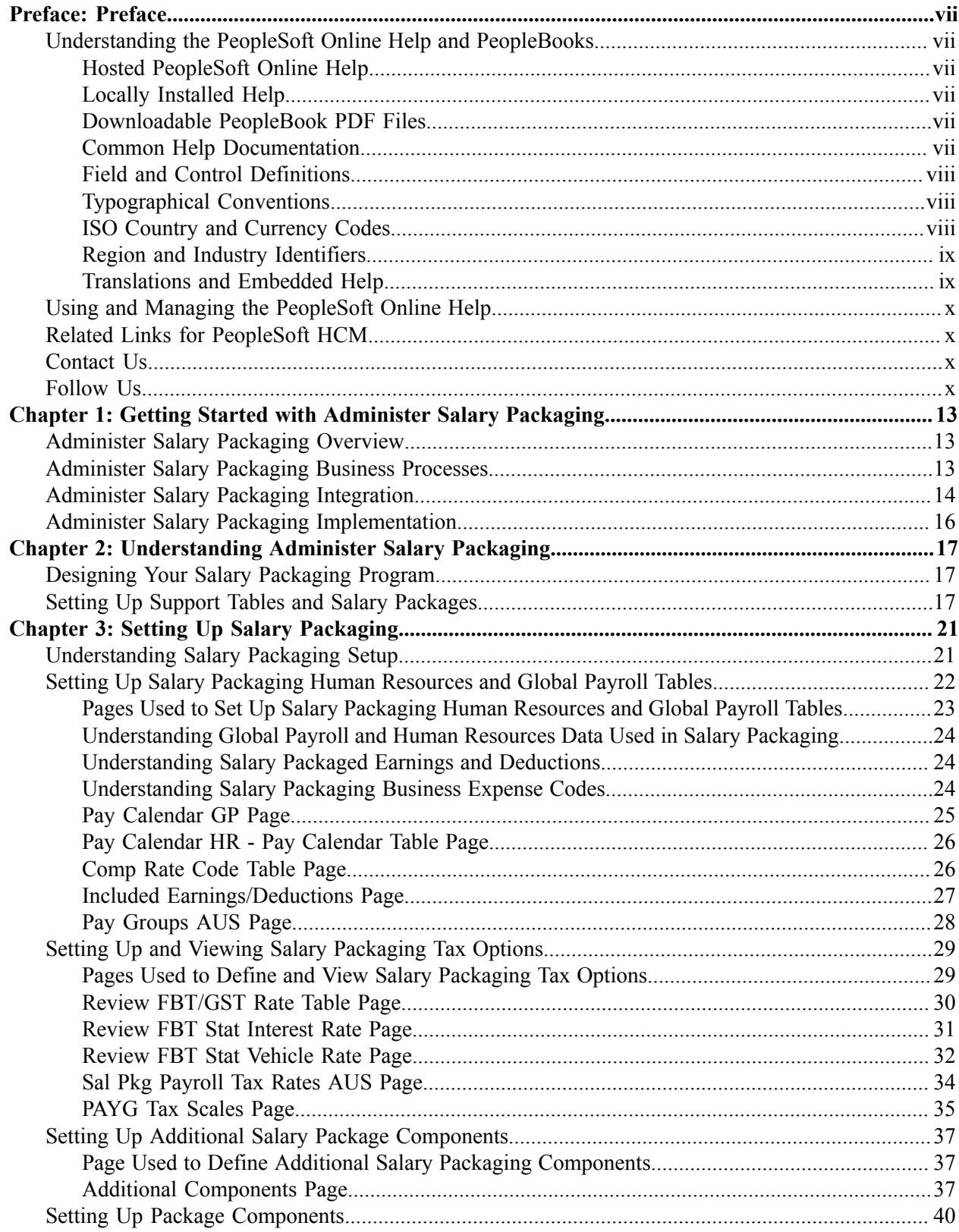

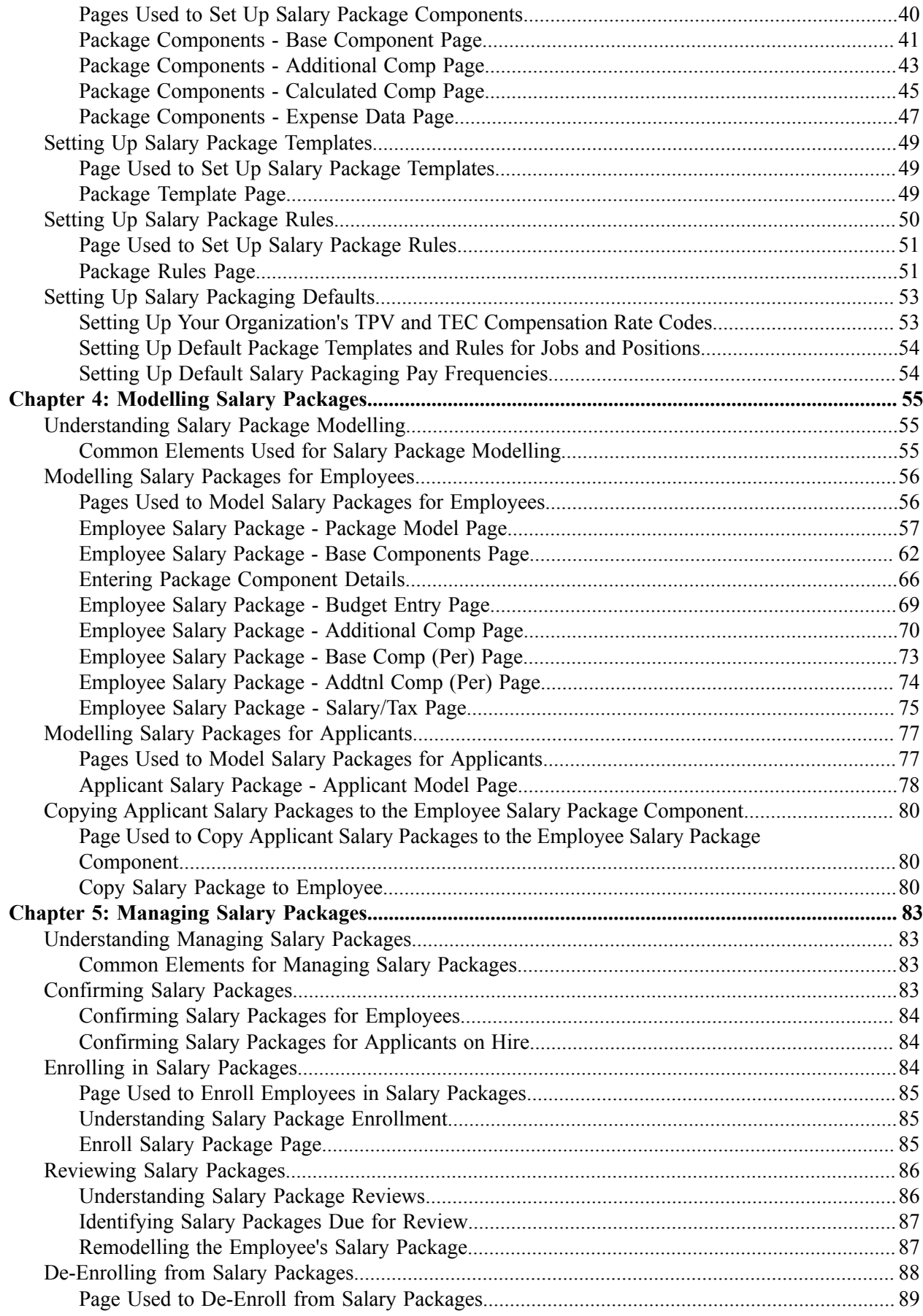

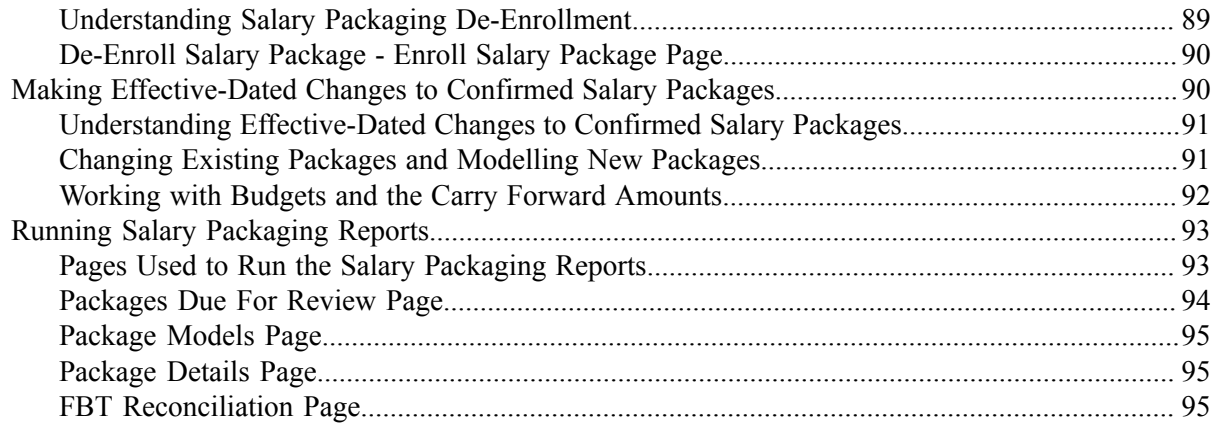

Contents

# <span id="page-6-0"></span>**Preface**

# <span id="page-6-1"></span>**Understanding the PeopleSoft Online Help and PeopleBooks**

The PeopleSoft Online Help is a website that enables you to view all help content for PeopleSoft applications and PeopleTools. The help provides standard navigation and full-text searching, as well as context-sensitive online help for PeopleSoft users.

### <span id="page-6-2"></span>**Hosted PeopleSoft Online Help**

You can access the hosted PeopleSoft Online Help on the [Oracle Help Center](https://docs.oracle.com/en/applications/peoplesoft/index.html). The hosted PeopleSoft Online Help is updated on a regular schedule, ensuring that you have access to the most current documentation. This reduces the need to view separate documentation posts for application maintenance on My Oracle Support. The hosted PeopleSoft Online Help is available in English only.

To configure the context-sensitive help for your PeopleSoft applications to use the Oracle Help Center, see [Configuring Context-Sensitive Help Using the Hosted Online Help Website.](https://docs.oracle.com/pls/topic/lookup?ctx=psoft&id=ATPB_HOSTED)

### <span id="page-6-3"></span>**Locally Installed Help**

If you're setting up an on-premise PeopleSoft environment, and your organization has firewall restrictions that prevent you from using the hosted PeopleSoft Online Help, you can install the online help locally. See [Configuring Context-Sensitive Help Using a Locally Installed Online Help Website](https://docs.oracle.com/pls/topic/lookup?ctx=psoft&id=ATPB_LOCAL).

### <span id="page-6-4"></span>**Downloadable PeopleBook PDF Files**

You can access downloadable PDF versions of the help content in the traditional PeopleBook format on the [Oracle Help Center.](https://docs.oracle.com/en/applications/peoplesoft/index.html) The content in the PeopleBook PDFs is the same as the content in the PeopleSoft Online Help, but it has a different structure and it does not include the interactive navigation features that are available in the online help.

### <span id="page-6-5"></span>**Common Help Documentation**

Common help documentation contains information that applies to multiple applications. The two main types of common help are:

- Application Fundamentals
- Using PeopleSoft Applications

Most product families provide a set of application fundamentals help topics that discuss essential information about the setup and design of your system. This information applies to many or all applications in the PeopleSoft product family. Whether you are implementing a single application, some combination of applications within the product family, or the entire product family, you should be familiar with the contents of the appropriate application fundamentals help. They provide the starting points for fundamental implementation tasks.

In addition, the *PeopleTools: Applications User's Guide* introduces you to the various elements of the PeopleSoft Pure Internet Architecture. It also explains how to use the navigational hierarchy, components, and pages to perform basic functions as you navigate through the system. While your application or implementation may differ, the topics in this user's guide provide general information about using PeopleSoft applications.

# <span id="page-7-0"></span>**Field and Control Definitions**

PeopleSoft documentation includes definitions for most fields and controls that appear on application pages. These definitions describe how to use a field or control, where populated values come from, the effects of selecting certain values, and so on. If a field or control is not defined, then it either requires no additional explanation or is documented in a common elements section earlier in the documentation. For example, the Date field rarely requires additional explanation and may not be defined in the documentation for some pages.

# <span id="page-7-1"></span>**Typographical Conventions**

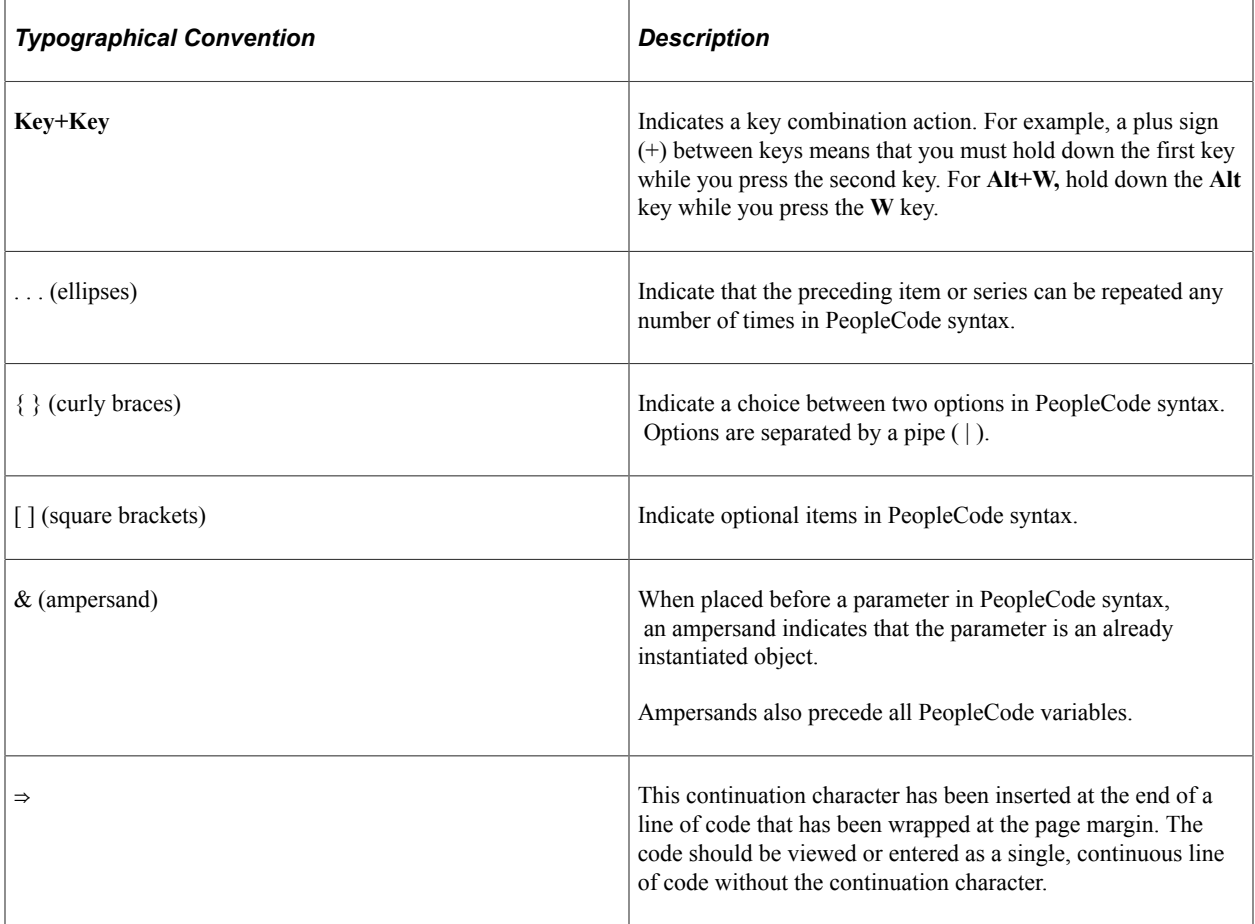

The following table describes the typographical conventions that are used in the online help.

# <span id="page-7-2"></span>**ISO Country and Currency Codes**

PeopleSoft Online Help topics use International Organization for Standardization (ISO) country and currency codes to identify country-specific information and monetary amounts.

ISO country codes may appear as country identifiers, and ISO currency codes may appear as currency identifiers in your PeopleSoft documentation. Reference to an ISO country code in your documentation does not imply that your application includes every ISO country code. The following example is a country-specific heading: "(FRA) Hiring an Employee."

The PeopleSoft Currency Code table (CURRENCY\_CD\_TBL) contains sample currency code data. The Currency Code table is based on ISO Standard 4217, "Codes for the representation of currencies," and also relies on ISO country codes in the Country table (COUNTRY\_TBL). The navigation to the pages where you maintain currency code and country information depends on which PeopleSoft applications you are using. To access the pages for maintaining the Currency Code and Country tables, consult the online help for your applications for more information.

### <span id="page-8-0"></span>**Region and Industry Identifiers**

Information that applies only to a specific region or industry is preceded by a standard identifier in parentheses. This identifier typically appears at the beginning of a section heading, but it may also appear at the beginning of a note or other text.

Example of a region-specific heading: "(Latin America) Setting Up Depreciation"

#### **Region Identifiers**

Regions are identified by the region name. The following region identifiers may appear in the PeopleSoft Online Help:

- Asia Pacific
- Europe
- Latin America
- North America

#### **Industry Identifiers**

Industries are identified by the industry name or by an abbreviation for that industry. The following industry identifiers may appear in the PeopleSoft Online Help:

- USF (U.S. Federal)
- E&G (Education and Government)

## <span id="page-8-1"></span>**Translations and Embedded Help**

PeopleSoft 9.2 software applications include translated embedded help. With the 9.2 release, PeopleSoft aligns with the other Oracle applications by focusing our translation efforts on embedded help. We are not planning to translate our traditional online help and PeopleBooks documentation. Instead we offer very direct translated help at crucial spots within our application through our embedded help widgets. Additionally, we have a one-to-one mapping of application and help translations, meaning that the software and embedded help translation footprint is identical—something we were never able to accomplish in the past.

# <span id="page-9-0"></span>**Using and Managing the PeopleSoft Online Help**

Select About This Help in the left navigation panel on any page in the PeopleSoft Online Help to see information on the following topics:

- Using the PeopleSoft Online Help.
- Managing hosted Online Help.
- Managing locally installed PeopleSoft Online Help.

# <span id="page-9-1"></span>**Related Links for PeopleSoft HCM**

[Oracle Help Center](https://docs.oracle.com/en/)

[PeopleSoft Online Help Home](https://docs.oracle.com/en/applications/peoplesoft/human-capital-management/index.html)

[PeopleSoft Information Portal](https://docs.oracle.com/cd/E52319_01/infoportal/index.html)

[My Oracle Support](https://support.oracle.com/CSP/ui/flash.html)

[PeopleSoft Training from Oracle University](https://docs.oracle.com/pls/topic/lookup?ctx=psft_hosted&id=ou)

[PeopleSoft Video Feature Overviews on YouTube](http://www.youtube.com/user/PSFTOracle)

[PeopleSoft Business Process Maps \(Microsoft Visio format\)](https://support.oracle.com/epmos/faces/DocContentDisplay?id=1613605.1)

**HCM** Abbreviations

[PeopleSoft Spotlight Series](https://docs.oracle.com/cd/E52319_01/infoportal/spotlight.html)

# <span id="page-9-2"></span>**Contact Us**

Send your suggestions to psoft-infodev us@oracle.com.

Please include the applications update image or PeopleTools release that you're using.

# <span id="page-9-3"></span>**Follow Us**

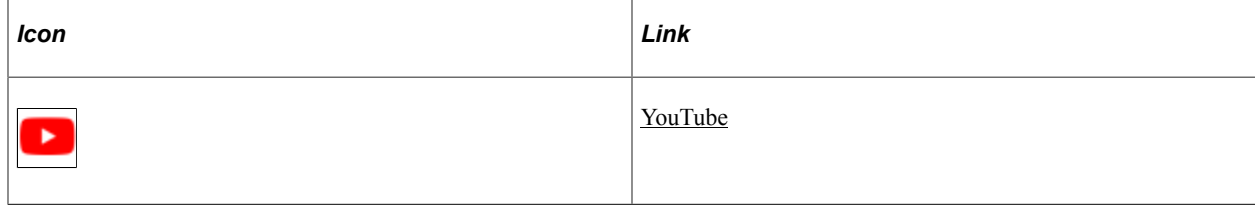

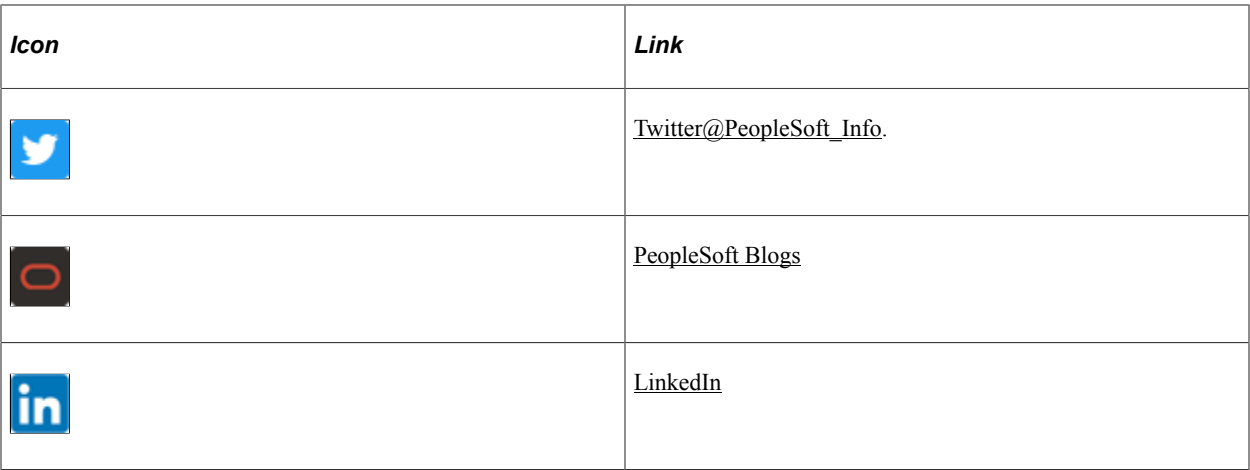

### <span id="page-12-0"></span>**Chapter 1**

# **Getting Started with Administer Salary Packaging**

# <span id="page-12-1"></span>**Administer Salary Packaging Overview**

The Administer Salary Packaging business process relies on information you define in PeopleSoft Global Payroll and Human Resources to ensure accurate payroll processing and to facilitate package expenditure monitoring. When setting up salary packaging, you can identify the different forms of remuneration and define the components you use in your salary packages. You can also set up the calendars you use to process your salary-packaged employees. Administer Salary Packaging tables enable you to set up components, additional components, package rules, and package templates. You define the components that employees can include in their remuneration packages, as well as the tax liabilities on those components.

You can also define the rules associated with components and then group components into templates. Salary package modelling then enables you to explore different package scenarios by combining any number or type of components to find satisfactory solutions and alternatives for employee salary packages. After you confirm the employee's selected package and run the package enrolment process, the system enrols the rate codes onto the Compensation page of the employee's job record. This step establishes the employee's entitlements for processing through payroll.

# <span id="page-12-2"></span>**Administer Salary Packaging Business Processes**

Administer Salary Packaging supports the following business processes:

• Modelling Salary Packages for Employees.

Salary package modelling enables you to explore different package scenarios to find satisfactory solutions and alternatives for employee salary packages. You can save and report on any number of package variations during the modelling process.

• Modelling Salary Packages for Applicants.

If you have been tracking and administering job applicants using PeopleSoft Recruiting Solutions, you don't have to re-enter all of the information you have already entered in the system when you hire an applicant. After the applicant is hired and you have created the applicants, the system can copy the applicant's information into the applicant's employee record.

• Reviewing Salary Packages.

Salary packages are generally effective for a year and subsequently subject to annual review. Regardless of the period of the package, it is necessary to review the package near the end of its effective period and establish a new package. Reviewing a package involves:

- Reconciling the expenditure against the package.
- Remodelling where necessary.
- Confirming and enrolling the new package for payment.
- Enrolling in Salary Packages.

The package enrolment process creates compensation rates on the Job Data - Compensation page for all employees with a confirmed package. This process saves you the administrative overhead of updating each of the employee's records after a package has been confirmed. You can run the package enrolment process for individual employees or for a pay group. Regardless of the selection criteria, enrolments are only completed for confirmed packages with a status of *proposed.* When enrolling employees, the system identifies the relevant payroll information from the component definitions. Each component and additional component has a compensation rate code attached. The system uses this information to enrol employees.

#### **Related Links**

[Modelling Salary Packages for Employees](#page-55-0) [Modelling Salary Packages for Applicants](#page-76-0) [Reviewing Salary Packages](#page-85-0) [Enrolling in Salary Packages](#page-83-2)

# <span id="page-13-0"></span>**Administer Salary Packaging Integration**

Administer Salary Packaging integrates with all the PeopleSoft HCM applications, with other PeopleSoft applications, and with third-party applications. While salary packaging is closely tied to payroll, it is regarded as a human resource function and has many integration points between PeopleSoft Global Payroll for Australia and Human Resources.

Salary packaging requires base table data definition in two parts:

- General Human Resources and Global Payroll information.
- Salary packaging components and additional components.

The following diagram provides you with an overview of the different processes and tables required by Human Resources and Global Payroll as part of the Salary Packaging application:

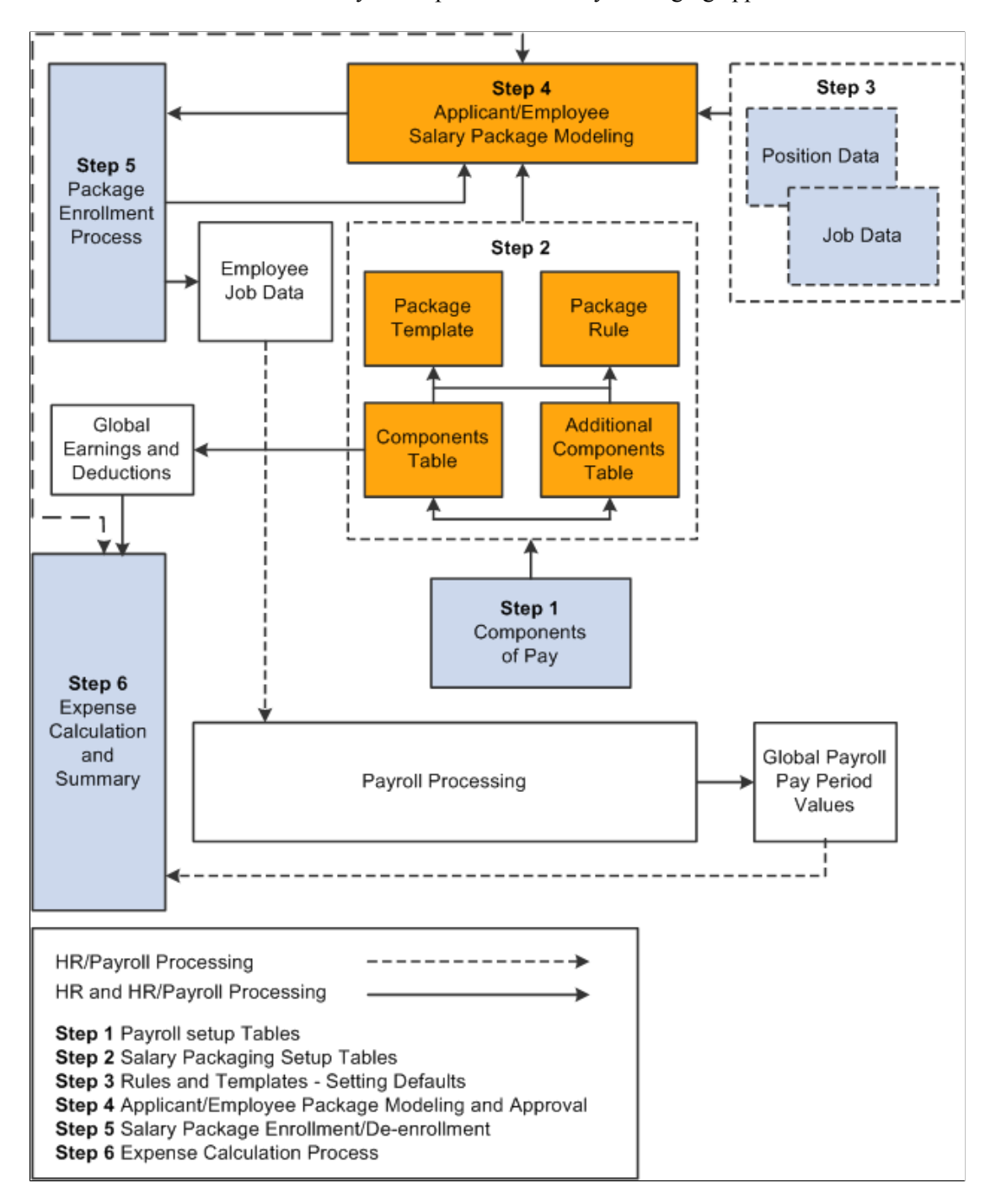

The salary packaging integration between Human Resources and Global Payroll serves two valuable purposes:

- To facilitate the maintenance of payroll data through the package enrolment process.
- To track expenditure against components in the package expense summary processes.

Human Resources shared tables are available to many PeopleSoft HCM applications. In addition, data in many HR tables is available to any PeopleSoft application that is set up to subscribe to the published messages.

#### **Related Links**

PeopleSoft Global Payroll for Australia PeopleSoft Global Payroll

# <span id="page-15-0"></span>**Administer Salary Packaging Implementation**

PeopleSoft Setup Manager enables you to generate a list of setup tasks for your organization based on the features that you are implementing. The setup tasks include the components that you must set up, listed in the order in which you must enter data into the component tables, and links to the corresponding PeopleBook documentation.

#### **Other Sources of Information**

In the planning phase of your implementation, take advantage of all PeopleSoft sources of information, including the installation guides, data models, business process maps, and troubleshooting guidelines.

Refer to the *PeopleSoft HCM 9.2 - Reorganization of Component Interface Permissions* (Doc ID [2342162.1\)](https://support.oracle.com/epmos/faces/DocumentDisplay?_afrLoop=397348397641522&id=2342162.1) MOS posting for a list of system-delivered CIs and their usage, the mapping of CIs and associated permission lists, and the mapping of CI permission lists and user roles.

# <span id="page-16-0"></span>**Chapter 2**

# **Understanding Administer Salary Packaging**

# <span id="page-16-1"></span>**Designing Your Salary Packaging Program**

The Administer Salary Packaging business process in Human Resources offers salary packaging functionality for Australia.

The core of Administer Salary Packaging includes six main phases of operation:

- Set up your Global Payroll and Human Resources tables.
- Set up your salary packaging tables.
- Set up your default rules and templates.
- Model and approve your applicant/employee packages.
- Enrol/de-enrol employees into salary packages.
- Run the expense calculation process (Global Payroll).

# <span id="page-16-2"></span>**Setting Up Support Tables and Salary Packages**

When implementing Administer Salary Packaging, you set up the following tables. These tables are the building blocks for your salary packages.

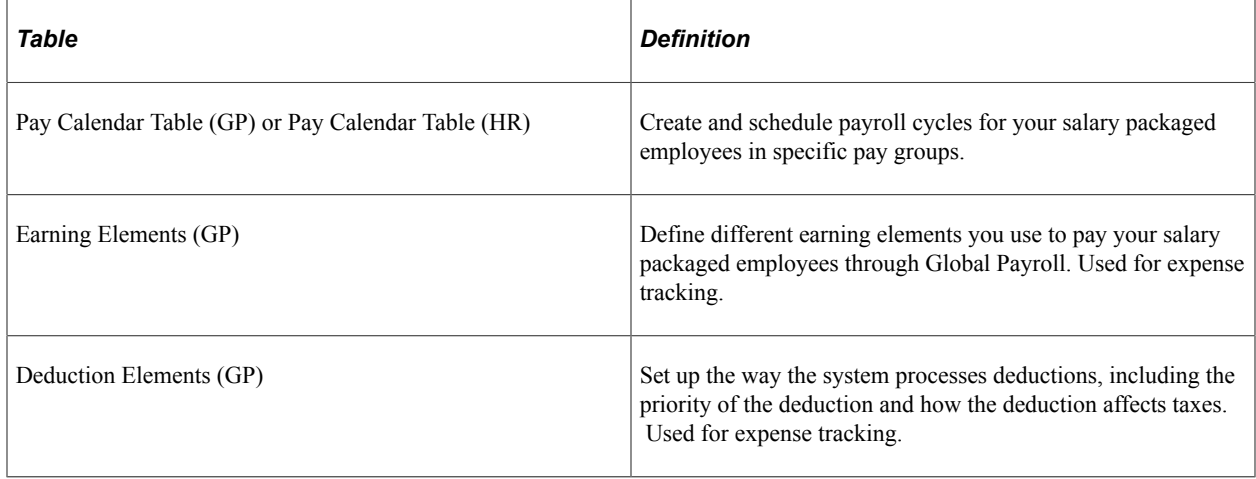

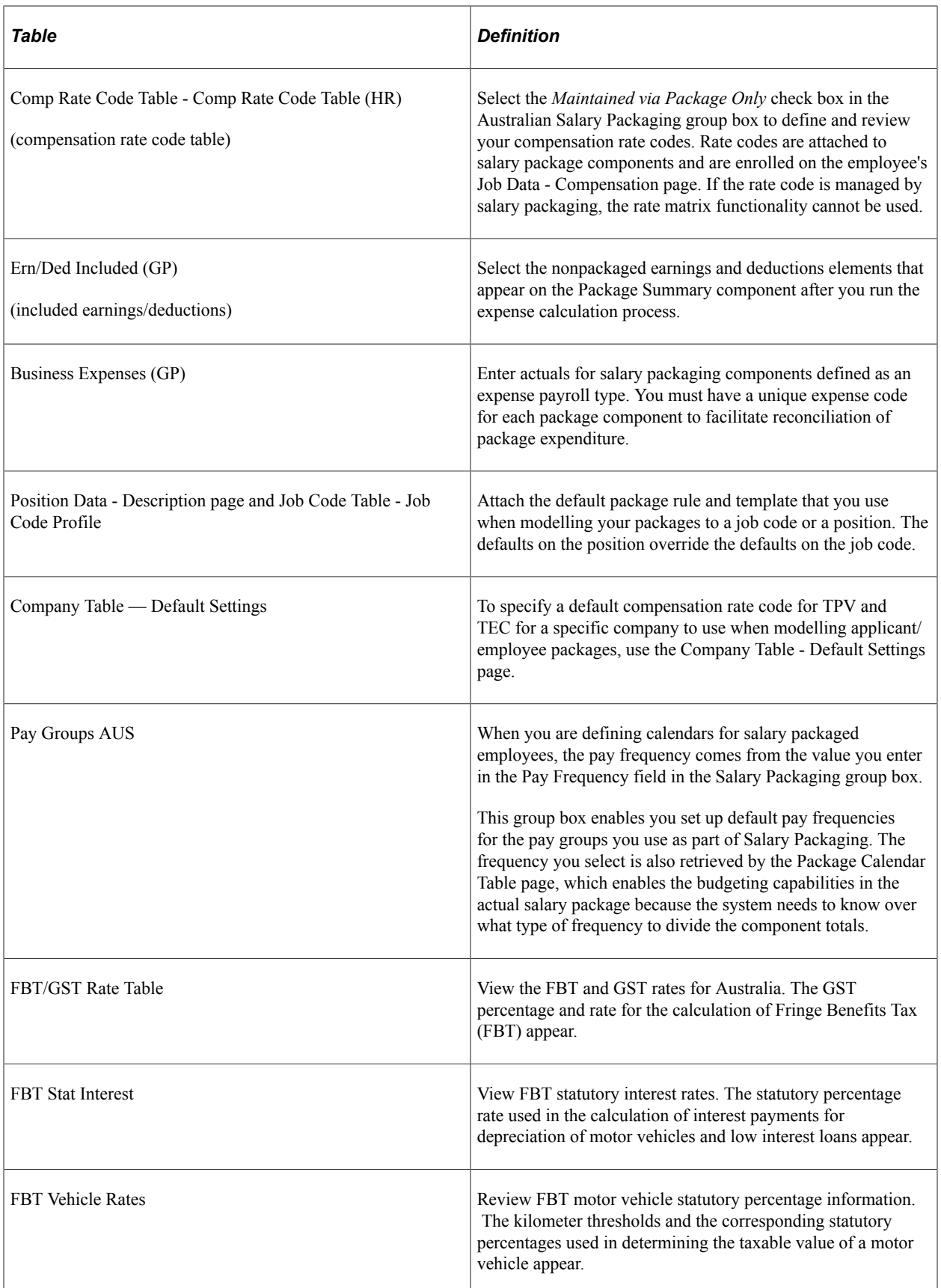

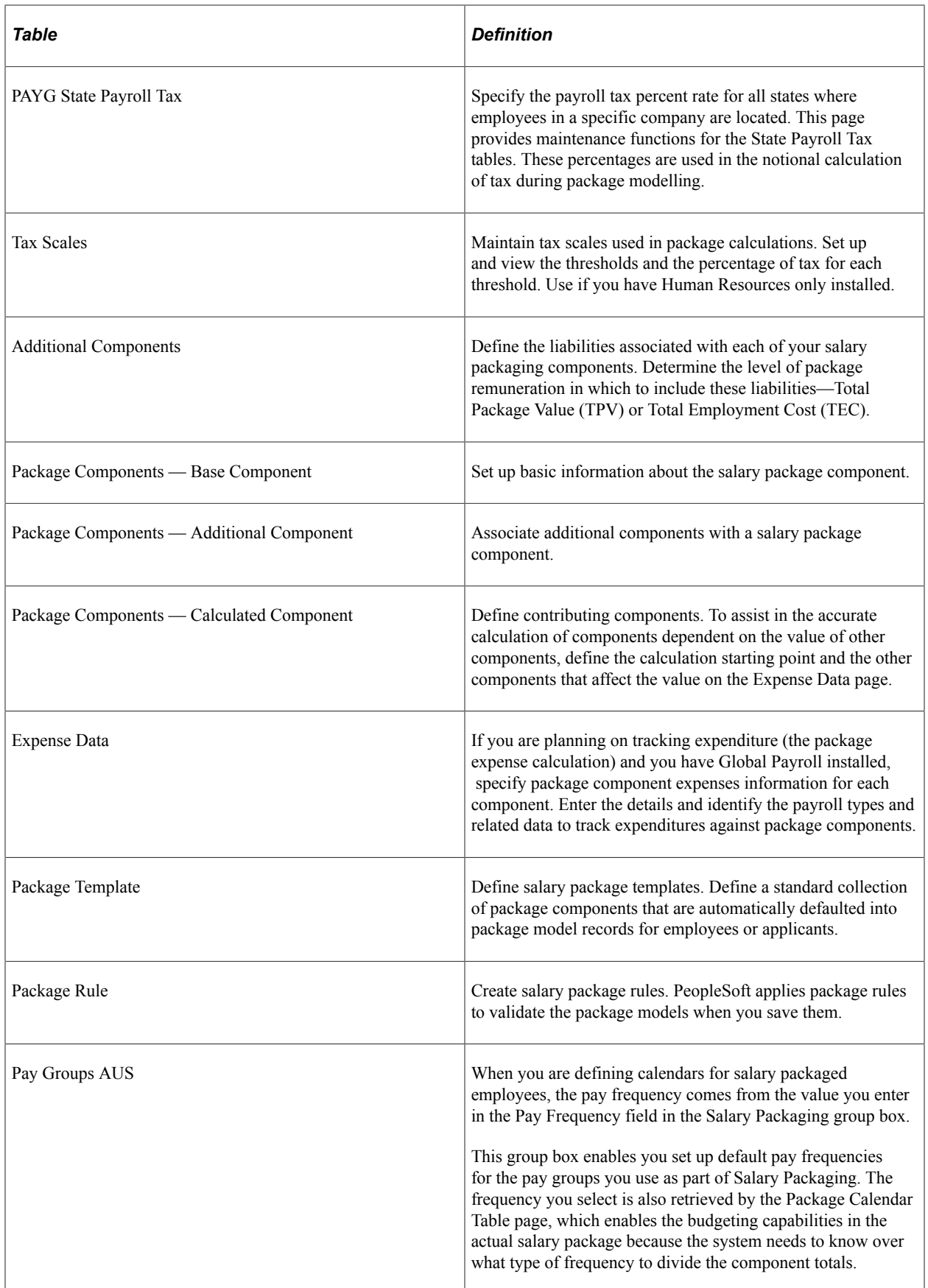

# <span id="page-20-0"></span>**Chapter 3**

# **Setting Up Salary Packaging**

# <span id="page-20-1"></span>**Understanding Salary Packaging Setup**

There are six main steps involved in setting up and managing the Administer Salary Packaging business process for Australia:

To set up Administer Salary Packaging:

1. Set up your Global Payroll and Human Resources components.

Administer Salary Packaging relies on information defined in Global Payroll and Human Resources to ensure accurate payroll processing and to facilitate expenditure monitoring. When setting up Administer Salary Packaging, identify the different forms of remuneration and define the components you use in your salary packages. Also set up the calendars you use to process your salary-packaged employees. When implementing Administer Salary Packaging with Global Payroll, use the following Human Resources (HR) and Global Payroll (GP) pages:

• Pay Calendar Table - GP or Pay Calendar Table - HR.

Create and schedule payroll cycles for your salary packaged employees in specific pay groups.

• Earnings Element (GP).

Define the earnings elements you use to pay your salary packaged employees through Global Payroll. Used for expense tracking.

• Deductions Element (GP).

Set up the way the system processes deductions, including the priority of the deduction and how the deduction affects taxes. Used for expense tracking.

• Compensation Rate Code Table (HR).

Select the *Maintained via Package Only* check box in the Australian Salary Packaging group box to define and review your compensation rate codes. Rate codes are attached to salary package components and after an employee is enrolled in a package, rate codes are stored the employee's Job Data - Compensation page.

• Included Earnings/Deductions.

Select the non-packaged earnings and deductions elements that appear on the Package Summary component after you run the expense calculation process.

• Business Expenses (HR).

Enter actuals for salary packaging components defined as an expense payroll type. You must have a unique expense code for each package component to facilitate reconciliation of package expenditure.

2. Set up your Salary Packaging tables.

These tables enable you to set up components, additional components, package rules, and package templates. Define the components that employees can include in their remuneration packages, as well as the tax liabilities on those components. Also define the rules associated with components and then group components into templates.

3. Set up your default rules and templates.

The Position Data - Description page and Job Code Table - Job Code Profile page enable you to attach the default package rule and template that you use when modelling your packages to a job code or a position. The defaults on the position override the defaults on the job code. Use the Company Table - Default Settings page to specify a default compensation rate code for Total Package Value (TPV) and Total Employment Costs (TEC) for a specific company to use when modelling applicant/employee packages.

4. Model and approve your applicant/employee packages.

This process enables you to enter a package and model it to the employee/employers preference. Approval of the employee salary package occurs when you select the *confirmed* status. Once the package is confirmed, enrol the employee into it.

5. Enrol/de-enrol employees into salary packages.

After you confirm the employee's selected package and run the package enrolment process, the system enrols the rate codes onto the Compensation page of the employee's job record. This step establishes the employee's entitlements for processing through payroll. Enrolment into an approved salary package triggers the creation of multiple components of pay on the employee's Job Data - Compensation page.

6. Run the expense calculation process (GP).

This process uses the actual calculated amounts that have been processed by payroll and compares them to the budgeted amounts. The difference is shown as a percentage. You can monitor the employee's actual expenditures against the budgeted salary package. When packages end, you can monitor package expenditure on an ongoing basis during the life of the package (package period) and acquit any balances when you model against the employee's package for the package period.

# <span id="page-21-0"></span>**Setting Up Salary Packaging Human Resources and Global Payroll Tables**

To set up salary packaging payroll components, use the Pay Calendar-GP (PKG\_CALENDAR\_GP), Pay Calendar-HR (PKG\_CALENDAR\_TBL), the Comp Rate Code Table (COMP\_RATECD\_TBL), and the Included Earnings/Deductions (PKG\_ERN\_DED\_INCL) components.

This topic provides overviews of salary packaging setup and discusses how to set up human resources and global payroll tables for salary packaging.

# <span id="page-22-0"></span>**Pages Used to Set Up Salary Packaging Human Resources and Global Payroll Tables**

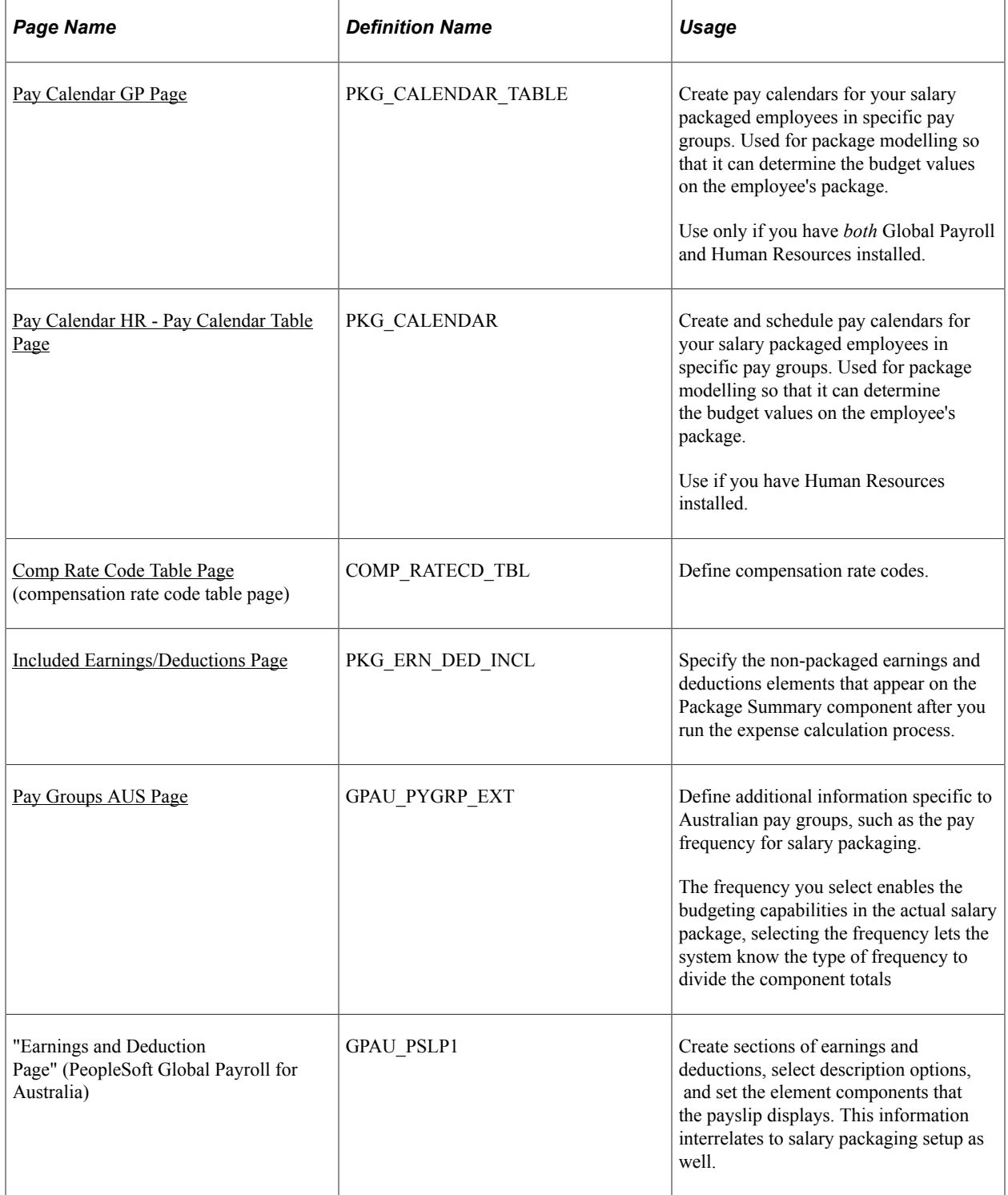

#### **Related Links**

[Administer Salary Packaging Integration](#page-13-0)

"Viewing Worker Ranking" (PeopleSoft Human Resources Manage Base Compensation and Budgeting) "Understanding Earning and Deduction Elements" (PeopleSoft Global Payroll) PeopleSoft Global Payroll

# <span id="page-23-0"></span>**Understanding Global Payroll and Human Resources Data Used in Salary Packaging**

Administer Salary Packaging relies on information defined in Global Payroll and Human Resources to ensure accurate payroll processing and to facilitate expenditure monitoring. When setting up your Administer Salary Packaging business process, identify the different forms of remuneration and define the Global Payroll and Human Resources components that you'll use in your salary packages.

## <span id="page-23-1"></span>**Understanding Salary Packaged Earnings and Deductions**

Set up the earnings and deductions elements that represent the different forms of remuneration in your organization. Although you establish these tables as part of your Global Payroll system, review them for use with Salary Packaging. Attach earnings and deductions elements to your package components using the Package Components - Expense Data page. These elements are used in the expense calculation process.

**Note:** Assign a unique earnings or deductions element for all package components, which enables you to track expenditure for each individual component. If you don't define and link different elements for each earning or deduction component, the system aggregates your salary packaging expenditures when it calculates them. As a result, you can't identify expenditures against individual components.

#### **Related Links**

"Understanding Earning and Deduction Elements" (PeopleSoft Global Payroll) [Included Earnings/Deductions Page](#page-26-0) [Package Components - Expense Data Page](#page-46-0)

"Understanding Monitoring Salary Package Expenditure" (PeopleSoft Global Payroll for Australia)

## <span id="page-23-2"></span>**Understanding Salary Packaging Business Expense Codes**

When defining your salary package components, you can link them to business expenses to help you track expenditures against the appropriate components. You must have a unique code for each package component (identified as an expense payroll type) to facilitate reconciliation of package expenditure.

**Note:** Monitoring expenditure for Administer Salary Packaging is possible only if you are using Global Payroll.

#### **Related Links**

[Administer Salary Packaging Integration](#page-13-0)

"Understanding Monitoring Salary Package Expenditure" (PeopleSoft Global Payroll for Australia) "Employee business expenses Page" (PeopleSoft Human Resources Administer Workforce)

## <span id="page-24-0"></span>**Pay Calendar GP Page**

Use the Pay Calendar GP page (PKG\_CALENDAR\_TABLE) to create pay calendars for your salary packaged employees in specific pay groups. This information is used for package modelling so that the system can determine the budget values on the employee's package.

**Note:** Use only if you have *both* Global Payroll and Human Resources installed.

Navigation:

#### **Compensation** > **Salary Packaging AUS** > **Define Salary Packaging** > **Pay Calendar GP** > **Pay Calendar GP**

This example illustrates the Pay Calendar GP page.

#### Pay Calendar GP

Pay Group GAMONTHLY Monthly Pay Group

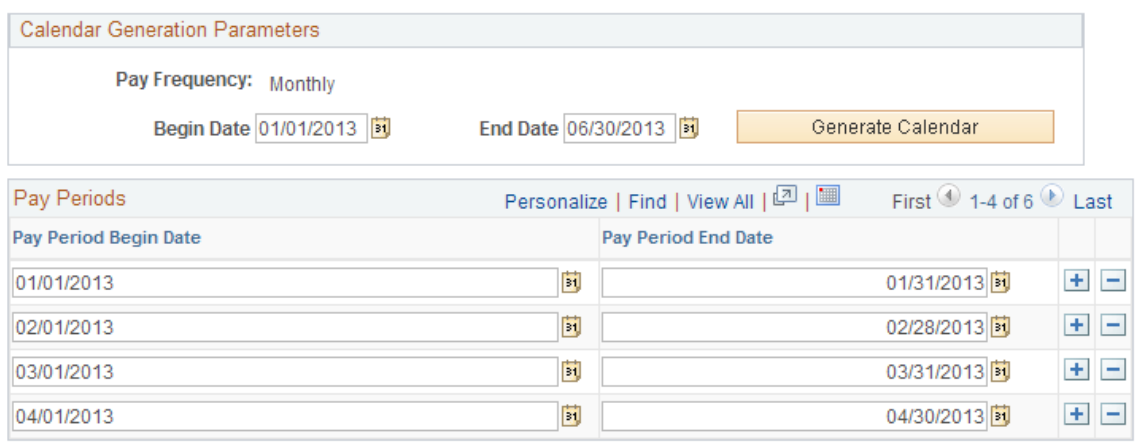

#### **Calendar Generation Parameters**

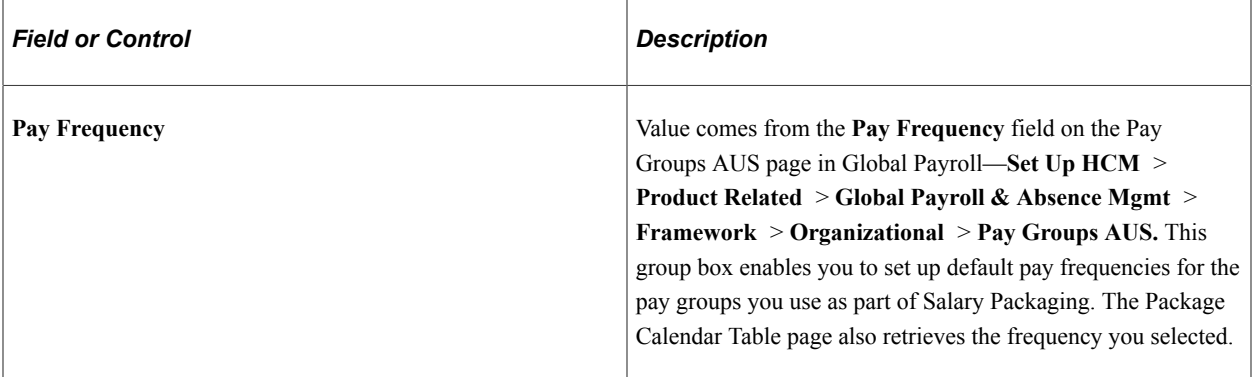

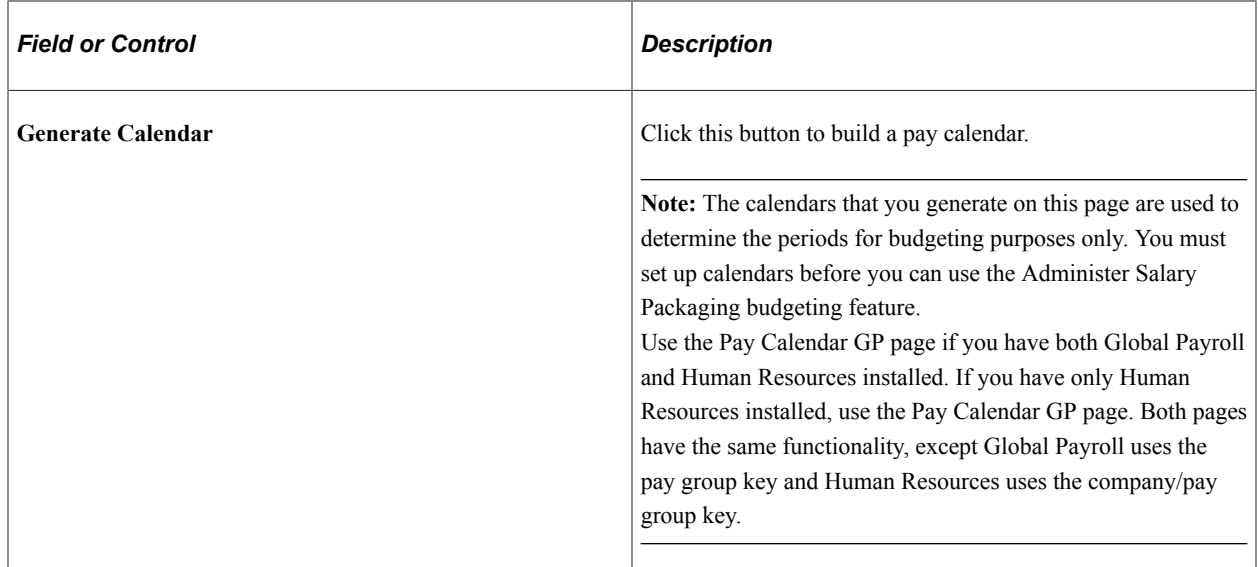

#### **Related Links**

"Entering Additional Pay Group Information" (PeopleSoft Global Payroll for Australia)

### <span id="page-25-0"></span>**Pay Calendar HR - Pay Calendar Table Page**

Use thePay Calendar HR - Pay Calendar Table page (PKG\_CALENDAR\_TABLE) to create pay calendars for your salary packaged employees in specific pay groups. This information is used for package modelling so that the system can determine the budget values on the employee's package.

**Note:** Use only if you have Human Resources installed and you do *not* have Global Payroll Installed.

Navigation:

#### **Compensation** > **Salary Packaging AUS** > **Define Salary Packaging** > **Pay Calendar HR** >**Pay Calendar Table**

This page functions the same as the [Pay Calendar GP Page](#page-24-0) except that the Global Payroll version of the page uses the pay group key, while the Human Resources version of the page uses the company/pay group key.

### <span id="page-25-1"></span>**Comp Rate Code Table Page**

Use the Comp Rate Code Table (compensation rate code table) page (COMP\_RATECD\_TBL) to define compensation rate codes.

Navigation:

#### **Set Up HCM** > **Foundation Tables** > **Compensation Rules** > **Comp Rate Code Table** > **Comp Rate Code Table**

When implementing Administer Salary Packaging, define and review the compensation rate codes for your salary packages on this page. When defining your salary package components and additional components, you can link them to compensation rate codes. After the employee is enrolled in the package, these are stored on the employee's Job Data - Compensation page **(Workforce Administration** > **Job Information** > **Job Data).**

#### **Maintained Via Package Only**

If you are going to use pay components with Administer Salary Packaging, select the **Maintained via Package Only** check box in the**Australian Salary Packaging** group box on the Comp Rate Code Table page. This check box, combined with other information on the employee's job record, works to maintain salary package integrity.

Selecting this check box prompts a warning message when a salary packaged employee's compensation rate codes are changed manually. The following warning message appears if you update or change an employee who has these rate codes assigned to them: "Salary Packaging Compensation Rate Code fields should be changed through Salary Packaging menu."

**Note:** Set up your Administer Salary Packaging rate codes with a rate code type of *flat amount* and a frequency of *A* (annual).

Rate codes are attached to salary package components and are enrolled on the employee's Job Data - Compensation page. If the rate code is managed by salary packaging, the rate matrix functionality can not be used.

### <span id="page-26-0"></span>**Included Earnings/Deductions Page**

Use the Included Earnings/Deductions page (PKG\_ERN\_DED\_INCL) to specify the non-packaged earnings and deductions elements that appear on the Package Summary component after you run the expense calculation process.

Navigation:

#### **Compensation** > **Salary Packaging AUS** > **Define Salary Packaging** > **Included Earnings/ Deductions** > **Included Earnings/Deductions**

This example illustrates the Included Earnings/Deductions page.

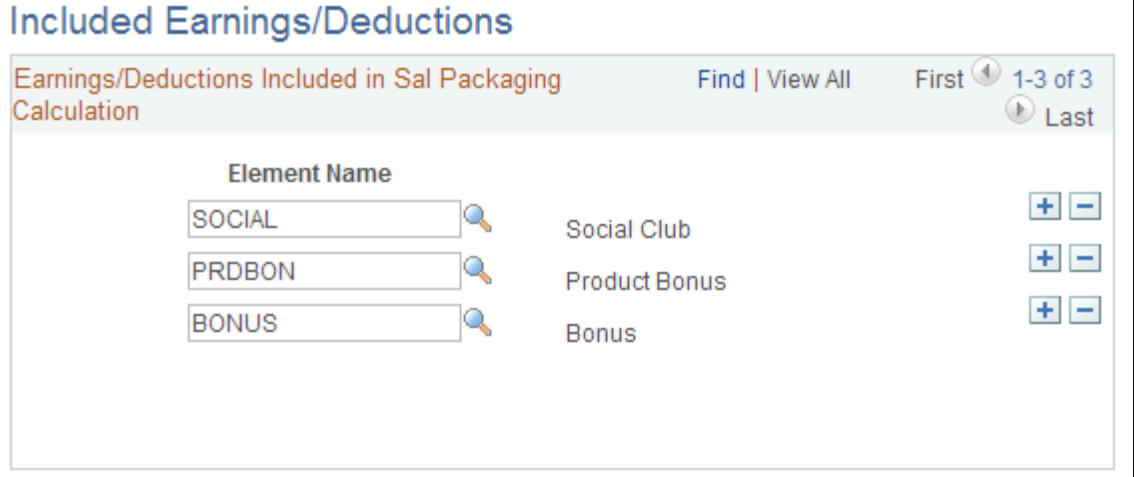

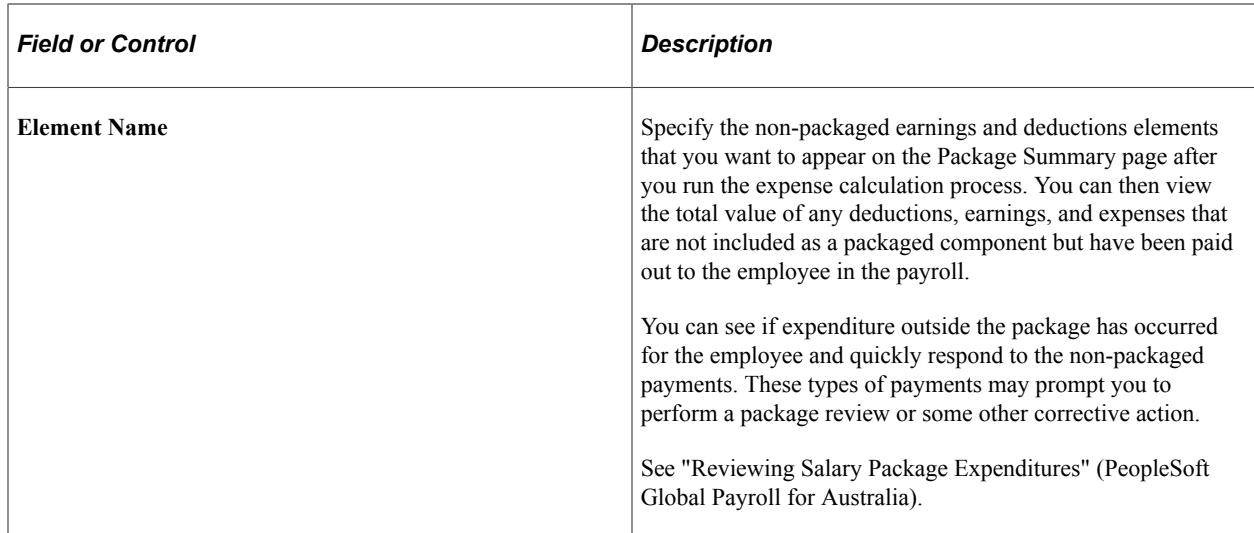

### <span id="page-27-0"></span>**Pay Groups AUS Page**

Use the Pay Groups AUS page (GPAU\_PYGRP\_EXT) to define additional information specific to Australian pay groups, such as the pay frequency for salary packaging.

The frequency you select enables the budgeting capabilities in the actual salary package, selecting the frequency lets the system know the type of frequency to divide the component totals

Navigation:

#### **Set Up HCM** > **Product Related** > **Global Payroll & Absence Mgmt** > **Framework** > **Organizational** > **Pay Groups AUS** > **Pay Groups AUS** > **AUS** > **Pay Groups AUS**

This example illustrates the Pay Groups AUS page.

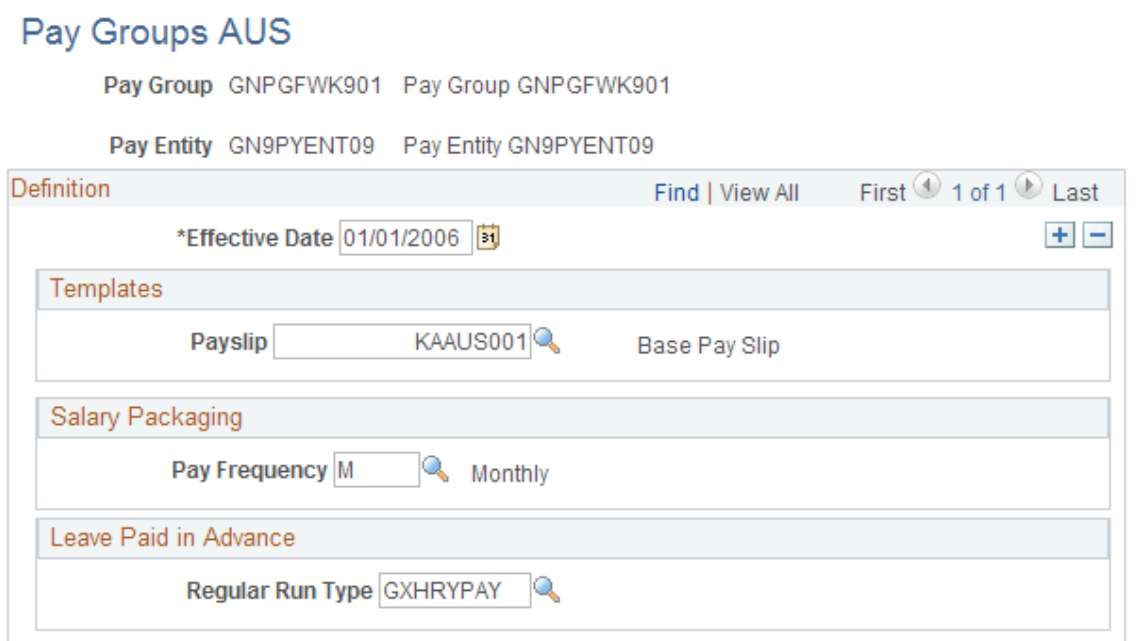

### **Salary Packaging**

The pay frequency is used as the default value for the pay groups that are used as part of the administer salary packaging. The defined value is also retrieved by the package calendar table to divide the component totals that budgeting uses in salary packages.

# <span id="page-28-0"></span>**Setting Up and Viewing Salary Packaging Tax Options**

This topic discusses how to set up and view tax options for salary packaging.

To set up and view salary packaging tax options, use the FBT/GST (PKG\_FBT\_TBL), FBT Stat Interest (PKG\_FBT\_INT\_TBL), FBT Vehicle Rates (PKG\_FBT\_VEH\_TBL), State Payroll Tax (PKG\_PYTX\_TBL), and the Tax Scales (PKG\_TAX\_SCALES\_AUS) components.

PeopleSoft delivers and maintains the Fringe Benefits Tax (FBT) and Goods and Services Tax (GST) tables in the system. Because you can create salary package components to represent fringe benefits, such as a car allowance or a housing allowance, review the FBT and GST table information as part of your salary package setup. The system uses these tables when it calculates salary package FBT and GST liabilities for package components. Link the tax liability information to a salary package component using the Additional Comp page.

# <span id="page-28-1"></span>**Pages Used to Define and View Salary Packaging Tax Options**

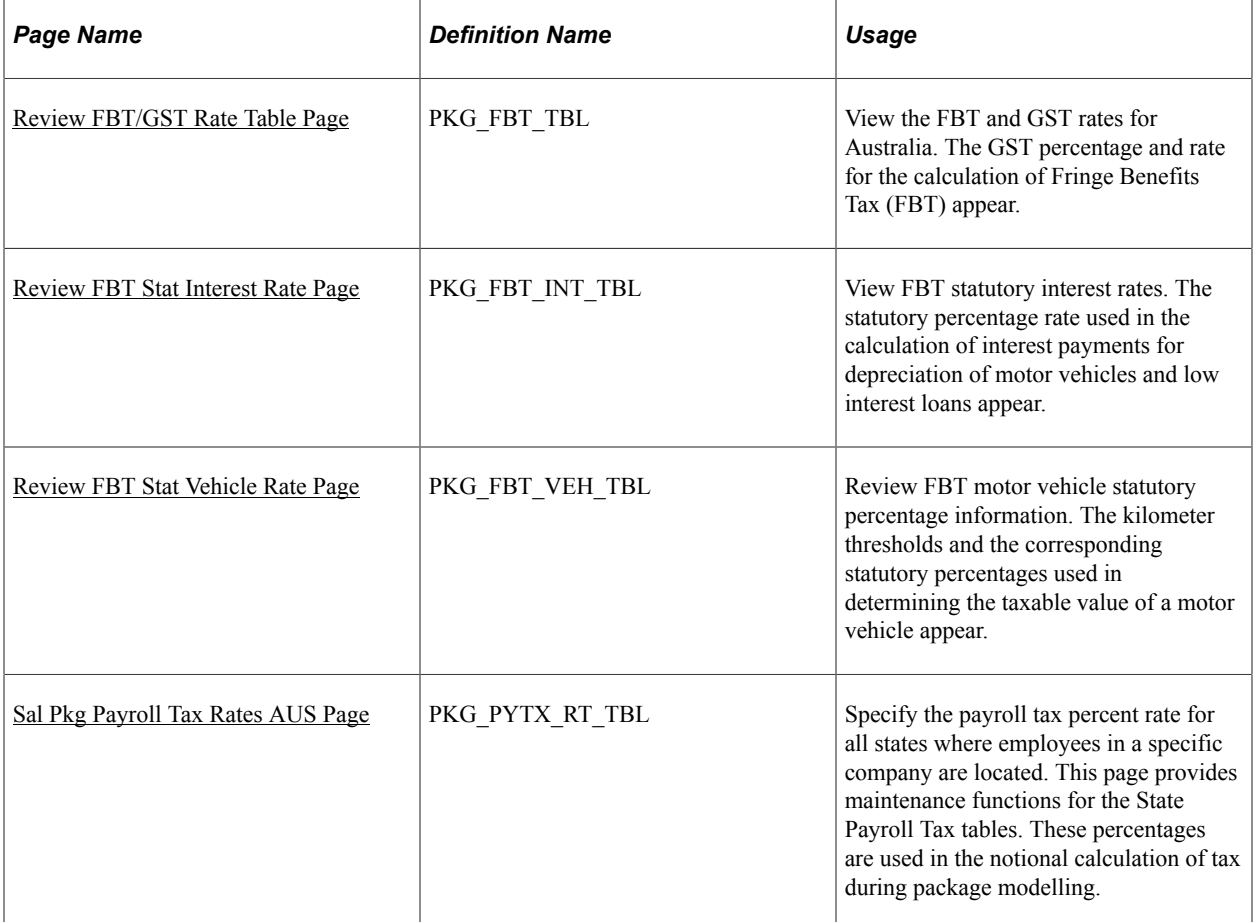

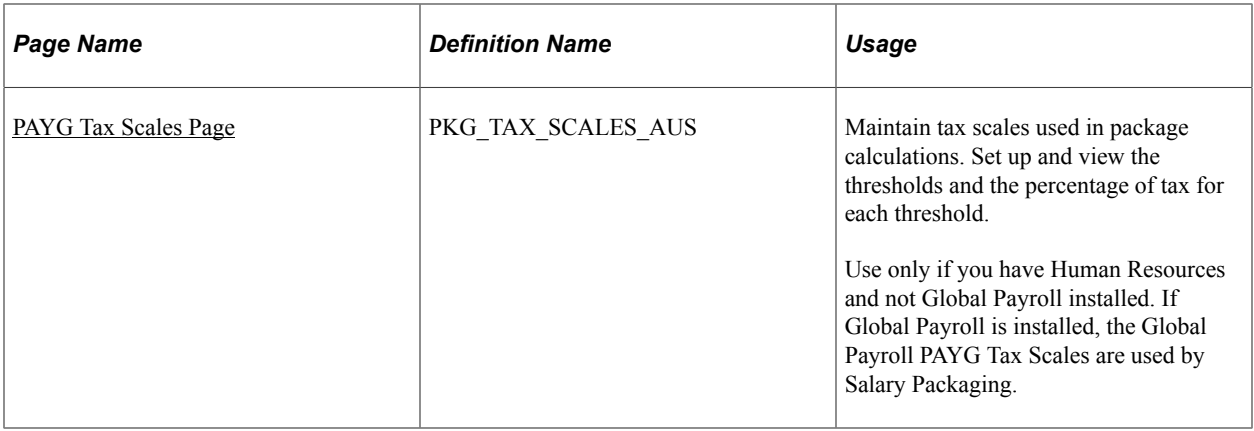

# <span id="page-29-0"></span>**Review FBT/GST Rate Table Page**

Use the Review FBT/GST Rate Table page (PKG\_FBT\_TBL) to view the FBT and GST rates for Australia.

The GST percentage and rate for the calculation of Fringe Benefits Tax (FBT) appear.

Navigation:

**Compensation** > **Salary Packaging AUS** > **Define Salary Packaging** > **Review FBT/GST Rate Table** > **Review FBT/GST Rate Table**

This example illustrates the Review FBT/GST Rate Table page.

### **Review FBT/GST Rate Table**

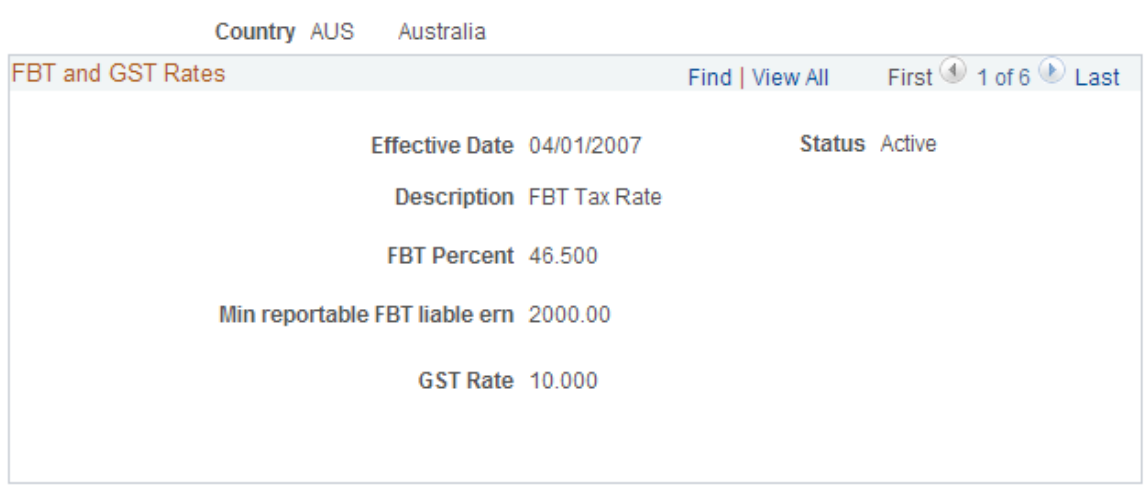

### **FBT and GST Rates**

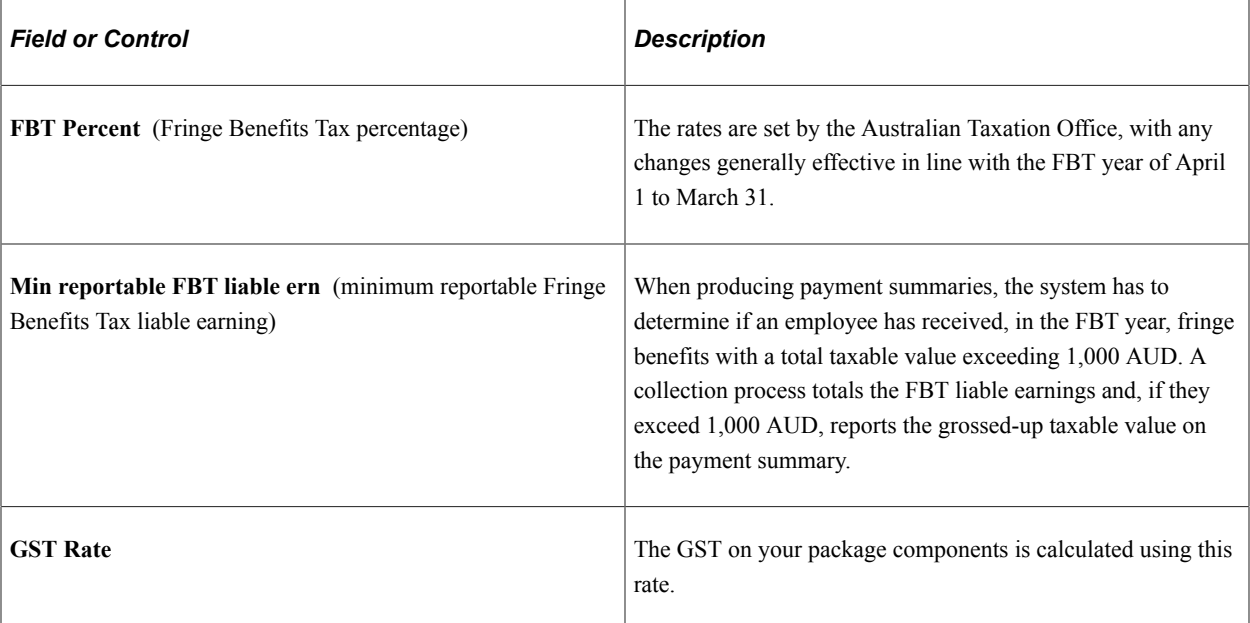

### **Related Links**

[Review FBT Stat Interest Rate Page](#page-30-0) [Review FBT Stat Vehicle Rate Page](#page-31-0) [Sal Pkg Payroll Tax Rates AUS Page](#page-33-0) [PAYG Tax Scales Page](#page-34-0)

## <span id="page-30-0"></span>**Review FBT Stat Interest Rate Page**

Use the Review FBT Stat Interest Rate page (PKG\_FBT\_INT\_TBL) to view FBT statutory interest rates.

The statutory percentage rate used in the calculation of interest payments for depreciation of motor vehicles and low interest loans appear.

Navigation:

**Compensation** > **Salary Packaging AUS** > **Define Salary Packaging** > **Review FBT Stat Interest Rate** > **Review FBT Stat Interest Rate**

This example illustrates the Review FBT Stat Interest Rate page.

### **Review FBT Stat Interest Rate**

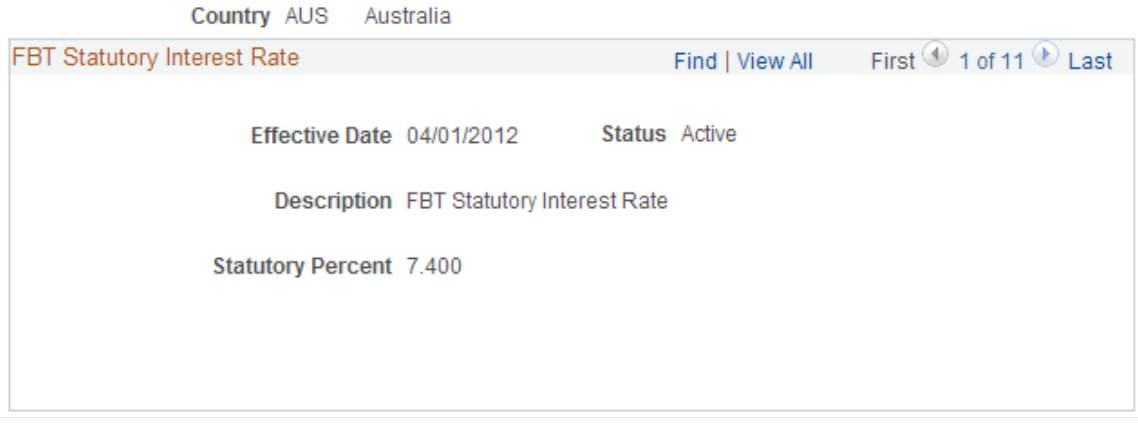

#### **FBT Statutory Interest Rate**

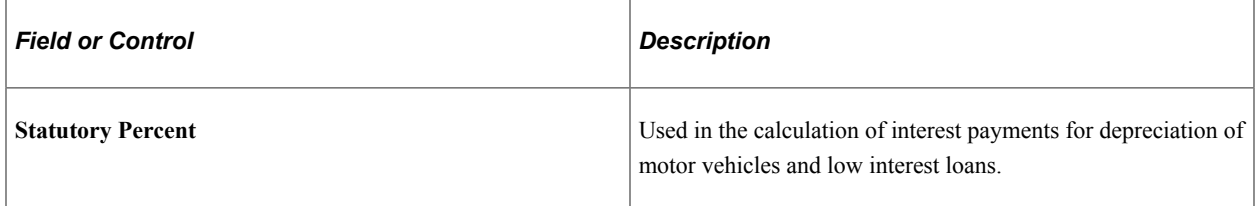

#### **Related Links**

[Review FBT Stat Vehicle Rate Page](#page-31-0) [Sal Pkg Payroll Tax Rates AUS Page](#page-33-0) [PAYG Tax Scales Page](#page-34-0) [Review FBT/GST Rate Table Page](#page-29-0)

### <span id="page-31-0"></span>**Review FBT Stat Vehicle Rate Page**

Use the Review FBT Stat Vehicle Rate page (PKG\_FBT\_VEH\_TBL) to review FBT motor vehicle statutory percentage information.

The kilometer thresholds and the corresponding statutory percentages used in determining the taxable value of a motor vehicle appear.

Navigation:

**Compensation** > **Salary Packaging AUS** > **Define Salary Packaging** > **Review FBT Stat Vehicle Rate** > **Review FBT Stat Vehicle Rate**

This example illustrates the Review FBT Stat Vehicle Rate page.

### **Review FBT Stat Vehicle Rate**

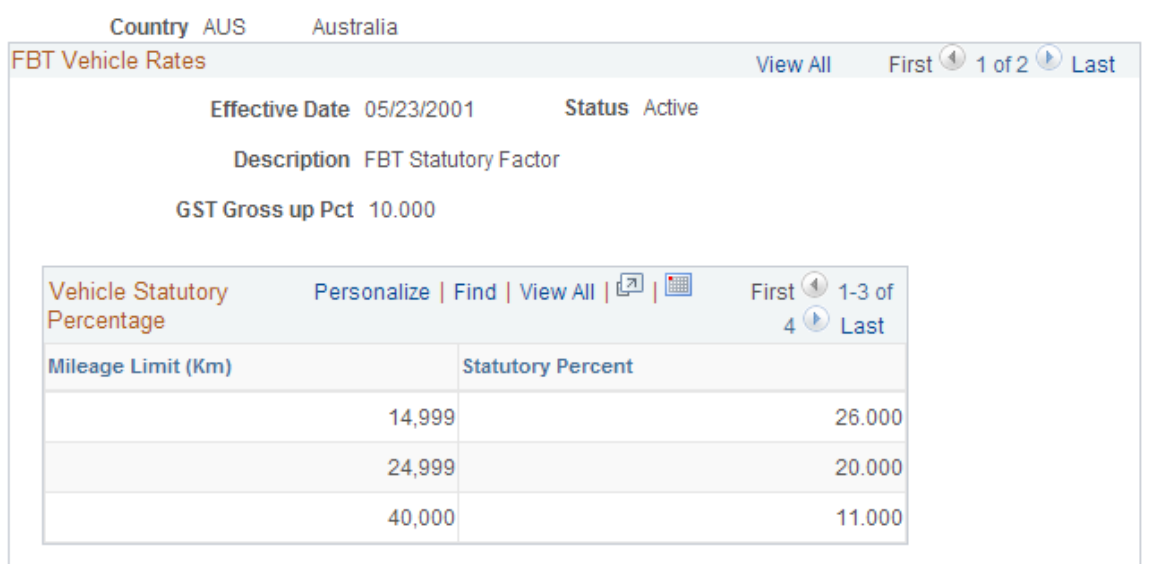

#### **FBT Vehicle Rates**

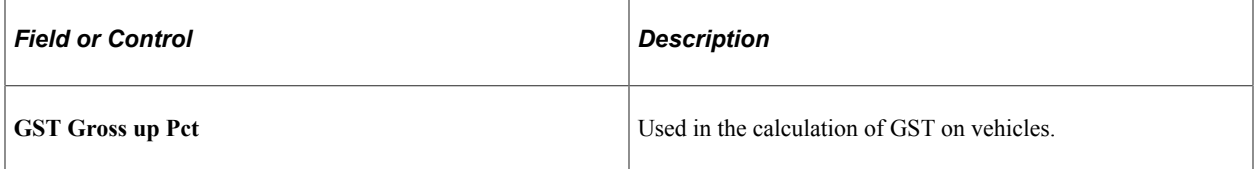

### **Vehicle Statutory Percentage**

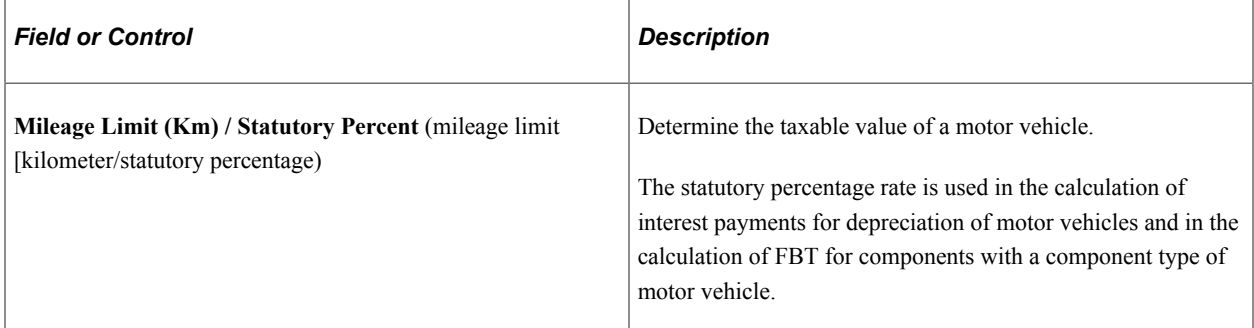

#### **Related Links**

[Review FBT Stat Interest Rate Page](#page-30-0) [Sal Pkg Payroll Tax Rates AUS Page](#page-33-0) [PAYG Tax Scales Page](#page-34-0) [Review FBT/GST Rate Table Page](#page-29-0)

# <span id="page-33-0"></span>**Sal Pkg Payroll Tax Rates AUS Page**

Use the Sal Pkg Payroll Tax Rates AUS page (PKG\_PYTX\_RT\_TBL) to specify the payroll tax percent rate for all states where employees in a specific company are located.

This page provides maintenance functions for the State Payroll Tax tables. These percentages are used in the notional calculation of tax during package modelling.

Navigation:

#### **Compensation** > **Salary Packaging AUS** > **Define Salary Packaging** > **State Payroll Tax Rates** > **Sal Pkg Payroll Tax Rates AUS**

This example illustrates the Sal Pkg Payroll Tax Rates AUS page.

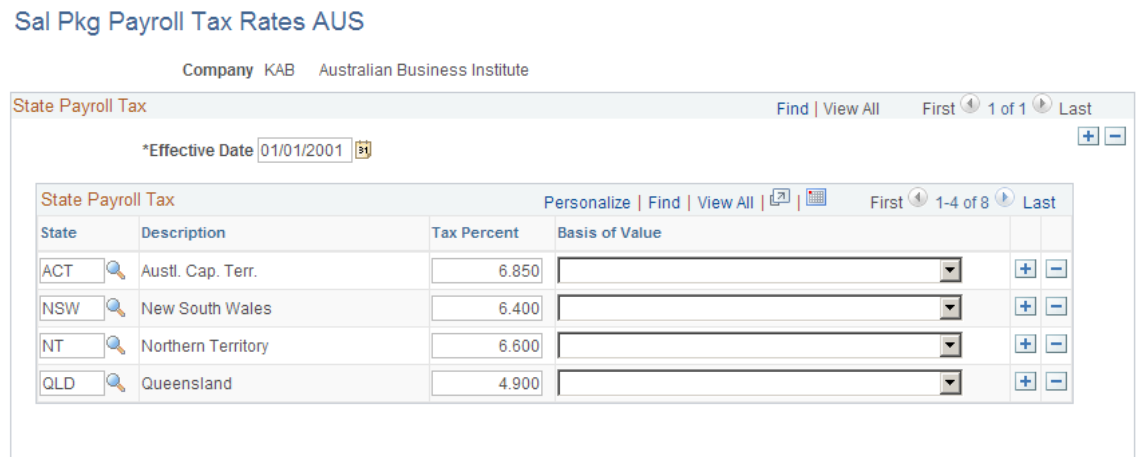

### **State Payroll Tax**

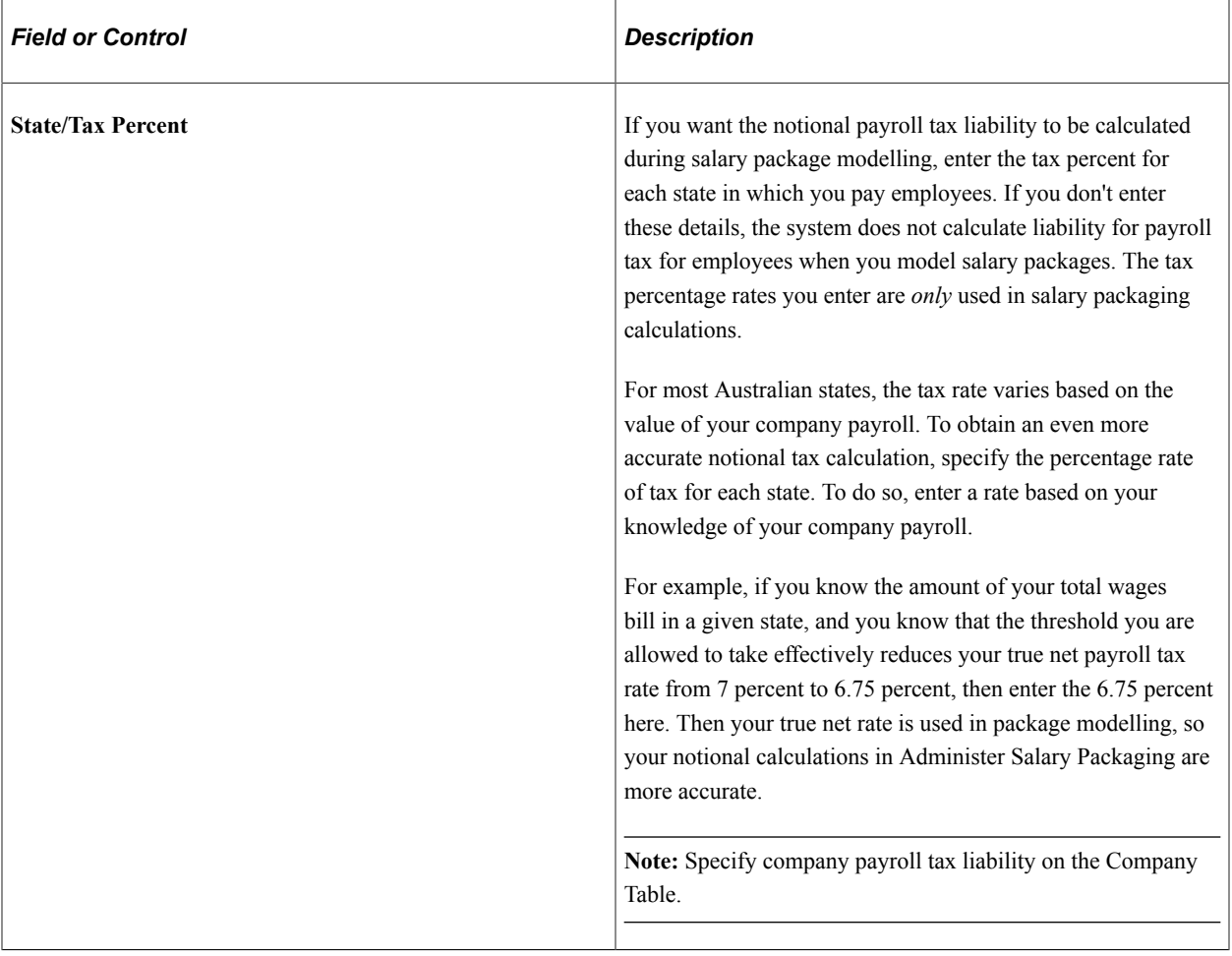

#### **Related Links**

[Review FBT Stat Interest Rate Page](#page-30-0) [Review FBT Stat Vehicle Rate Page](#page-31-0) [PAYG Tax Scales Page](#page-34-0) [Review FBT/GST Rate Table Page](#page-29-0)

# <span id="page-34-0"></span>**PAYG Tax Scales Page**

Use the PAYG Tax Scales page (PKG\_TAX\_SCALES\_AUS) to maintain tax scales used in package calculations by setting up and viewing the thresholds and the percentage of tax for each threshold.

Navigation:

**Compensation** > **Salary Packaging AUS** > **Define Salary Packaging** > **PAYG Tax Scales** > **PAYG Tax Scales**

This example illustrates the PAYG Tax Scales page.

# **PAYG Tax Scales**

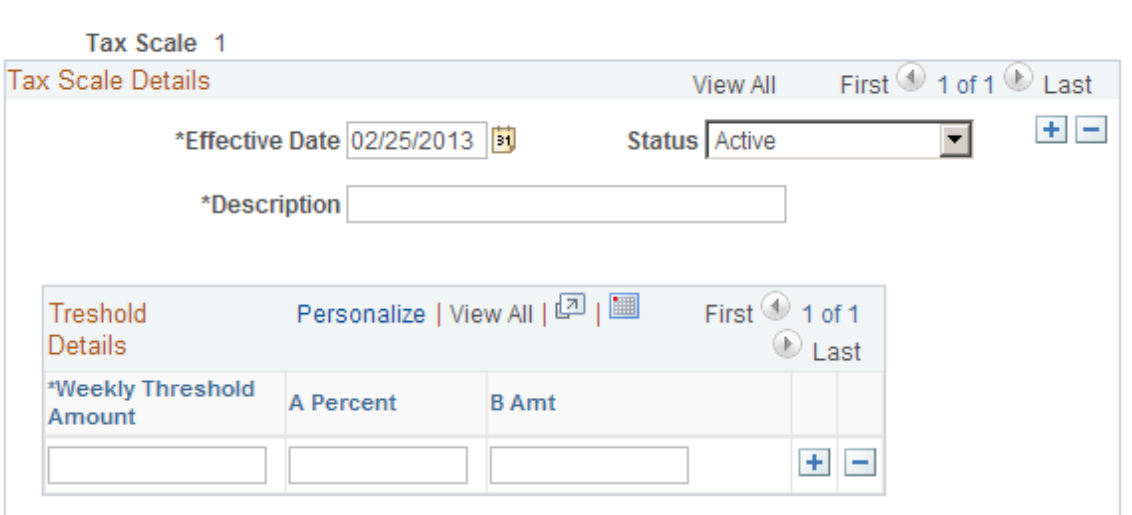

### **Threshold Details**

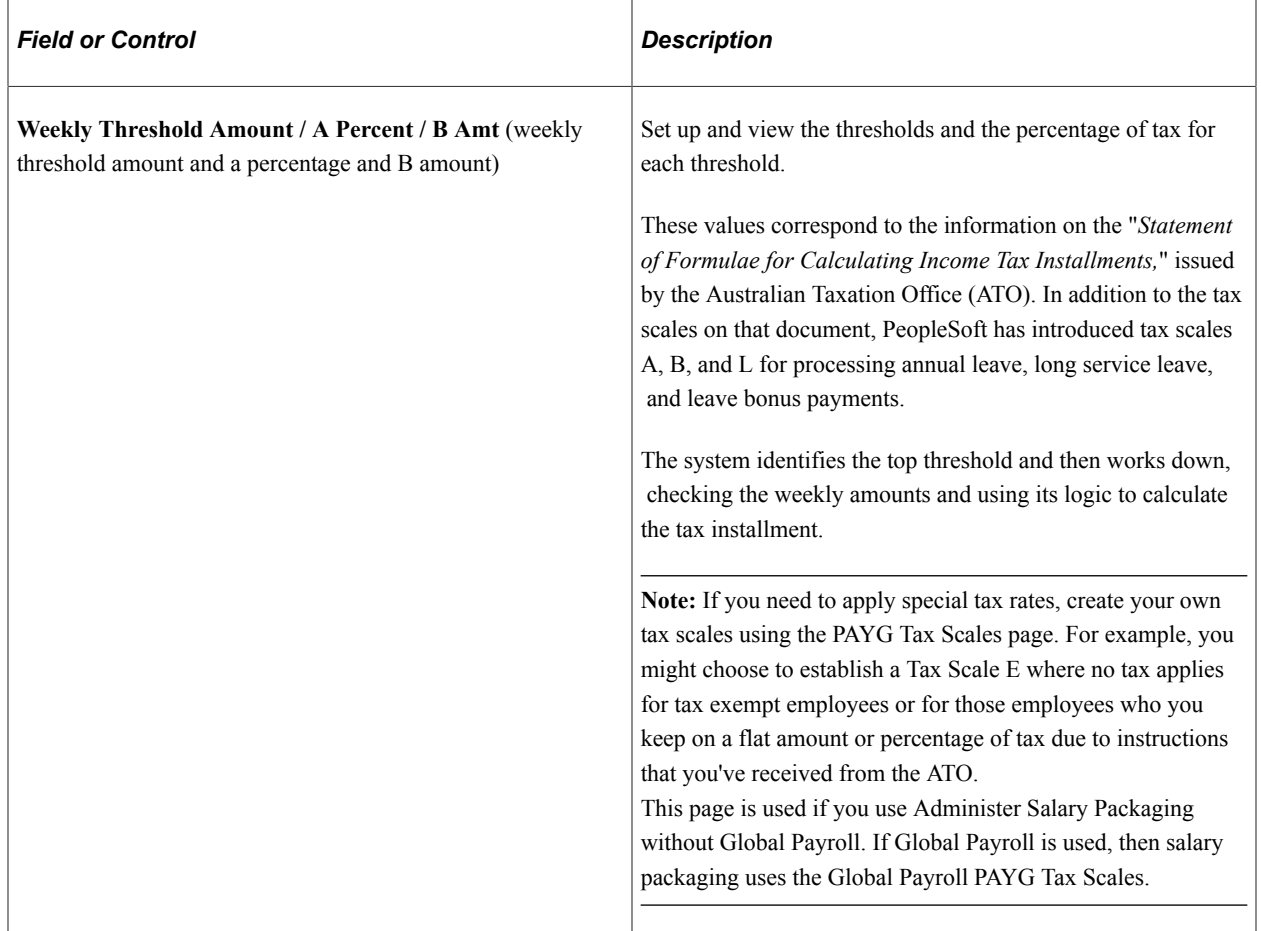

### **Related Links**

[Review FBT Stat Interest Rate Page](#page-30-0)
[Review FBT Stat Vehicle Rate Page](#page-31-0) [Sal Pkg Payroll Tax Rates AUS Page](#page-33-0) [Review FBT/GST Rate Table Page](#page-29-0) [Review FBT Stat Interest Rate Page](#page-30-0)

# <span id="page-36-1"></span>**Setting Up Additional Salary Package Components**

This topic discusses how to define salary package component liabilities.

To set up additional salary package components, use the Additional Components (PKG\_ADD\_CMP\_TBL) component.

Many components that make up your salary package might incur additional liabilities, such as FBT, GST, or payroll tax. The cost of these liabilities can be borne by either the employer or the employee. Define the cost liability and who will carry it—the employee or the employer—as *additional components.*

**Note:** Additional component codes must be unique. You cannot associate an additional component with a component of the same name. Consider this carefully when defining codes for both components and additional components. The system warns you when you use a duplicate component code.

# **Page Used to Define Additional Salary Packaging Components**

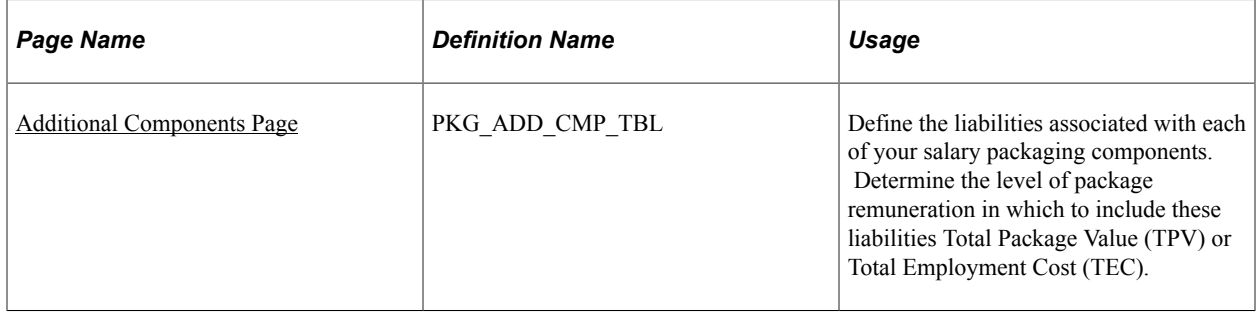

#### **Related Links**

[Setting Up Salary Packaging Human Resources and Global Payroll Tables](#page-21-0)

## <span id="page-36-0"></span>**Additional Components Page**

Use the Additional Components page (PKG\_ADD\_CMP\_TBL) to define the liabilities associated with each of your salary packaging components.

Determine the level of package remuneration in which to include these liabilities Total Package Value (TPV) or Total Employment Cost (TEC).

Navigation:

**Compensation** > **Salary Packaging AUS** > **Define Salary Packaging** > **Additional Components** > **Additional Components**

This example illustrates the Additional Components page.

## **Additional Components**

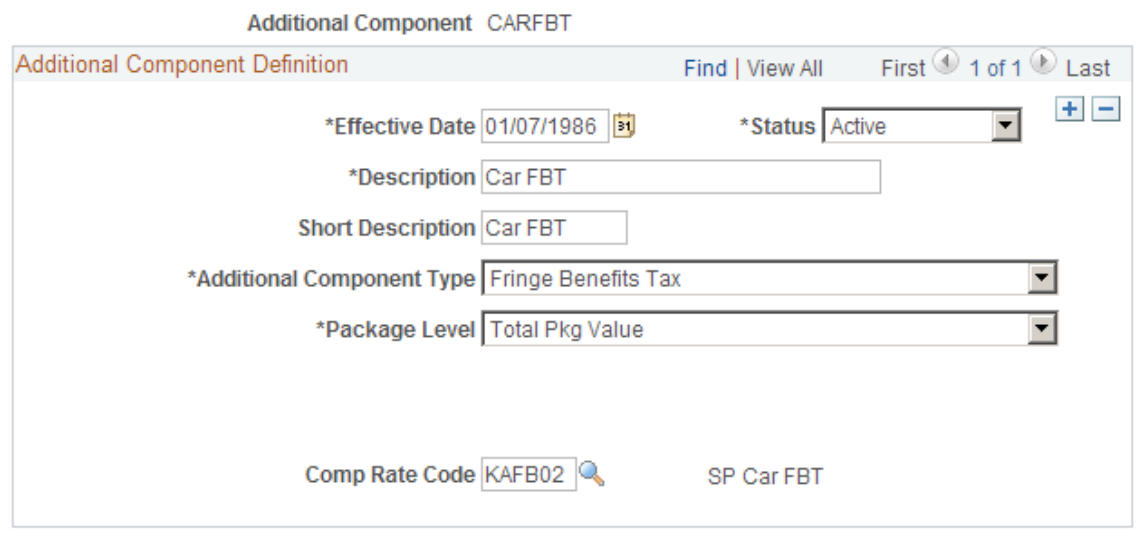

## **Additional Component Definition**

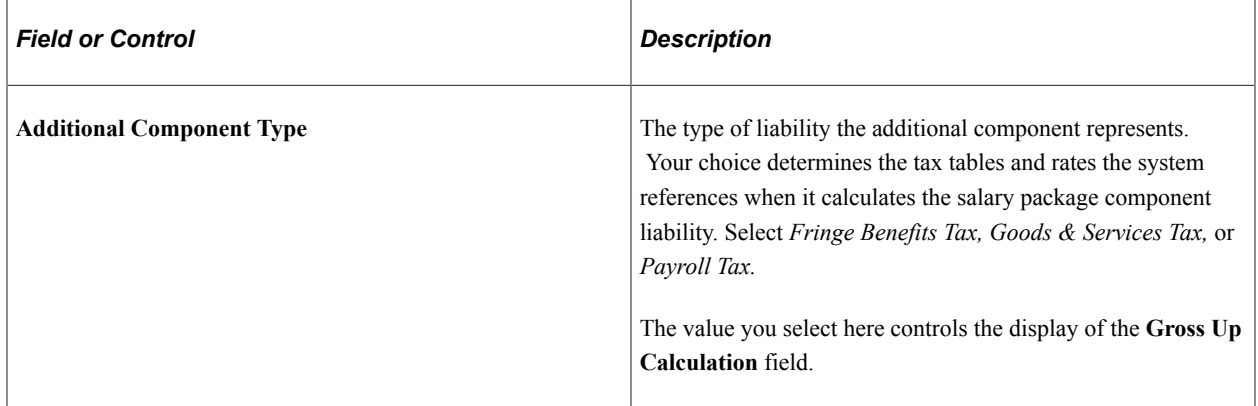

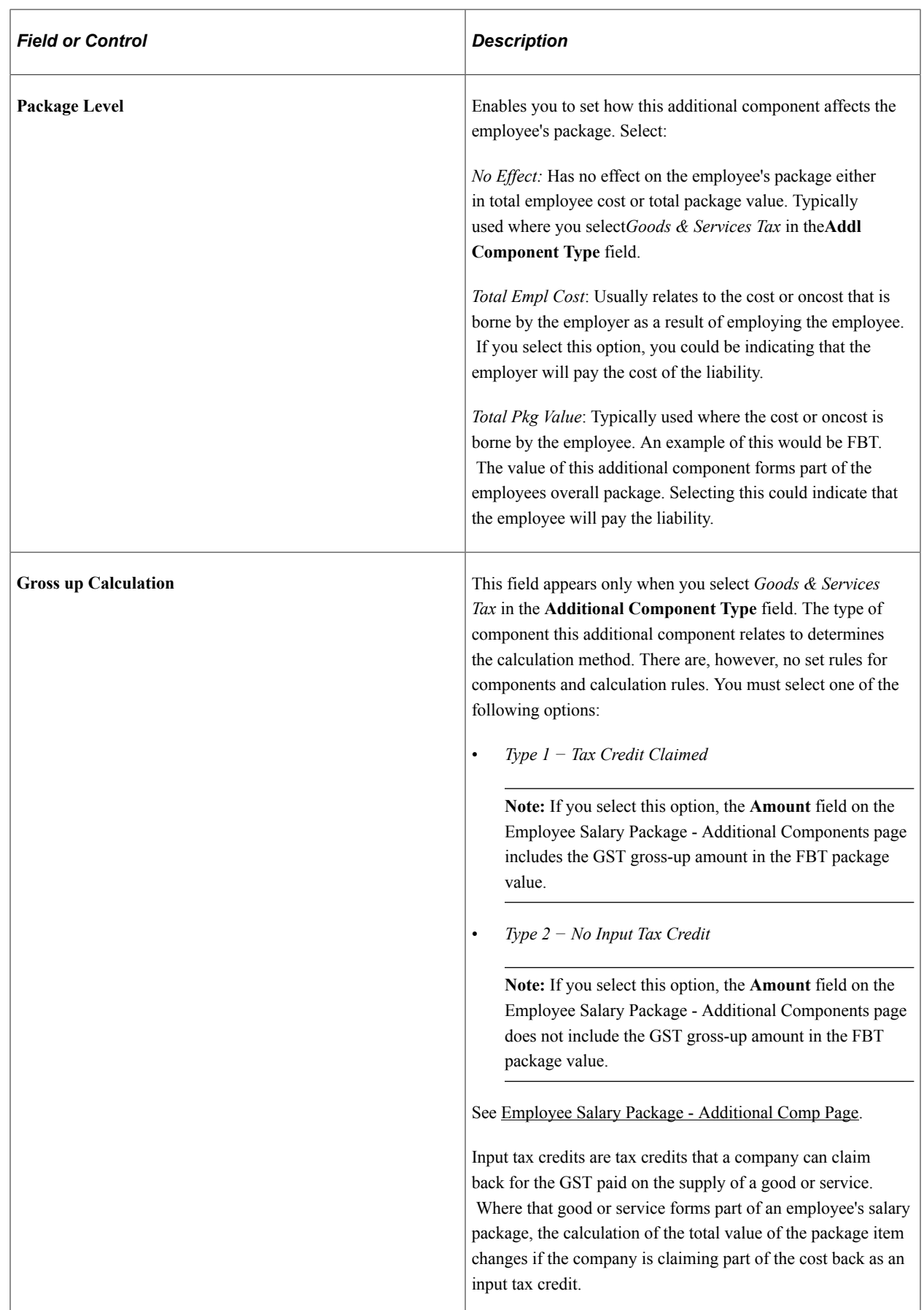

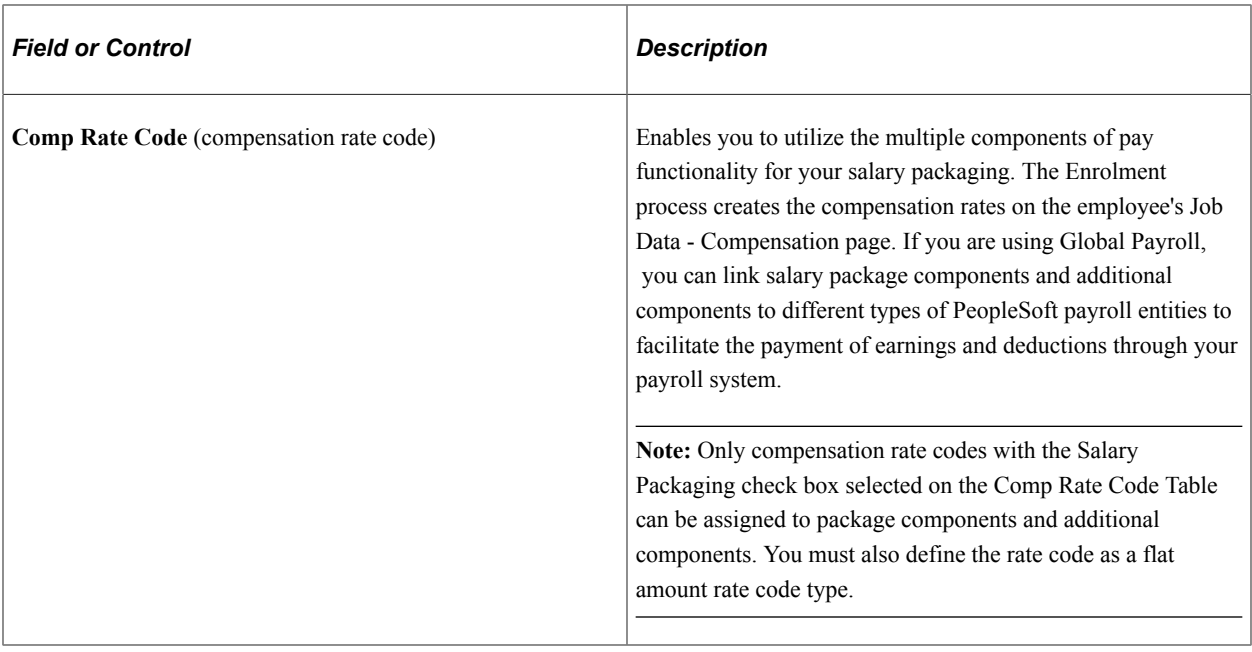

#### **Related Links**

[Setting Up Salary Packaging Human Resources and Global Payroll Tables](#page-21-0)

# <span id="page-39-0"></span>**Setting Up Package Components**

To set up package components, use the Package Components (PKG\_CMPNT\_TBL) component.

Package components identify the different forms of remuneration that can be included in salary packages in your organization. When defining components, identify different attributes that determine the value of the component and any associated liabilities (additional components), the information to be enrolled to payroll, and the detail required to track expenditures against this component.

**Note:** Package components are reusable—you can include them in any number of packages or templates, so you don't need to define components more than once.

# **Pages Used to Set Up Salary Package Components**

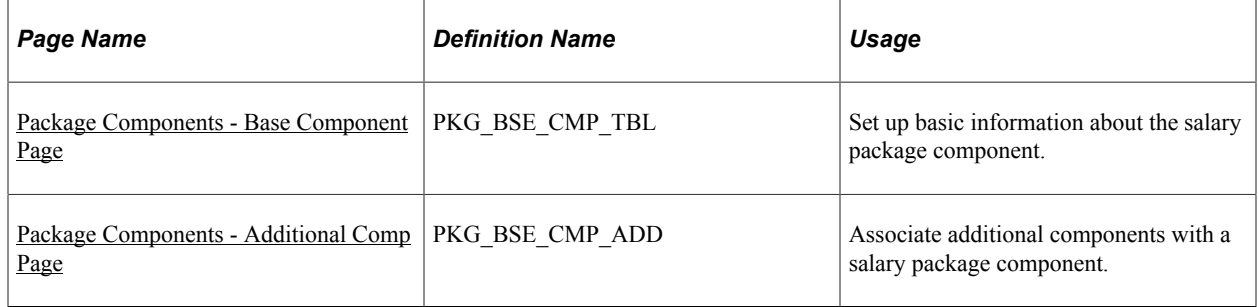

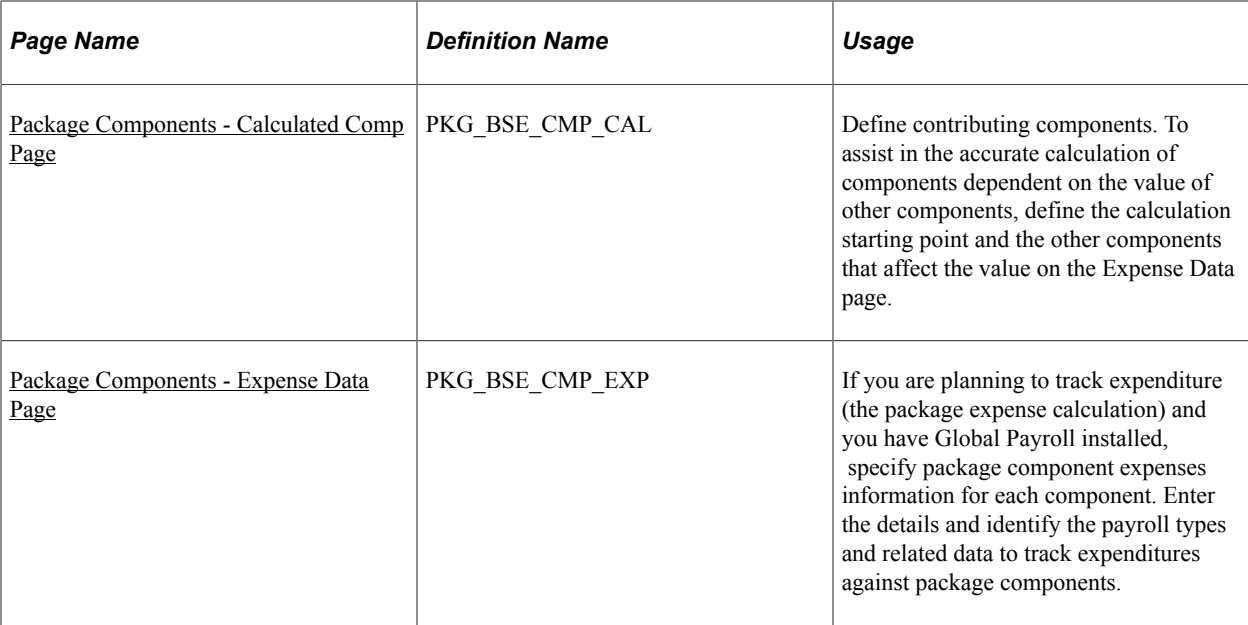

# <span id="page-40-0"></span>**Package Components - Base Component Page**

Use the Package Components - Base Component page (PKG\_BSE\_CMP\_TBL) to set up basic information about the salary package component.

Navigation:

#### **Compensation** > **Salary Packaging AUS** > **Define Salary Packaging** > **Package Components** > **Base Component**

This example illustrates the Package Components - Base Component page.

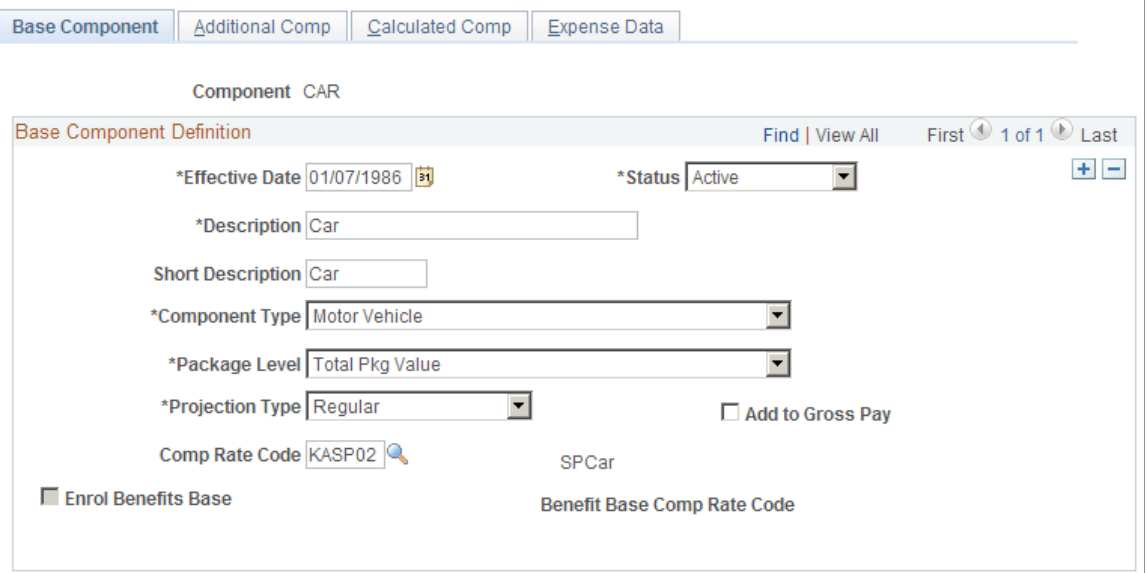

# **Base Component Definition**

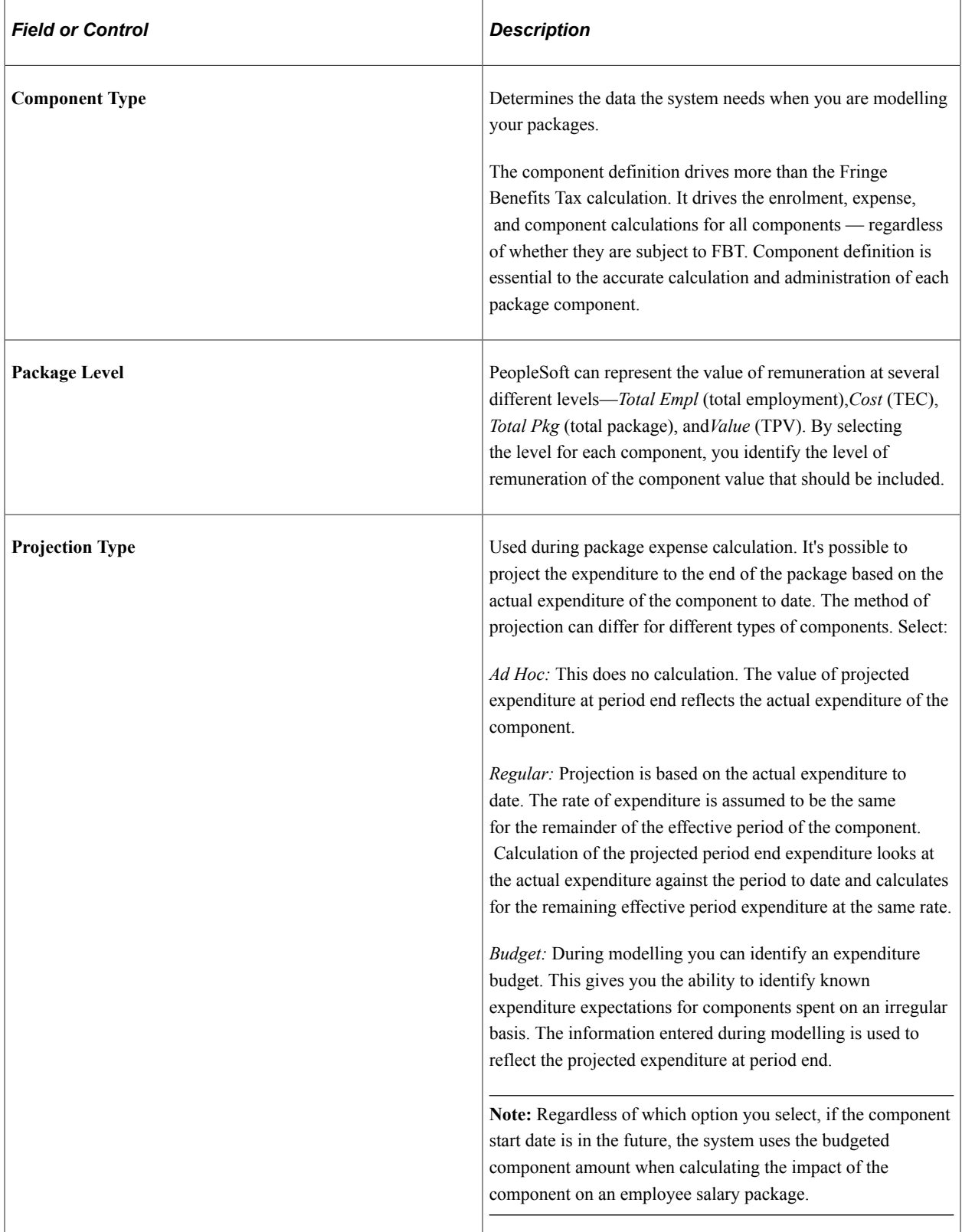

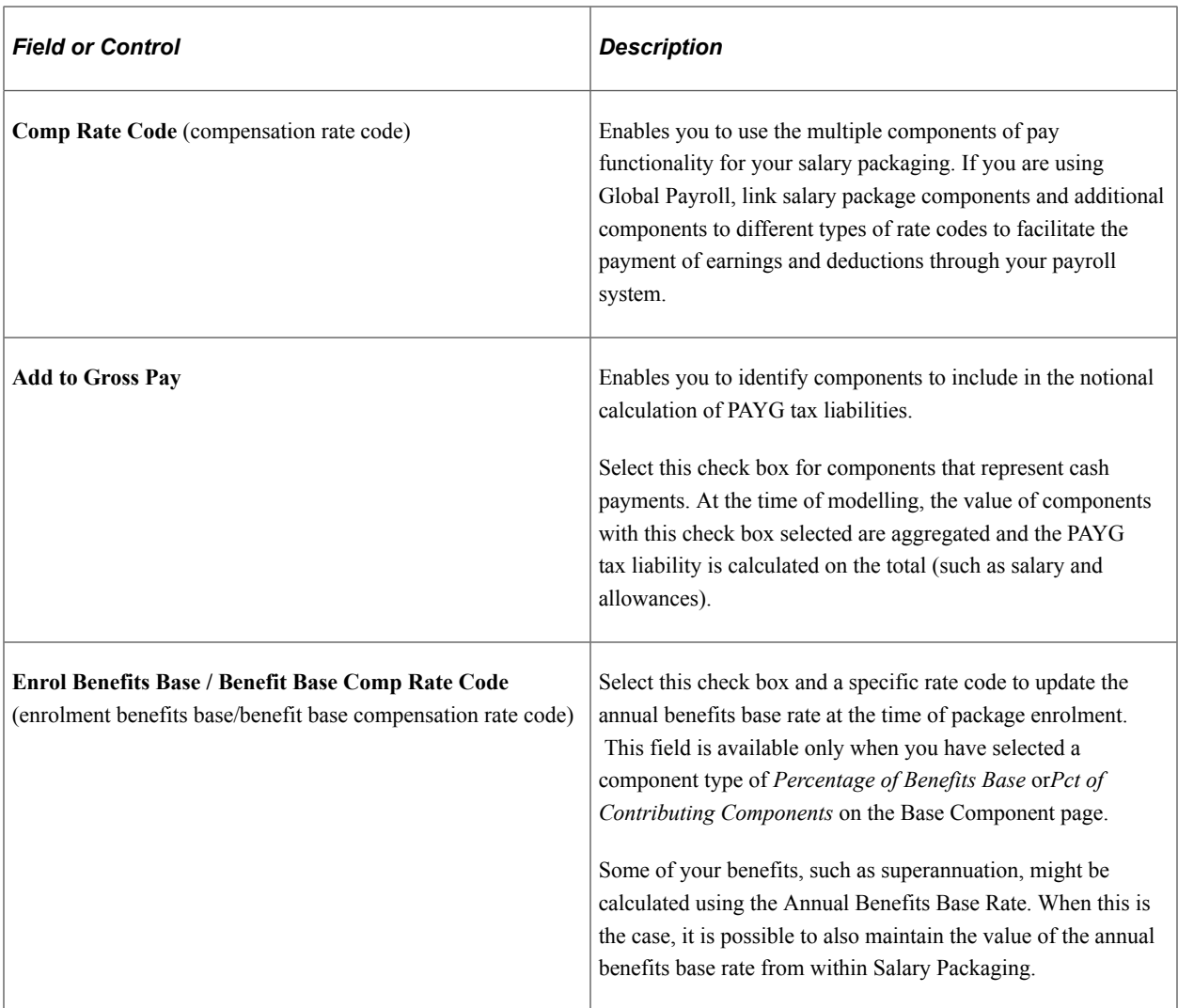

#### **Related Links**

[Package Components - Additional Comp Page](#page-42-0) [Package Components - Calculated Comp Page](#page-44-0) [Package Components - Expense Data Page](#page-46-0)

# <span id="page-42-0"></span>**Package Components - Additional Comp Page**

Use the Package Components - Additional Comp page (PKG\_BSE\_CMP\_ADD) to associate additional components with a salary package component.

Navigation:

**Compensation** > **Salary Packaging AUS** > **Define Salary Packaging** > **Package Components** > **Additional Comp**

#### This example illustrates the Package Components - Additional Comp page.

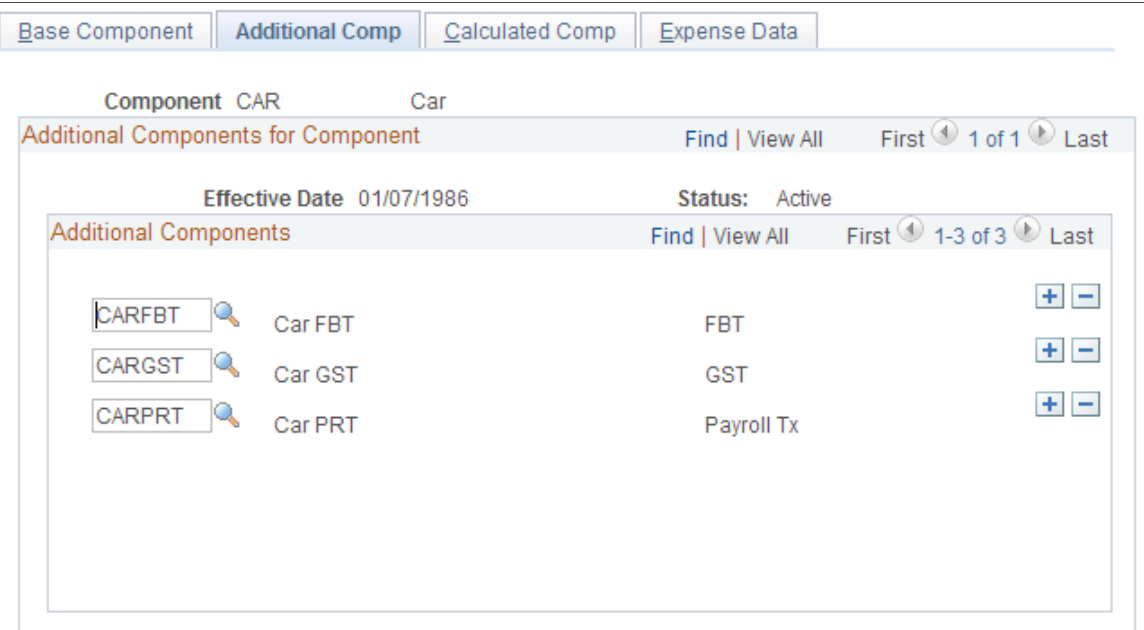

## **Additional Components for Component**

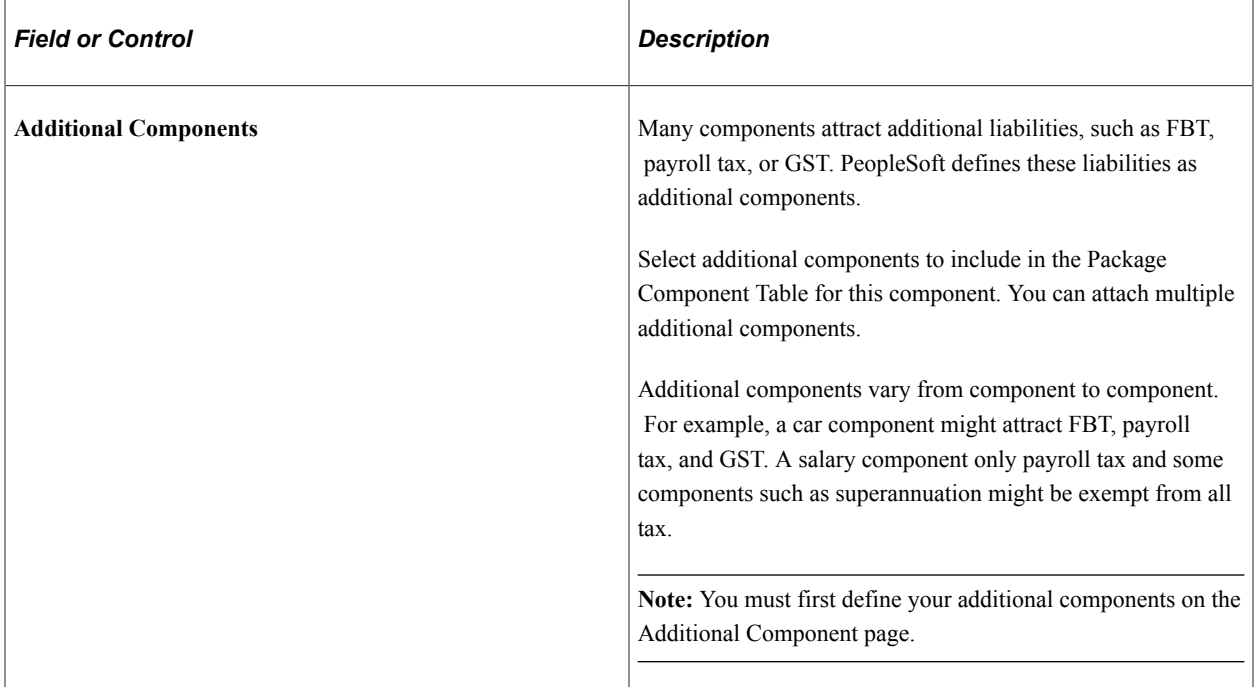

#### **Related Links**

[Package Components - Base Component Page](#page-40-0) [Package Components - Calculated Comp Page](#page-44-0) [Package Components - Expense Data Page](#page-46-0)

# <span id="page-44-0"></span>**Package Components - Calculated Comp Page**

Use the Package Components - Calculated Comp page (PKG\_BSE\_CMP\_CAL) to define contributing components.

To assist in the accurate calculation of components dependent on the value of other components, define the calculation starting point and the other components that affect the value on the Expense Data page.

Navigation:

#### **Compensation** > **Salary Packaging AUS** > **Define Salary Packaging** > **Package Components** > **Calculated Comp**

This example illustrates the Package Components - Calculated Comp page.

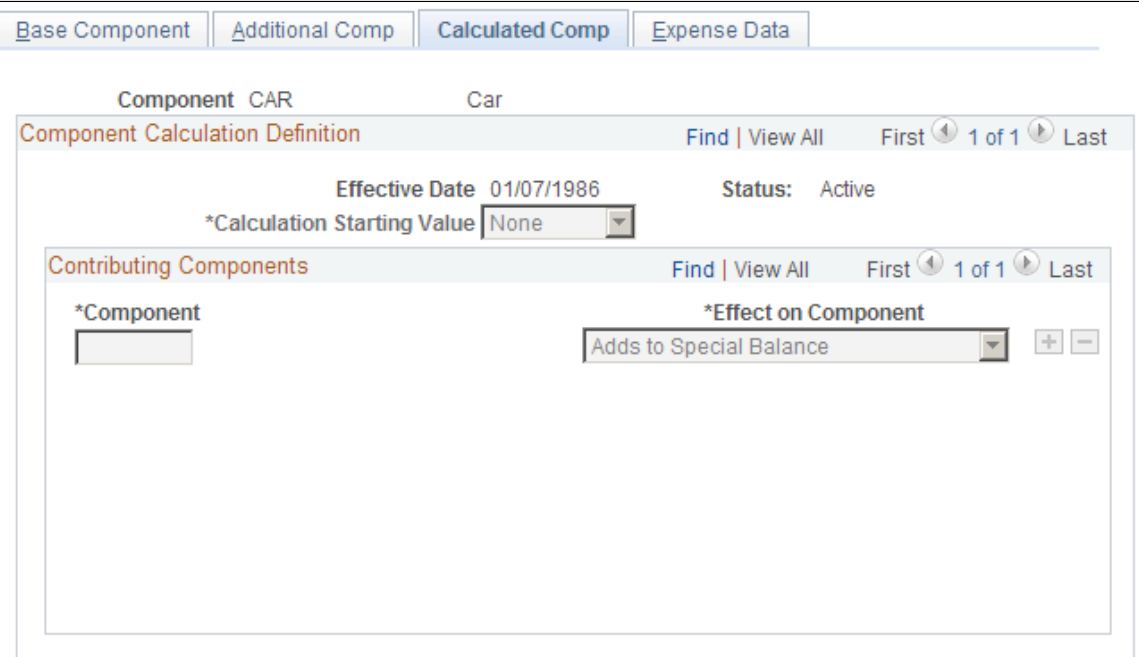

## **Component Calculation Definition**

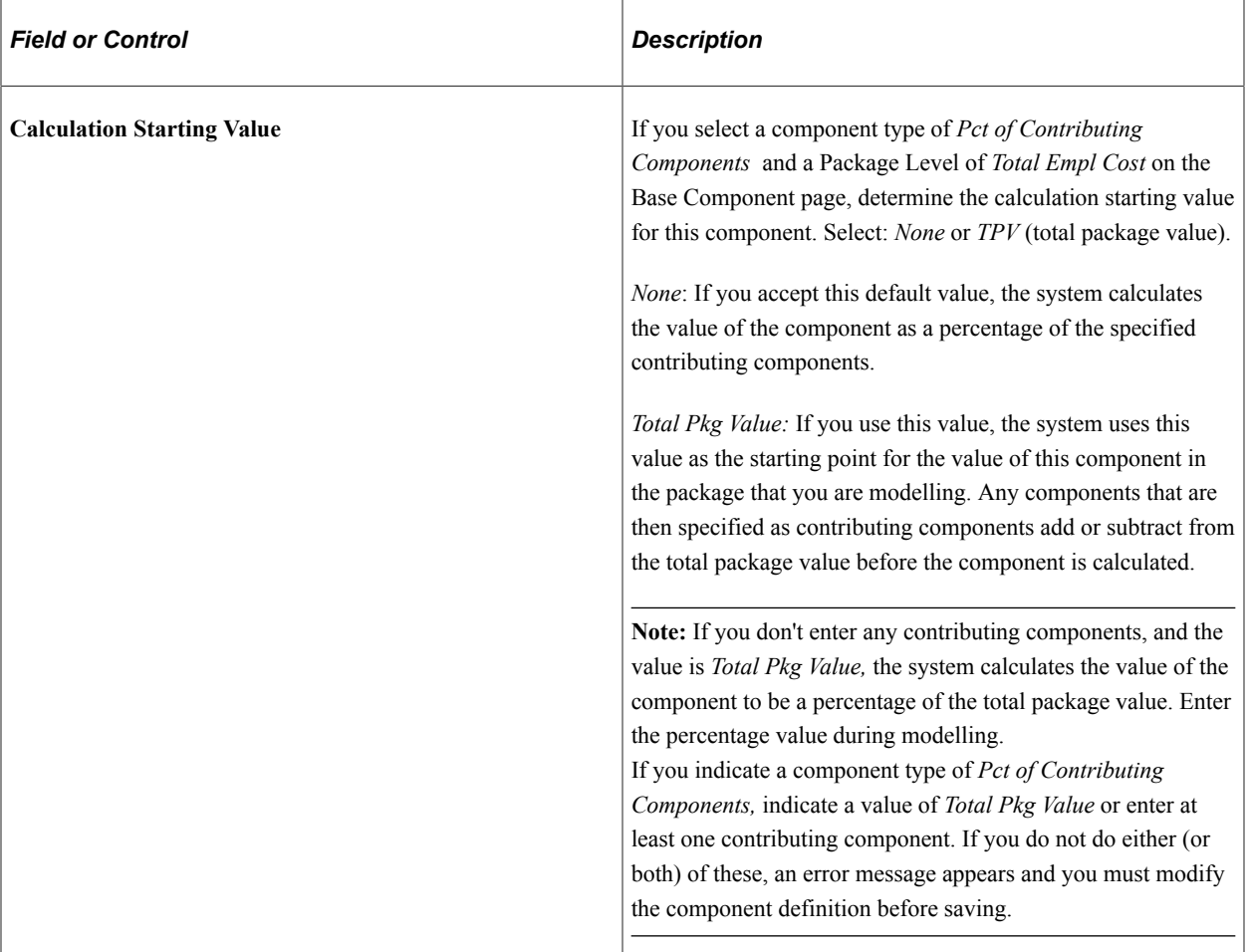

## **Contributing Components**

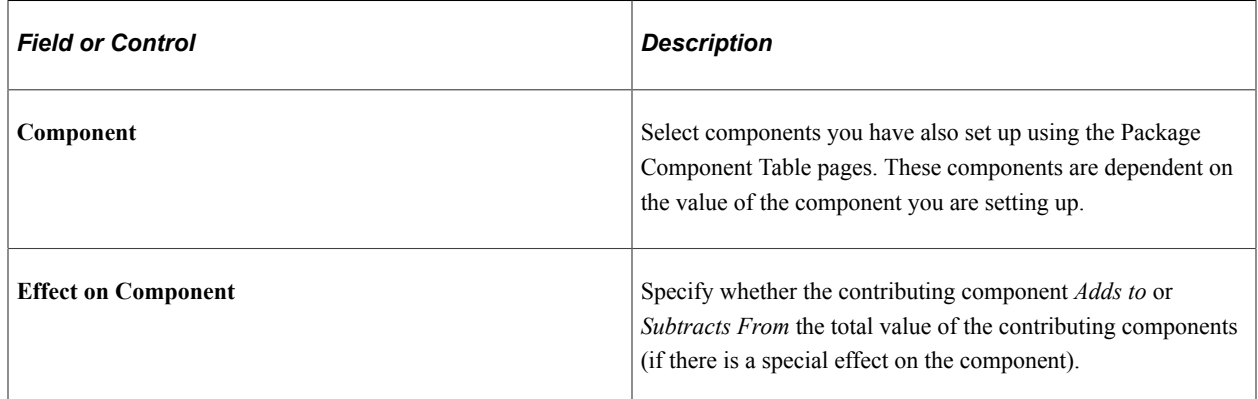

## **Related Links**

[Package Components - Base Component Page](#page-40-0) [Package Components - Additional Comp Page](#page-42-0) [Package Components - Expense Data Page](#page-46-0)

# <span id="page-46-0"></span>**Package Components - Expense Data Page**

Use the Package Components - Expense Data page (PKG\_BSE\_CMP\_EXP) to if you are planning to track expenditure (the package expense calculation) and you have Global Payroll installed, specify package component expenses information for each component.

Enter the details and identify the payroll types and related data to track expenditures against package components.

Navigation:

#### **Compensation** > **Salary Packaging AUS** > **Define Salary Packaging** > **Package Components** > **Expense Data**

This example illustrates the Package Components - Expense Data page.

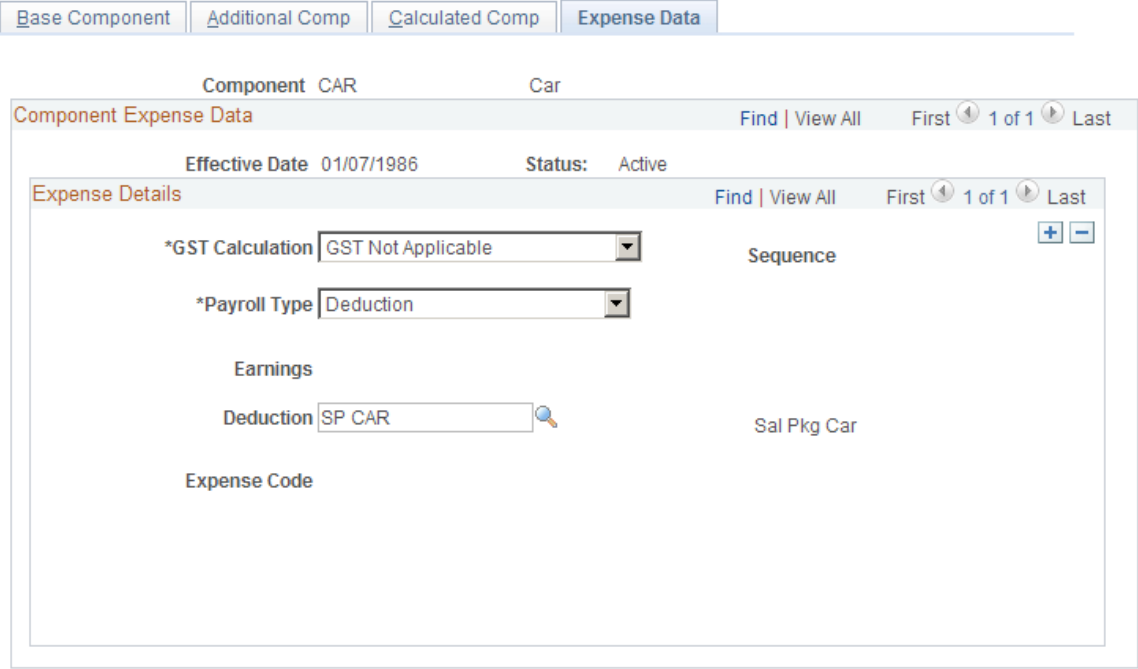

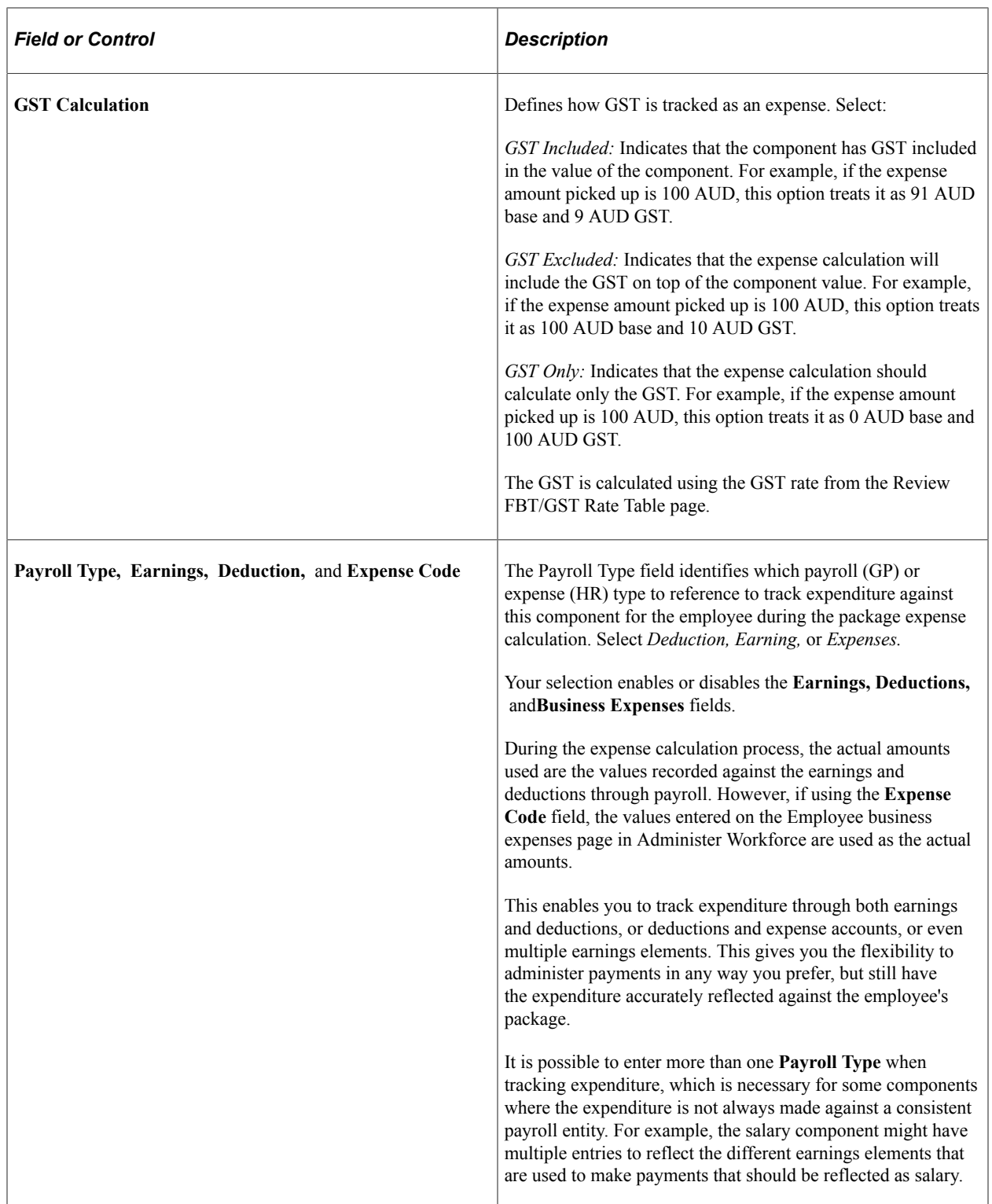

**Note:** If you are not using Global Payroll, you do not need to complete the Expense Data page.

## **Related Links**

[Package Components - Base Component Page](#page-40-0) [Package Components - Additional Comp Page](#page-42-0) [Package Components - Calculated Comp Page](#page-44-0) [Setting Up Additional Salary Package Components](#page-36-1) [Review FBT/GST Rate Table Page](#page-29-0) [Enrolling in Salary Packages](#page-83-0) "Understanding Monitoring Salary Package Expenditure" (PeopleSoft Global Payroll for Australia)

# <span id="page-48-1"></span>**Setting Up Salary Package Templates**

To set up salary package templates, use the Package Template (PKG\_TMPLT\_TBL) component.

Use package templates to define groups of components to use as defaults for employees that qualify for similar salary packages. For example, you can define one salary package template for executives, another for sales managers, and another for administrative assistants.

**Note:** Associate salary package templates with jobs on the Job Code Table - Job Code Profile page —**Set Up HCM** > **Foundation Tables** > **Job Attributes** >**Define Job Code**— and positions on the Position Data - Description page —**Set Up HCM** > **Product Related** > **Organizational Development** > **Position Data**— so that the employee in the job or position is automatically associated with the right salary package option.

# **Page Used to Set Up Salary Package Templates**

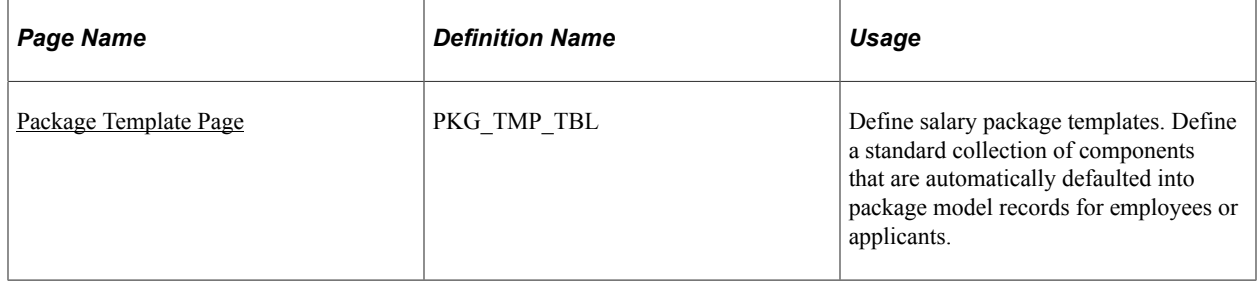

# <span id="page-48-0"></span>**Package Template Page**

Use the Package Template page (PKG\_TMP\_TBL) to define salary package templates.

Define a standard collection of components that are automatically defaulted into package model records for employees or applicants.

Navigation:

**Compensation** > **Salary Packaging AUS** > **Define Salary Packaging** > **Package Template** > **Package Template**

This example illustrates the Package Template page.

## Package Template

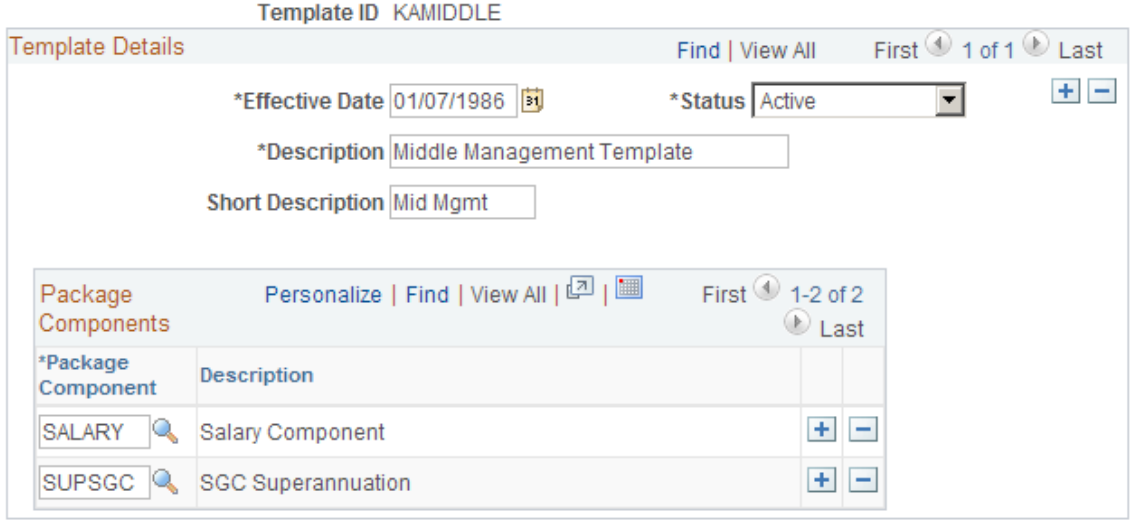

#### **Package Components**

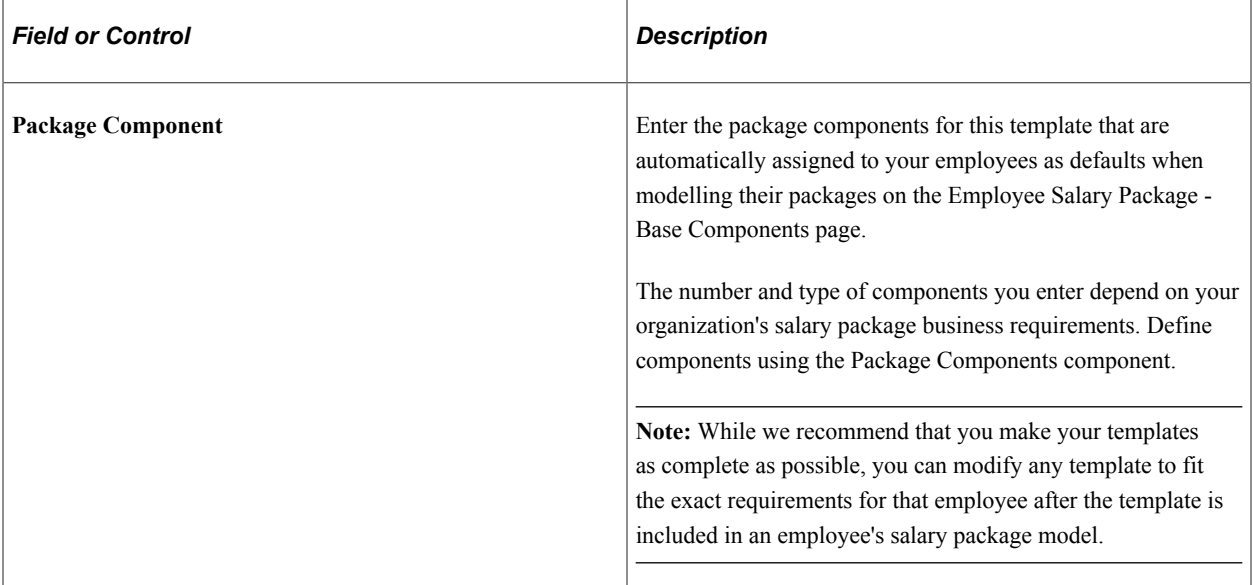

#### **Related Links**

[Setting Up Salary Packaging Human Resources and Global Payroll Tables](#page-21-0) "Classifying Jobs" (Application Fundamentals) "Creating Positions" (PeopleSoft Human Resources Manage Positions)

# <span id="page-49-0"></span>**Setting Up Salary Package Rules**

To set up salary package rules, use the Package Rules (PKG\_RULE\_TBL) component.

Define rules to ensure that salary packages meet legislative requirements for remuneration, to meet company policy, or to maintain data integrity and standards. Define as many rules, or sets of rules, as you need to use when modelling packages.

PeopleSoft applies package rules to validate the package models when you save them. If the components of a package model do not comply with all the rules, the system issues an error message and prevents you from saving the package until you have modified the components so that they comply.

Associate package rules with package templates, use package rules only, use templates only, or use neither templates nor rules when you model salary packages. Also associate default rules with job codes or positions.

## **Page Used to Set Up Salary Package Rules**

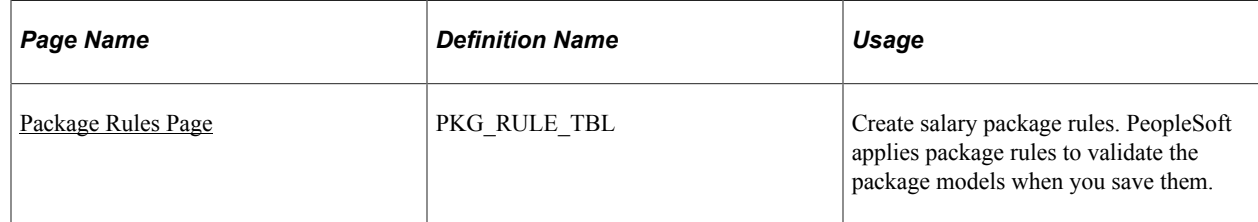

## <span id="page-50-0"></span>**Package Rules Page**

Use the Package Rules page (PKG\_RULE\_TBL) to create salary package rules.

PeopleSoft applies package rules to validate the package models when you save them.

Navigation:

#### **Compensation** > **Salary Packaging AUS** > **Define Salary Packaging** > **Package Rules** > **Package Rules**

This example illustrates the Package Rules page.

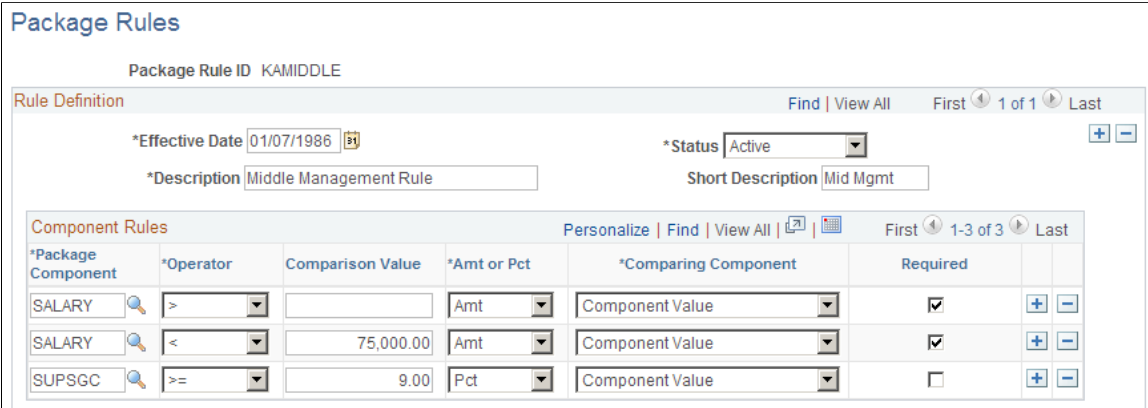

# **Component Rules**

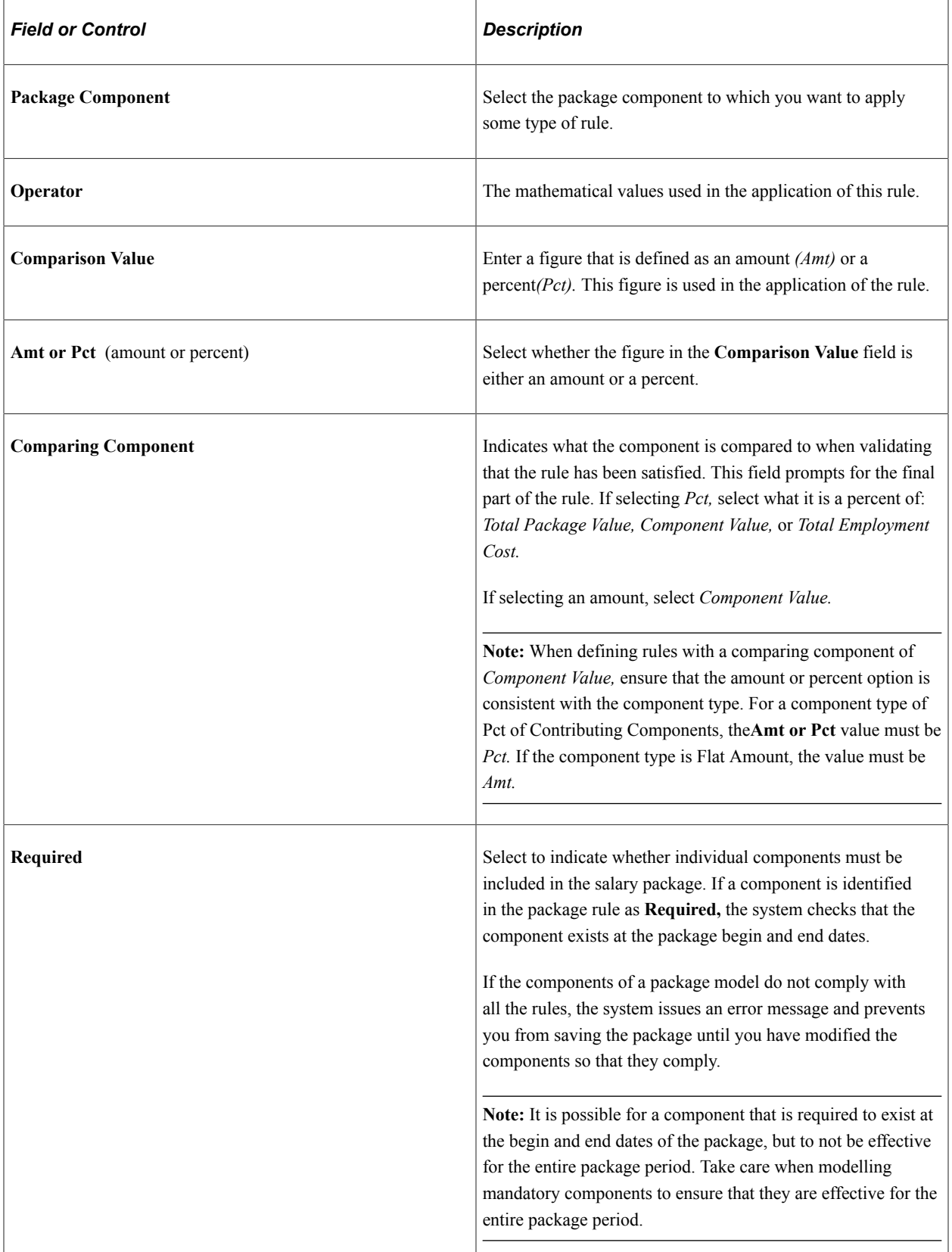

#### **Related Links**

[Setting Up Salary Packaging Human Resources and Global Payroll Tables](#page-21-0) [Understanding Salary Package Modelling](#page-54-0)

# **Setting Up Salary Packaging Defaults**

Within PeopleSoft, there are specific pages you use to define defaults in the employee salary packaging modelling. Specify various salary packaging default values using the following pages in PeopleSoft HCM:

- Company Table Default Settings—**Set Up HCM** > **Foundation Tables** > **Organization** > **Company.**
- Job Code Table Job Code Profile—**Set Up HCM** > **Foundation Tables** > **Job Attributes** >**Define Job Code**
- Position Data Description—**Set Up HCM** > **Product Related** > **Organizational Development** > **Position Management** > **Maintain Positions/Budgets** > **Add/Update Position Info.**

These default values assist you in setting up consistent employee salary packages when you model packages as part of your salary packaging business process. They streamline your modelling time per employee and ensure consistent application of salary packages for employees in the same jobs or positions in your organization.

This topic discusses the following tasks:

- Setting up your organization's TPV and TEC compensation rate codes.
- Setting up default package templates and rules for jobs and positions.
- Setting up default salary packaging pay frequencies.

## **Setting Up Your Organization's TPV and TEC Compensation Rate Codes**

To establish default TPV and TEC compensation rate codes for a specific company to use when modelling employee packages, use the Company Table - Default Settings page—**Set Up HCM** > **Foundation Tables** > **Organization** > **Company.** Select a salary packaging compensation rate code from among the valid codes set up on the Comp Rate Code Table. These companies are then enrolled into compensation containing TPV and TEC amounts.

You can also specify whether the company is liable for Payroll Tax.

**Note:** You must enter a TPV. This compensation rate code is referenced in the rules used when processing terminations for packaged employees (unused leave is paid out at the packaged rate).

#### **Related Links**

"Default Settings Page" (Application Fundamentals)

# **Setting Up Default Package Templates and Rules for Jobs and Positions**

To set up default package templates and rules for jobs and positions, use the Job Code Profile (JOB\_CODE\_TABL) component.

Salary packaging is completed on an individual basis. Each employee may require different components and the overall value of the package may be unique to that employee. Therefore, a package is always modelled for a single employee.

However, if you structure your organization using positions or base your remuneration structures on jobs, set up defaults for package templates and rules that administer salary packages by default standards or minimum levels of remuneration to employees based on their positions and jobs.

To specify a default package template and package rule ID for a job code, access the Job Code Table - Job Code Profile page **(Set Up HCM** > **Foundation Tables** > **Job Attributes** >**Define Job Code** and select the job code to which you are assigning salary packaging defaults. Access the Australian group box and select values for the Package Template ID and the Package Rule ID.

To update position data to use the salary packaging defaults, access the Australian group box on the Position Data - Description page: **Set Up HCM** > **Product Related** > **Organizational Development** > **Position Data** > **Description.**

#### **Related Links**

"Classifying Jobs" (Application Fundamentals) "Understanding Positions" (PeopleSoft Human Resources Manage Positions)

# **Setting Up Default Salary Packaging Pay Frequencies**

When you are defining calendars for salary packaged employees, the pay frequency comes from the value you enter in the Pay Frequency field in the Salary Packaging group box on the Pay Groups AUS page in Global Payroll **(Set Up HCM** > **Product Related** > **Global Payroll & Absence Mgmt** > **Framework** > **Organizational** > **Pay Groups AUS).**

This group box enables you set up default pay frequencies for the pay groups you use as part of Administer Salary Packaging. The frequency you select is also retrieved by the Package Calendar Table page, which enables the budgeting capabilities in the actual salary package because the system needs to know over what type of frequency to divide the component totals.

#### **Related Links**

"Entering Additional Pay Group Information" (PeopleSoft Global Payroll for Australia)

# **Modelling Salary Packages**

# <span id="page-54-0"></span>**Understanding Salary Package Modelling**

Salary package modelling enables you to explore different package scenarios to find satisfactory solutions and alternatives for employee salary packages. You can save and report on any number of package variations during the modelling process.

Modelling occurs at the employee level and is an employee-specific process. If you're modelling packages for employees, use the Employee Salary Package pages. If you're using PeopleSoft Talent Acquisition Manager, you can also model salary packages for applicants using the Applicant Model pages.

After you decide on one model that works best for both employer and employee, confirm and enrol that package.

**Note:** You cannot begin modelling with Administer Salary Packaging until you have defined all of the different base components and additional components that support your remuneration offerings. Before you start the modelling process, review your components and additional components on the Employee Salary Packaging component to understand the different calculations that occur during the modelling process.

#### **Related Links**

[Setting Up Salary Packaging Human Resources and Global Payroll Tables](#page-21-0) [Setting Up Additional Salary Package Components](#page-36-1) [Modelling Salary Packages for Employees](#page-55-0) [Modelling Salary Packages for Applicants](#page-76-0)

# **Common Elements Used for Salary Package Modelling**

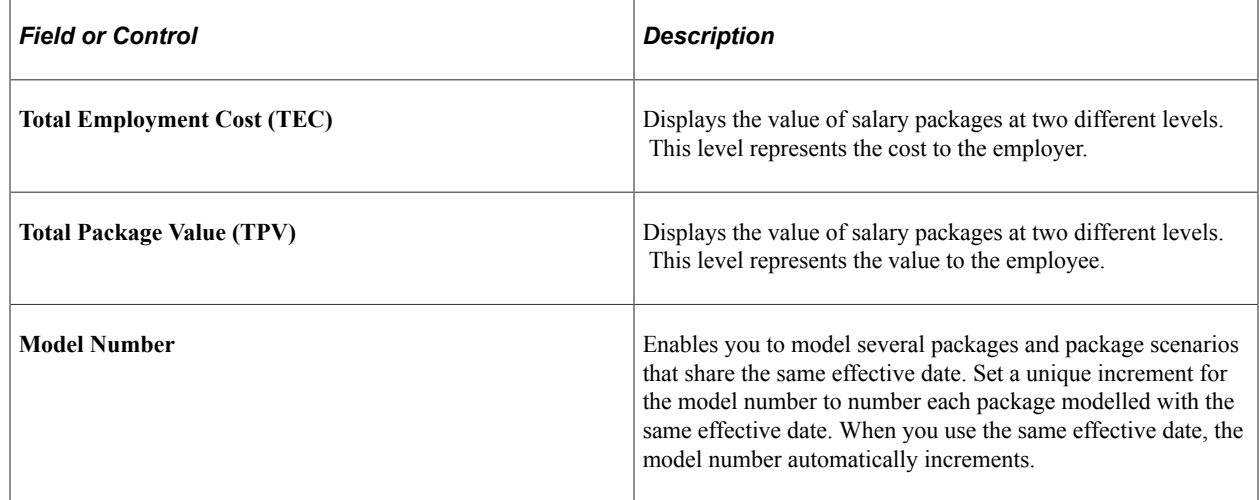

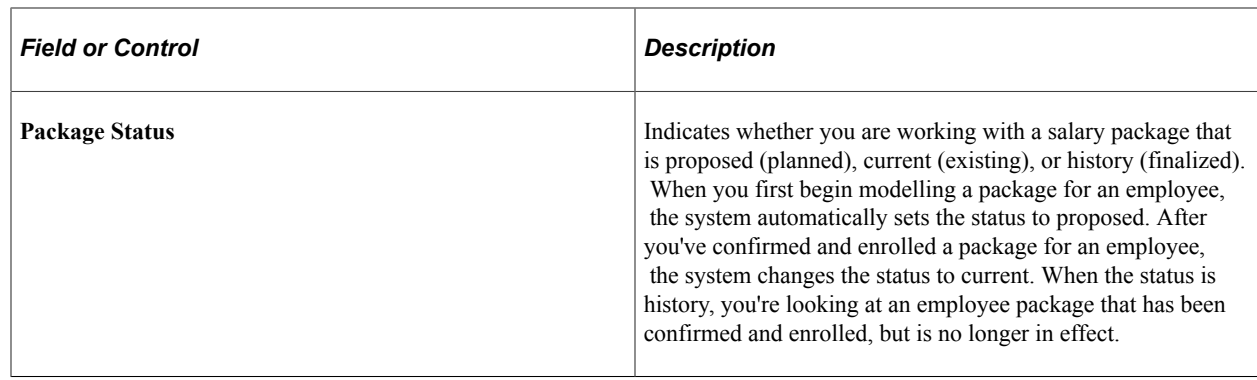

# <span id="page-55-0"></span>**Modelling Salary Packages for Employees**

This section discusses how to model salary packages for employees.

When modelling salary packages, combine any number or type of components into a package to suit both the organization and employee.

The Employee Salary Package component includes two sets of pages for tracking base and additional component values for the employee package model. The annual amount pages display values on an annual basis, while the period pages display component and additional component amounts calculated for the effective period of the package component. Regardless of which page set you use, you always enter annual amounts for components and additional components, but you can enter them on either page.

At the end of the process, confirm only one package—the package on which the payment is based.

**Note:** Entering the same amounts and dates results in different TPV and TEC amounts appearing on the two sets of pages. One represents values for a year (from the package start date) and the other the period of the package component.

# **Pages Used to Model Salary Packages for Employees**

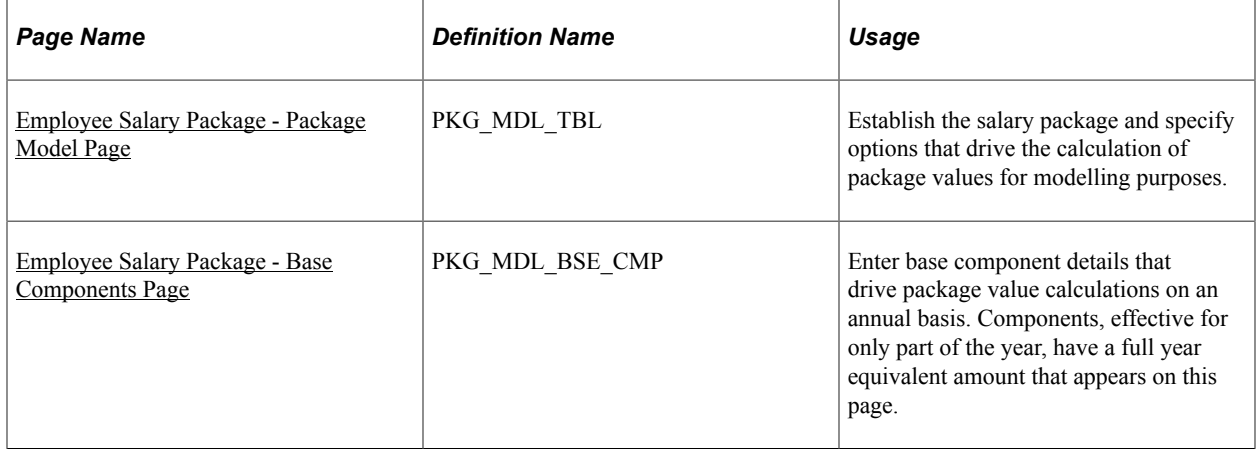

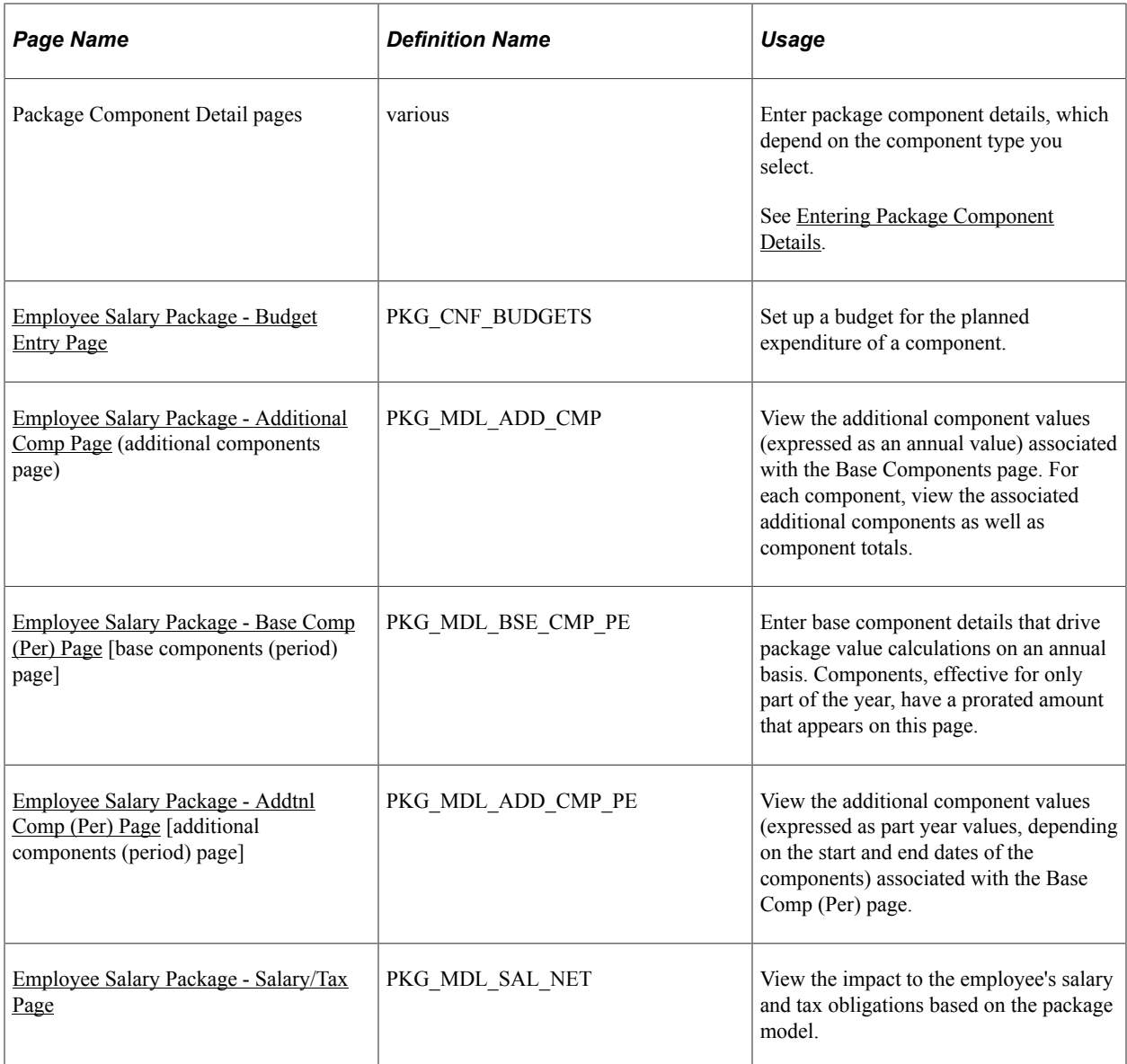

# <span id="page-56-0"></span>**Employee Salary Package - Package Model Page**

Use the Employee Salary Package - Package Model page (PKG\_MDL\_TBL) to establish the salary package and specify options that drive the calculation of package values for modelling purposes.

Navigation:

**Compensation** > **Salary Packaging AUS** > **Create Salary Packaging** > **Employee Salary Package** > **Package Model**

#### This example illustrates the Employee Salary Package - Package Model page.

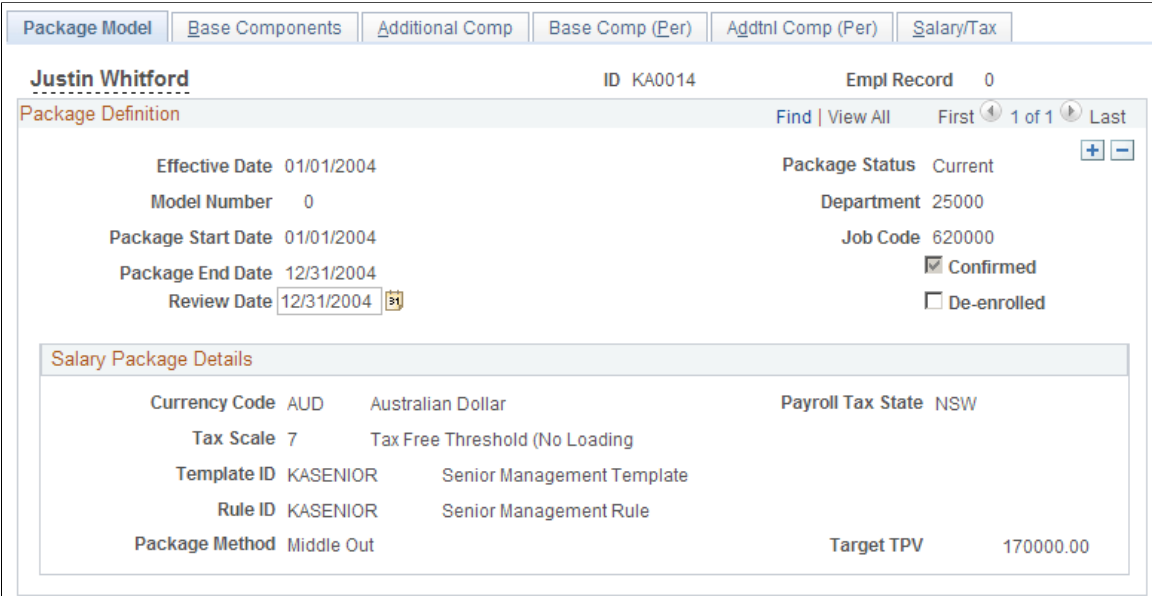

# **Package Definition**

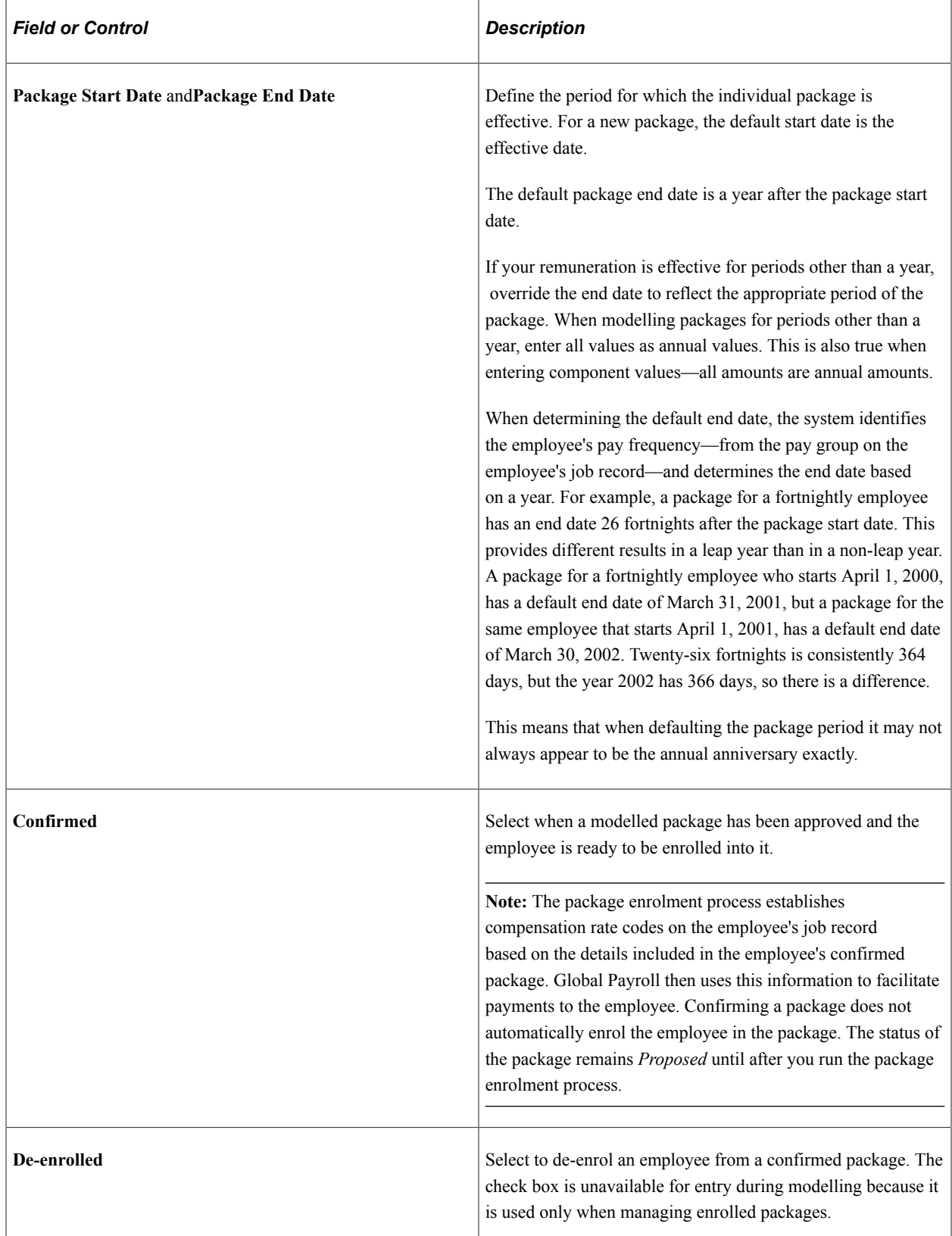

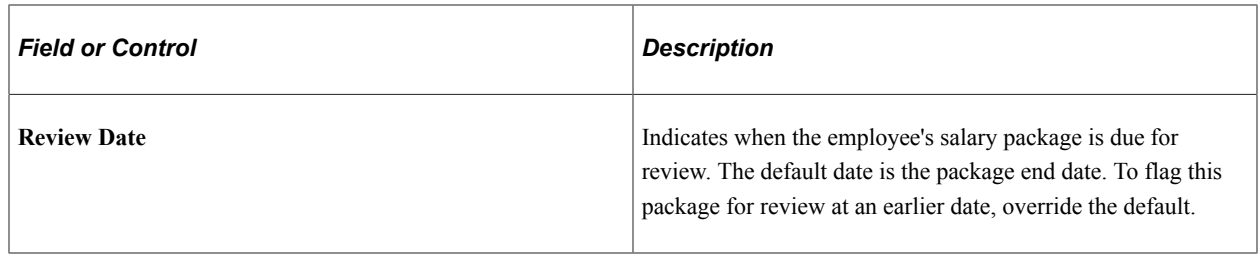

# **Salary Package Details**

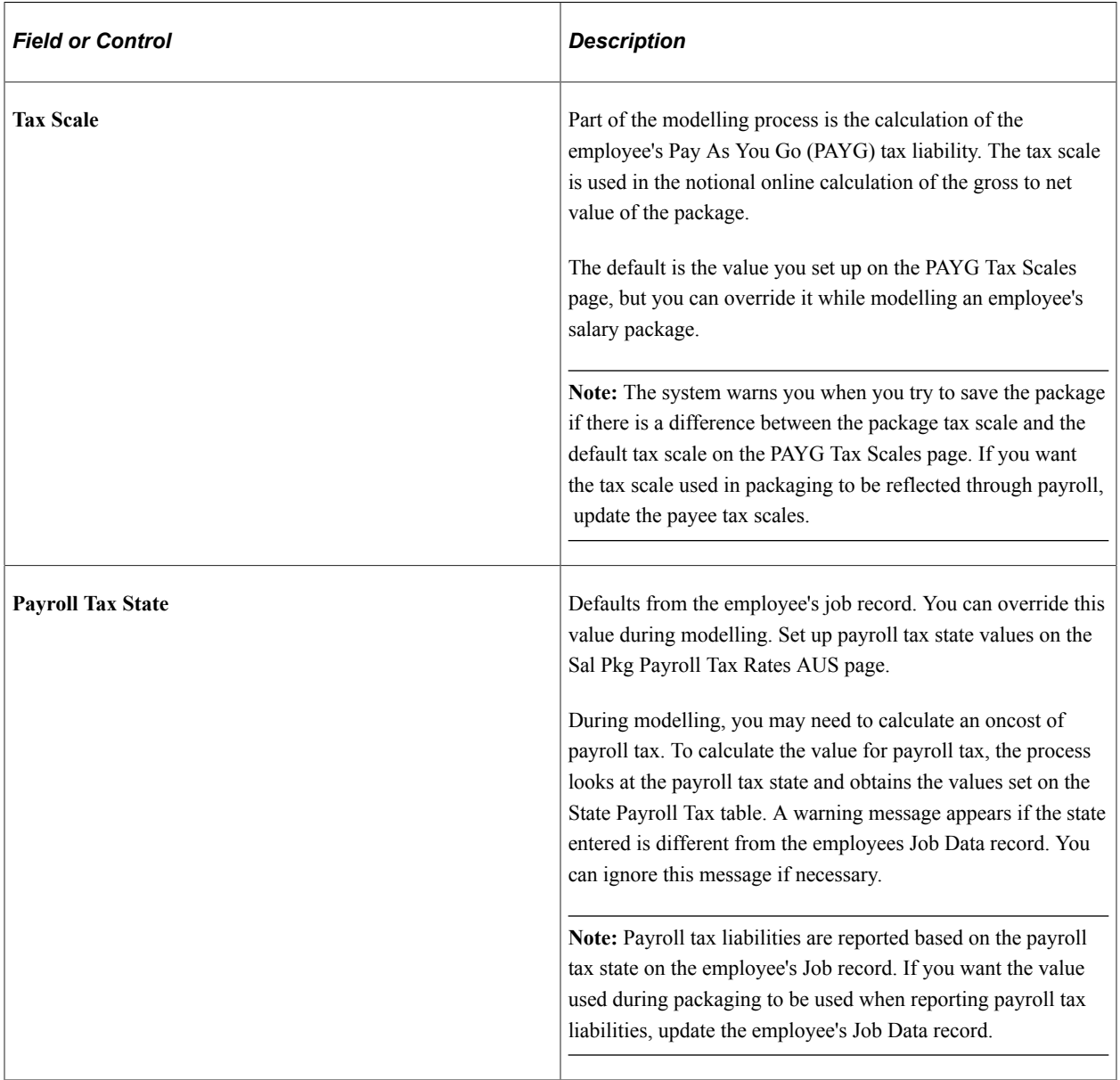

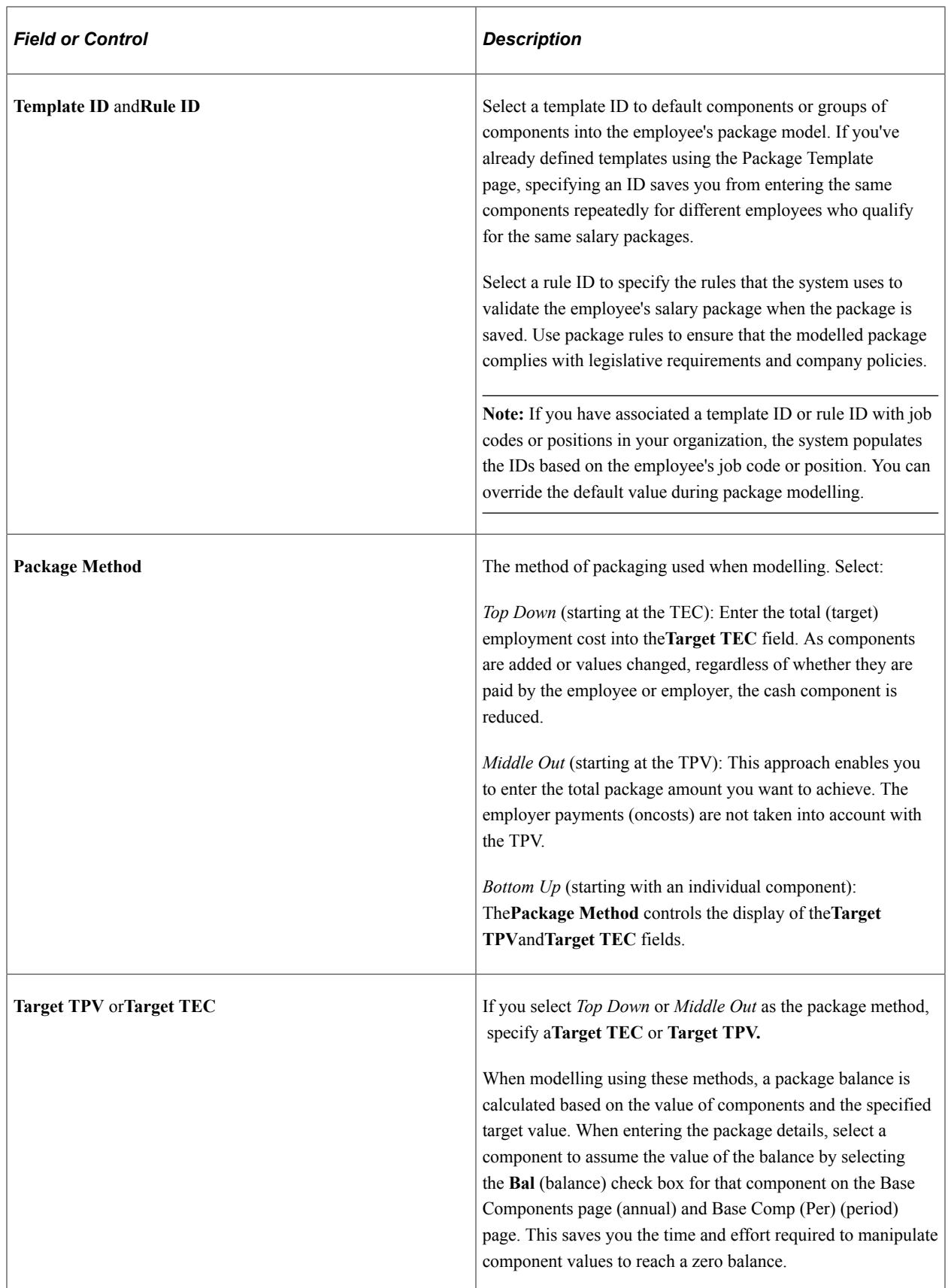

#### **Related Links**

[PAYG Tax Scales Page](#page-34-0) [Setting Up Salary Package Templates](#page-48-1) [Setting Up Salary Package Rules](#page-49-0) [Confirming Salary Packages](#page-82-0) [Modelling Salary Packages for Applicants](#page-76-0)

# <span id="page-61-0"></span>**Employee Salary Package - Base Components Page**

Use the Employee Salary Package - Base Components page (PKG\_MDL\_BSE\_CMP) to enter base component details that drive package value calculations on an annual basis.

Components, effective for only part of the year, have a full year equivalent amount that appears on this page.

Navigation:

#### **Compensation** > **Salary Packaging AUS** > **Create Salary Packaging** > **Employee Salary Package** > **Base Components**

This example illustrates the Employee Salary Package - Base Components page.

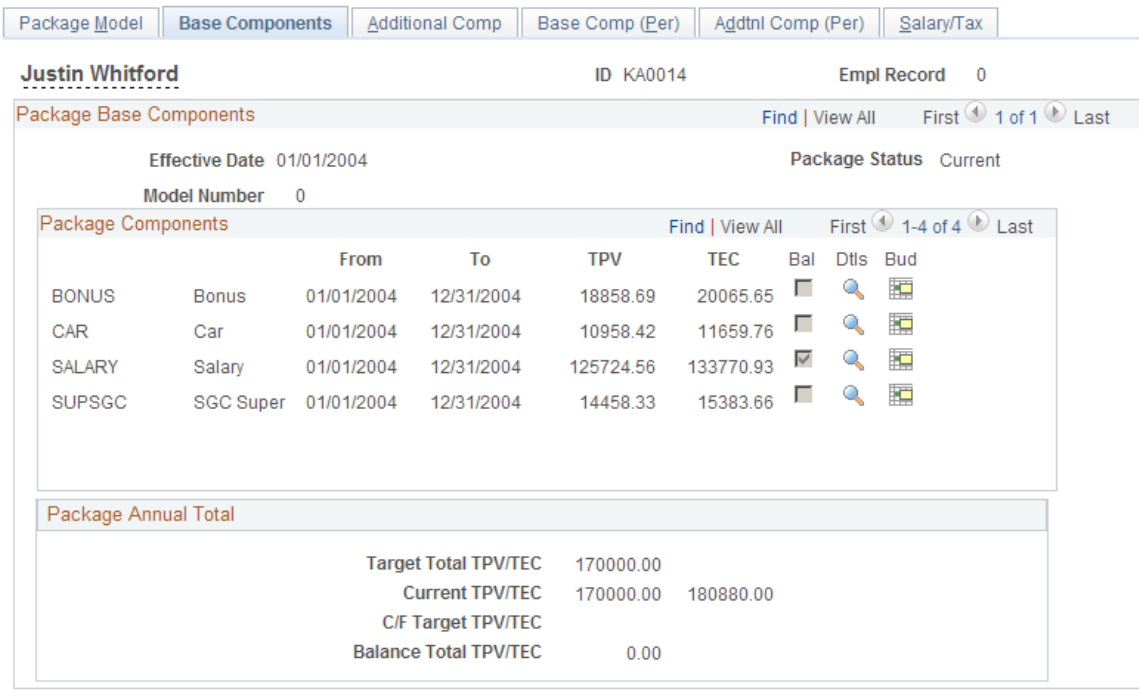

# **Package Base Components**

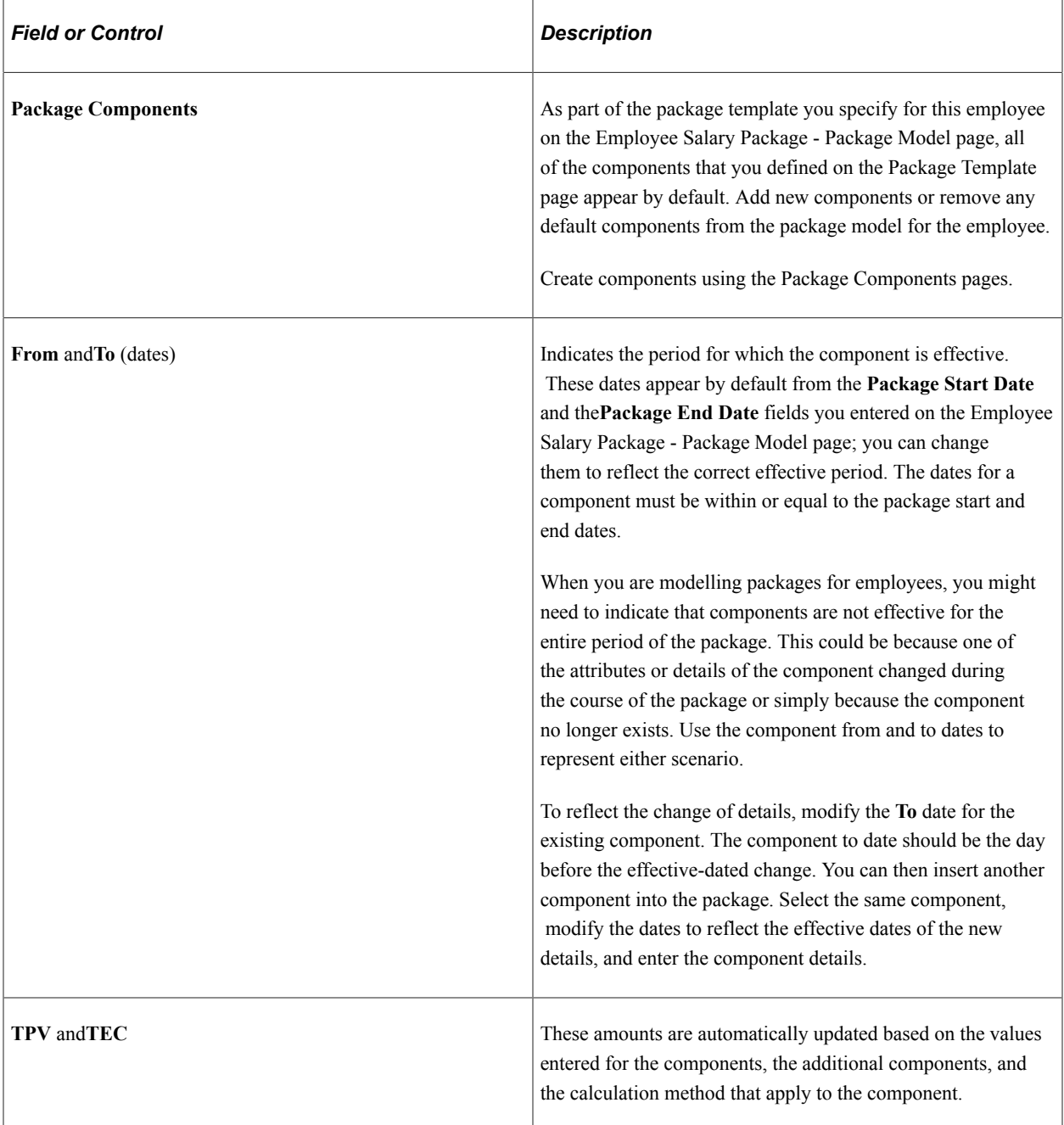

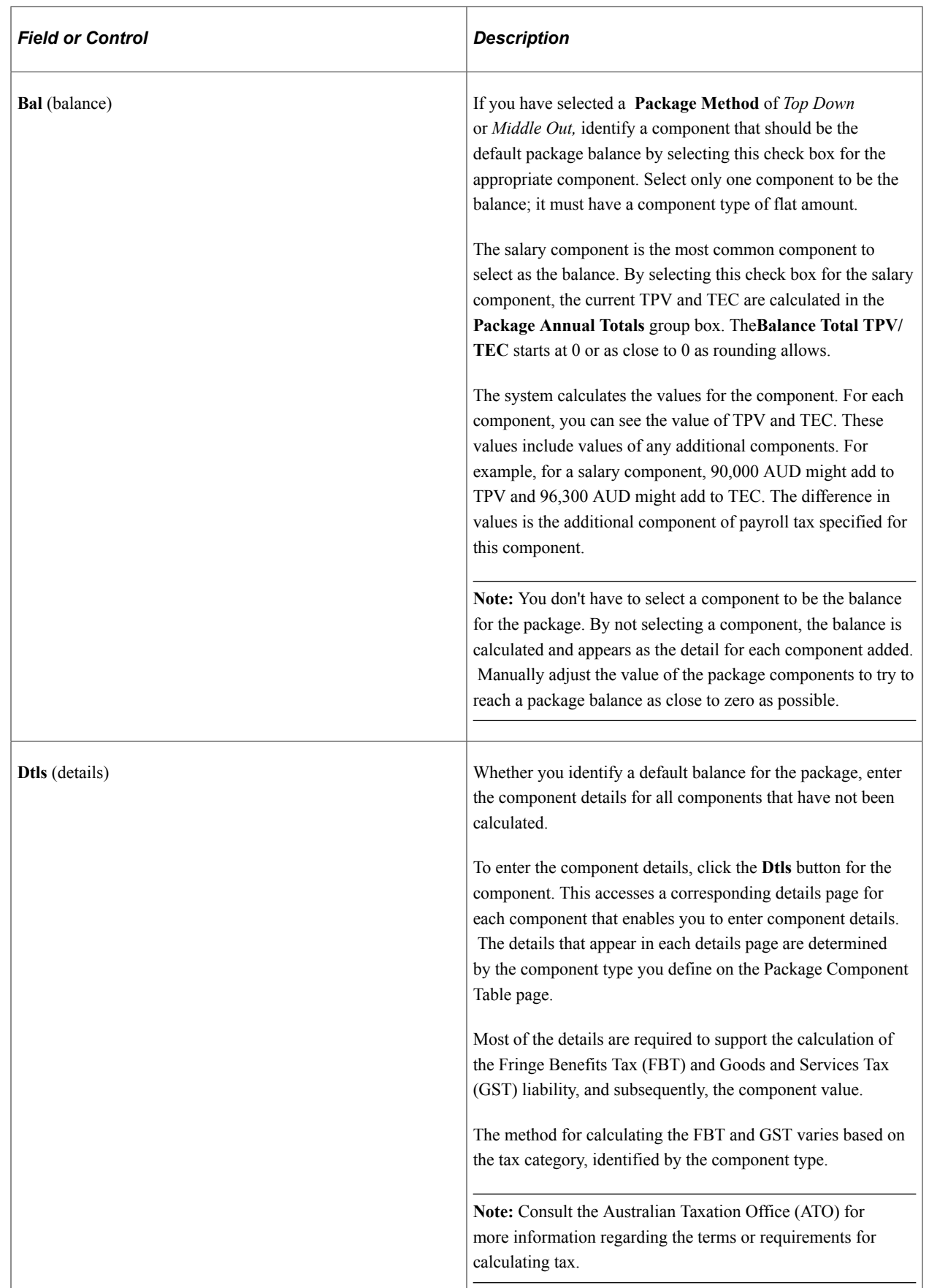

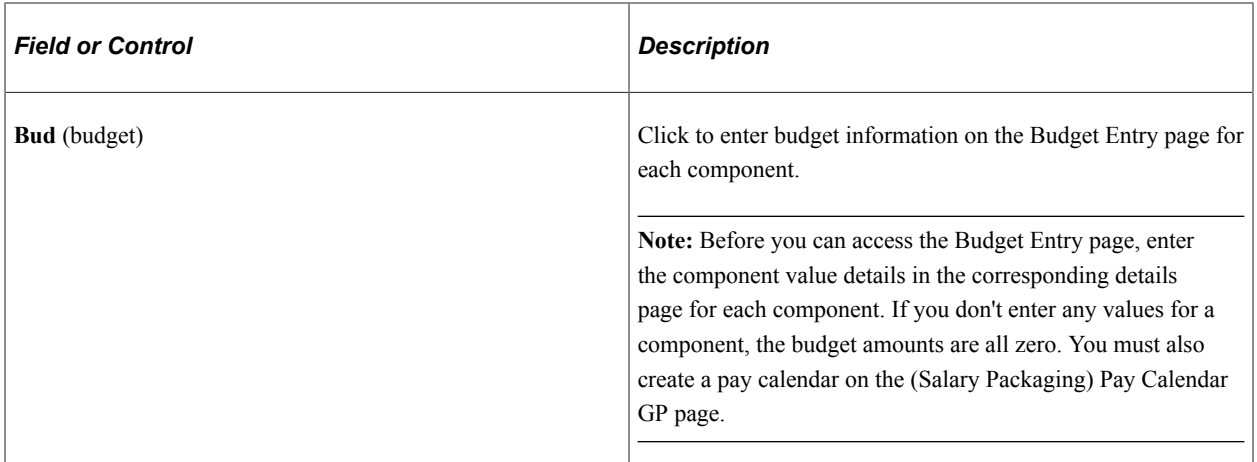

## **Package Annual Total**

This group box enables you to automatically track your package totals based on what you enter in the component details pages.

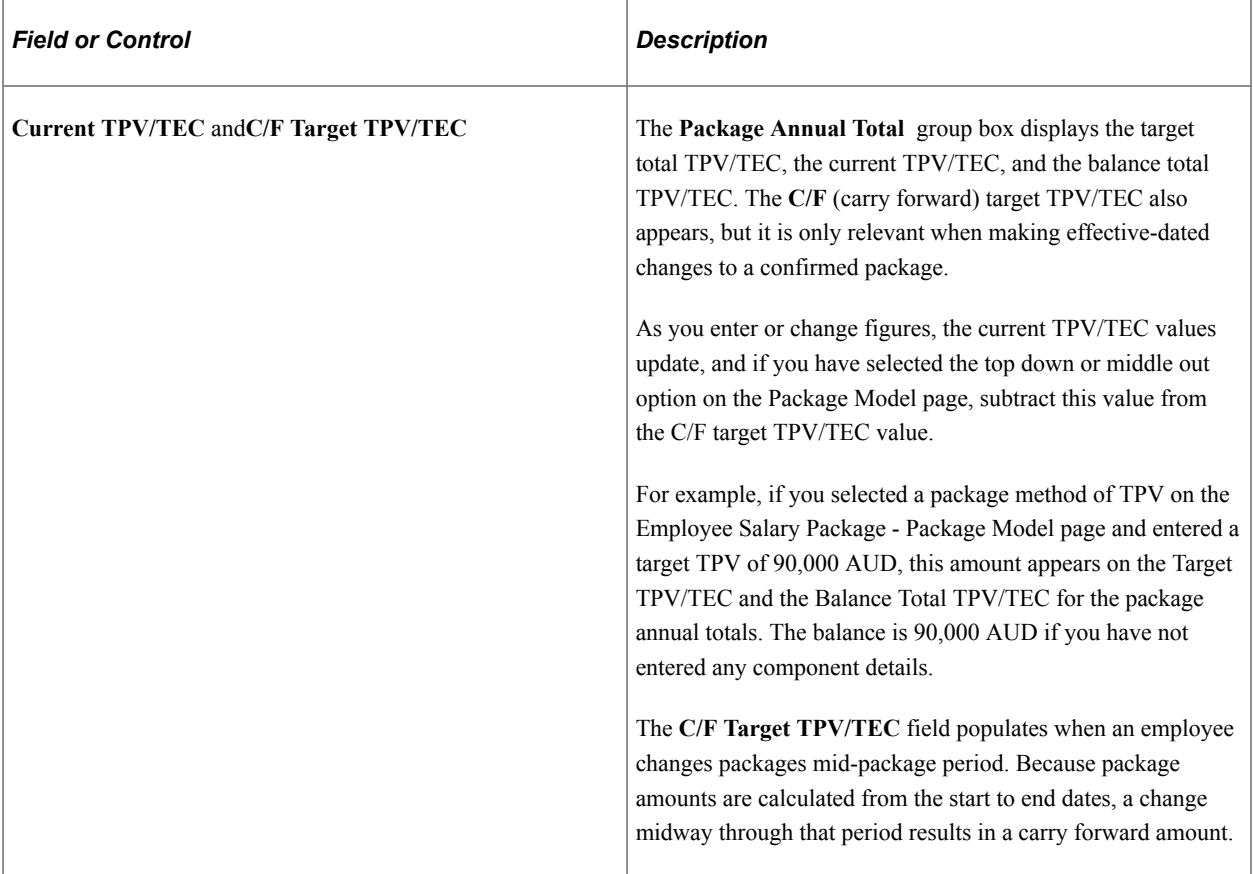

#### **Related Links**

[Setting Up Package Components](#page-39-0) [Modelling Salary Packages for Applicants](#page-76-0) [Understanding Salary Packaging Setup](#page-20-0) [Modelling Salary Packages for Applicants](#page-76-0) [Employee Salary Package - Budget Entry Page](#page-68-0) [Entering Package Component Details](#page-65-0)

# <span id="page-65-0"></span>**Entering Package Component Details**

When you click the **Dtl** button for each corresponding component on the Base Components page, you are presented with one or more pages that enable you to enter component details. Most of the details are required to support the calculation of the FBT and GST liability, and subsequently, the component value. Other pages are used for informational purposes only. The details that appear depend on the component type you select. Different component types require different information, which is reflected in the fields available for entry on each details page.

**Note:** The details pages that appear when you are entering component details vary. However, if you are familiar with the requirements of the ATO for the details required in the calculation of FBT and GST liabilities, then the fields should be self-explanatory. However, there are a number of component types for which the details are not driven by the calculation of FBT. These component types are Home Office Lease, Flat Amount, Percentage of Contributing Components, and Percentage of Benefits Base.

#### **Salary Packaging Details Fields**

The following detail fields are consistent across all (or a number of component types) Details pages:

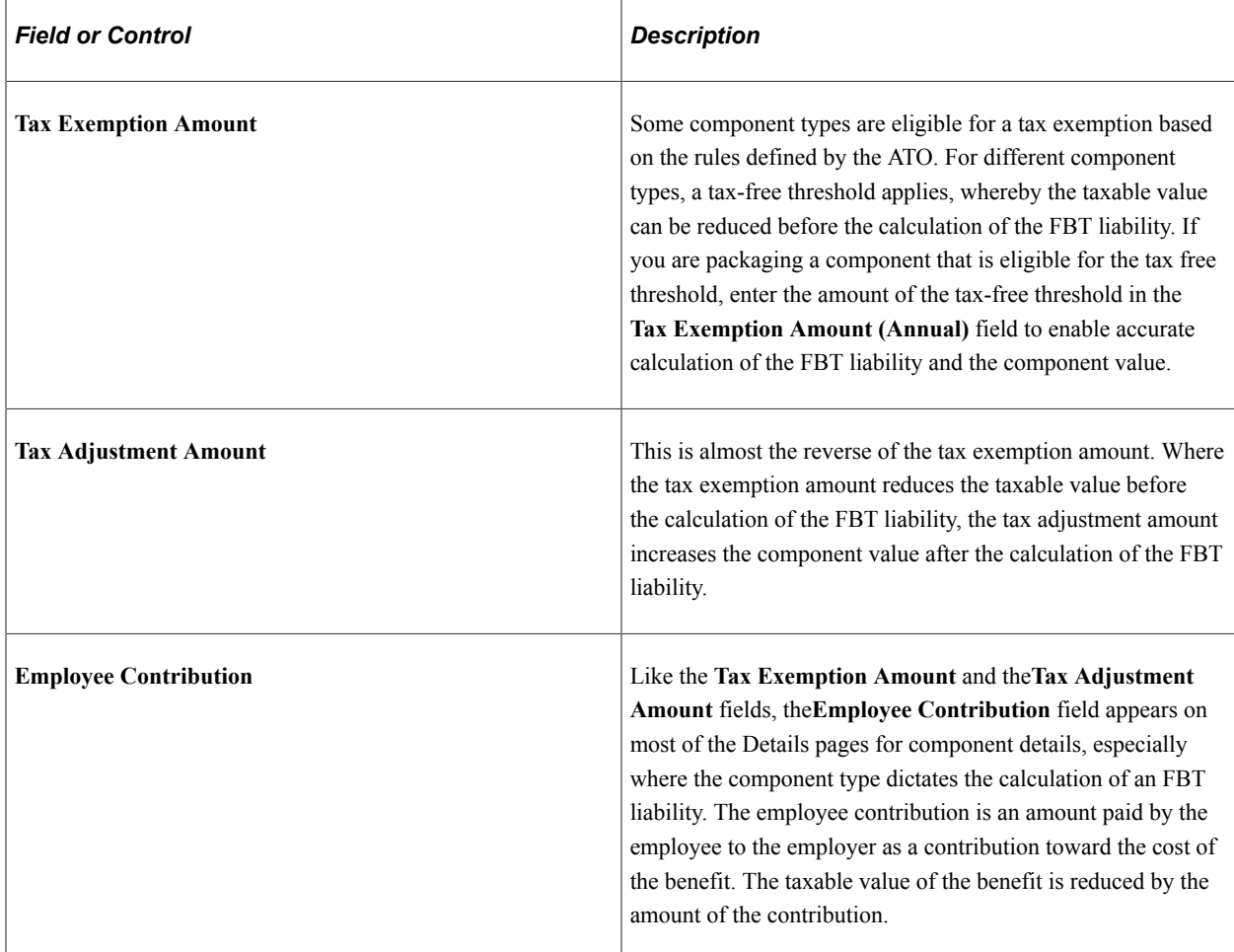

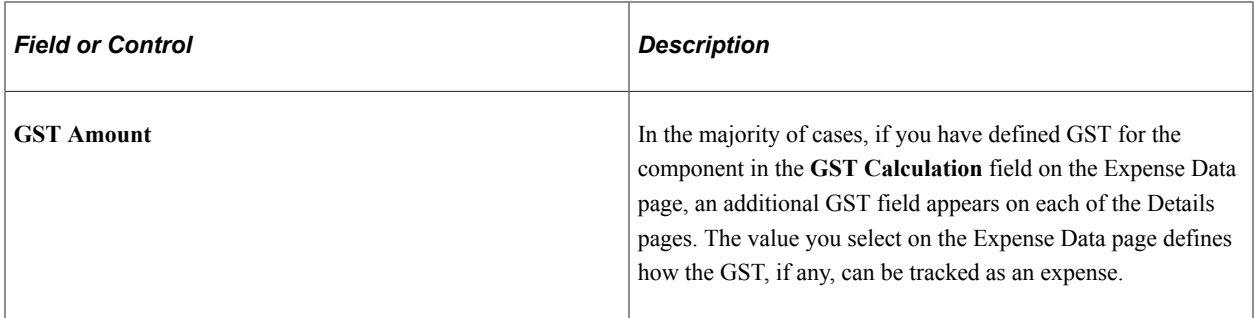

**Note:** The Details pages prompt for the entry of details to support the calculation of FBT and GST. However, this doesn't mean that FBT and GST liabilities are calculated for the component. For tax liabilities to be calculated for a component, associate an additional component with a type of FBT or GST with the component.

#### **Entering Motor Vehicle General Details**

The system uses the following fields on the Motor Vehicle General Details page, Motor Vehicle FBT Operating Cost Details page, and Motor Vehicle FBT Statutory Method Details page in the calculation of FBT tax liabilities:

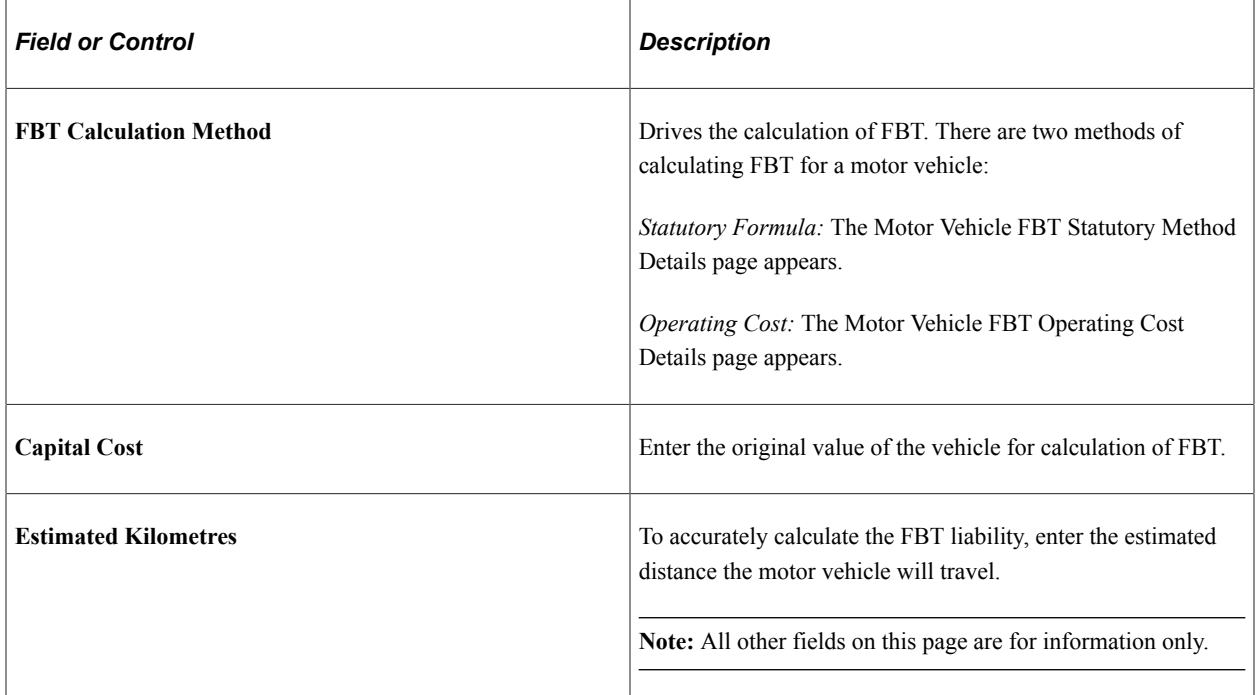

#### **Entering Car Parking FBT Details**

The system uses the following fields on the Car Parking FBT Details page, the Car Parking FBT Market Value Method Details, and Car Parking FBT Commercial Station Method Details pages in the calculation of FBT liabilities:

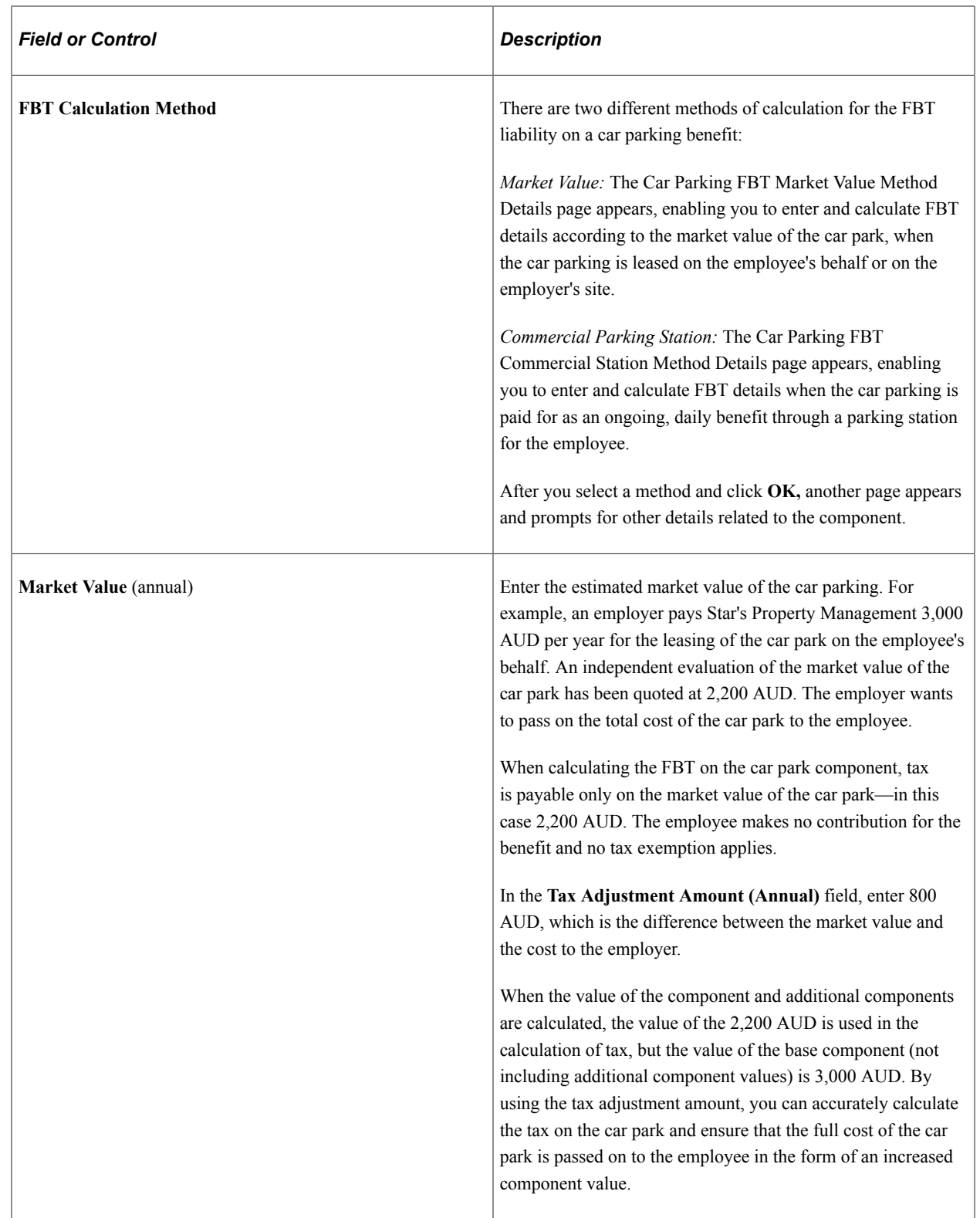

# **Related Links**

[Setting Up Package Components](#page-39-0) [Employee Salary Package - Budget Entry Page](#page-68-0)

# <span id="page-68-0"></span>**Employee Salary Package - Budget Entry Page**

Use the Employee Salary Package - Budget Entry page (PKG\_CNF\_BUDGETS) to set up a budget for the planned expenditure of a component.

Navigation:

Click the Bud (component budgets) button on the Employee Salary Package - Base Components page.

This example illustrates the Employee Salary Package - Budget Entry page.

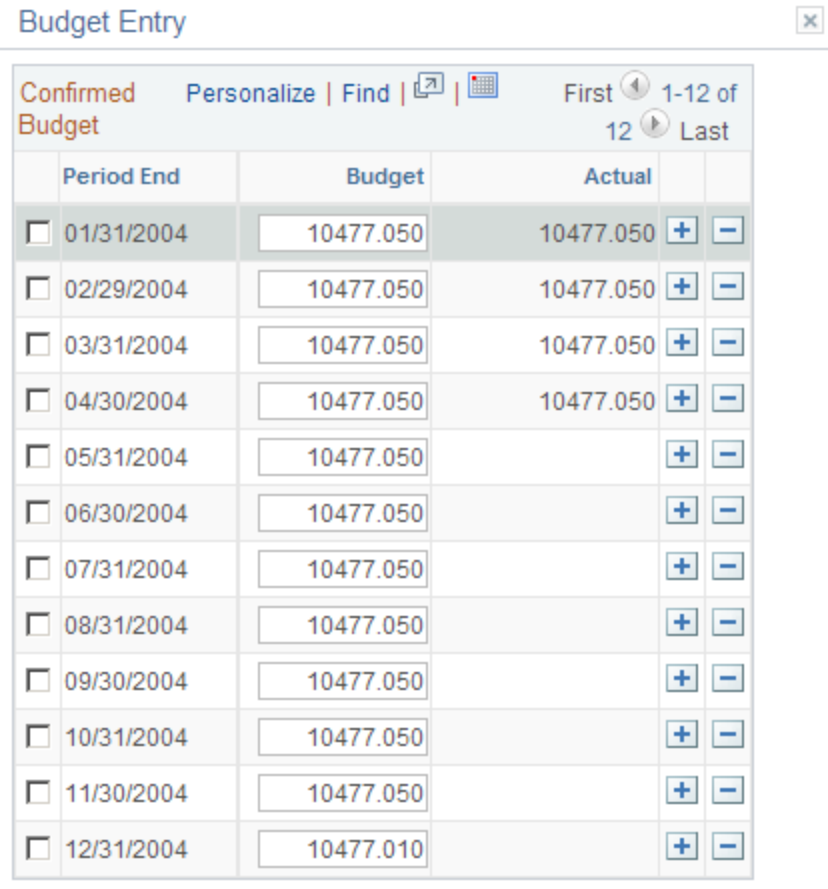

**Current Total** 

OK

125724.56

Cancel

 $\mathcal{L}$ 

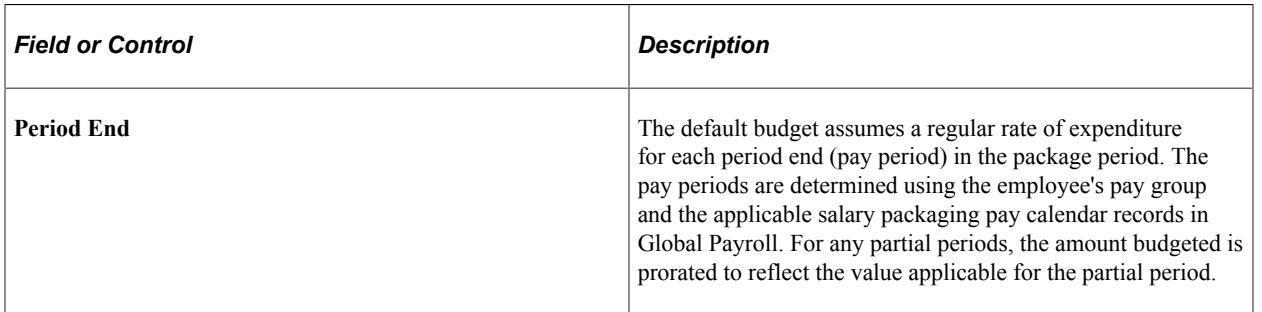

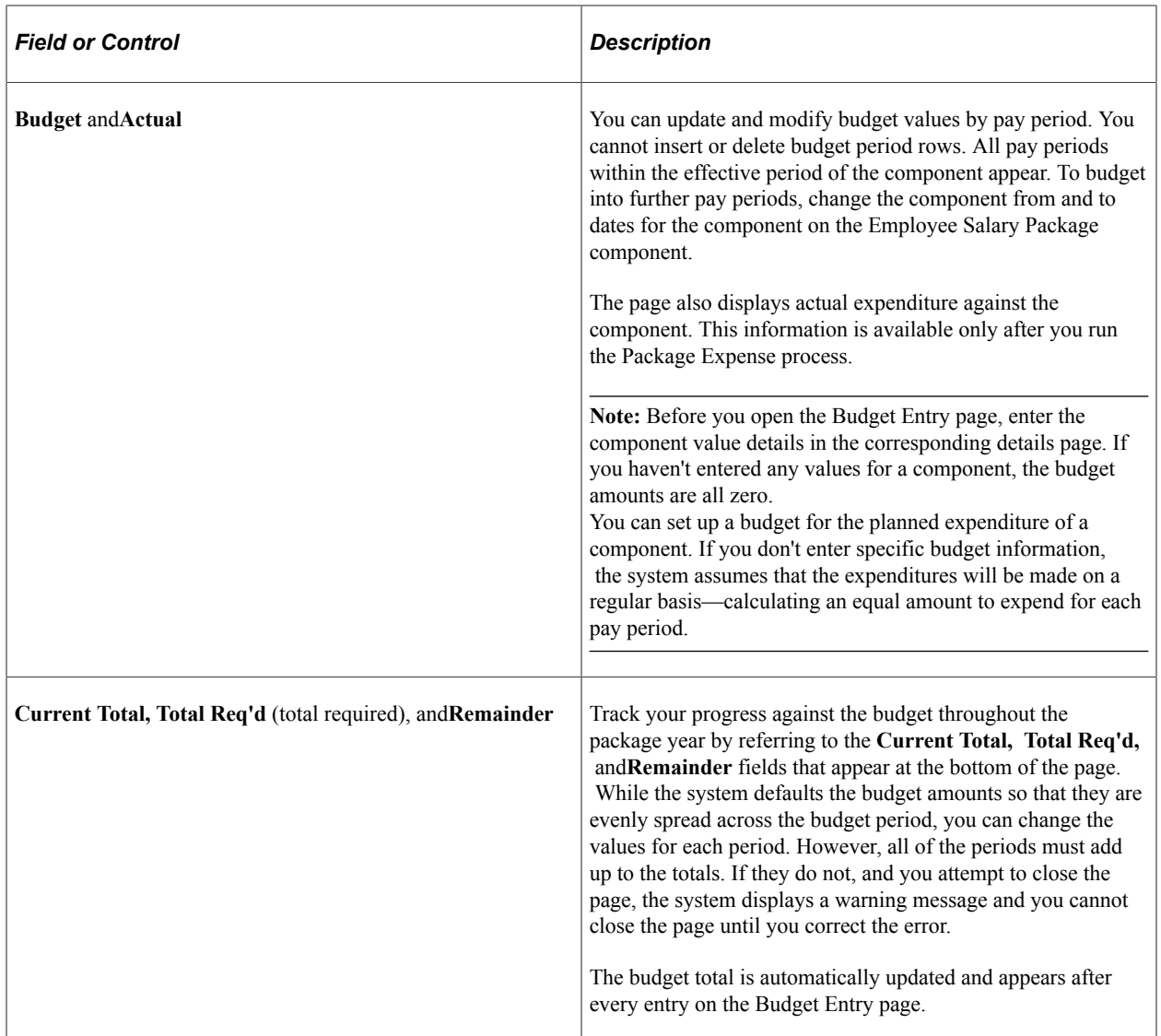

#### **Related Links**

[Employee Salary Package - Base Components Page](#page-61-0)

# <span id="page-69-0"></span>**Employee Salary Package - Additional Comp Page**

Use the Employee Salary Package - Additional Comp (additional components) page (PKG\_MDL\_ADD\_CMP) to view the additional component values (expressed as an annual value) associated with the Base Components page.

For each component, view the associated additional components as well as component totals.

Navigation:

#### **Compensation** > **Salary Packaging AUS** > **Create Salary Packaging** > **Employee Salary Package** > **Additional Comp**

#### This example illustrates the Employee Salary Package - Additional Comp page.

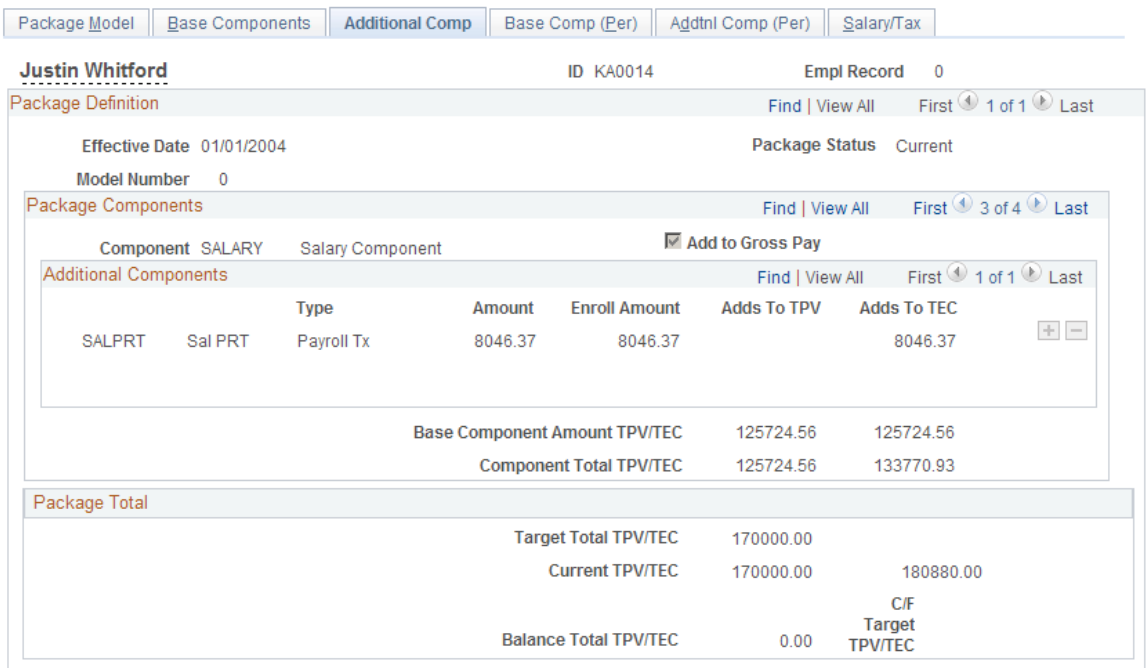

# **Package Components**

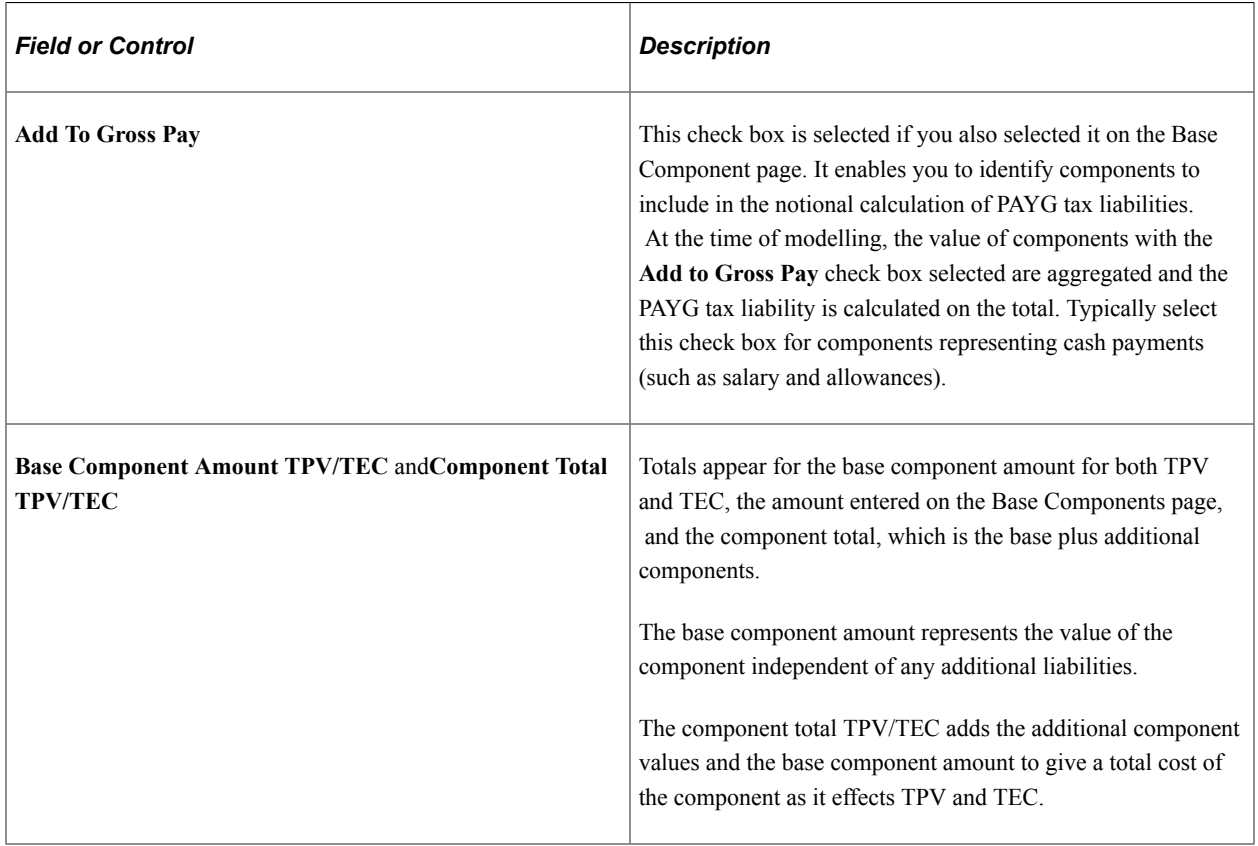

## **Additional Components**

This group box displays all the additional components and amounts that have been calculated for each of the components. There are three totals available for individual additional components.

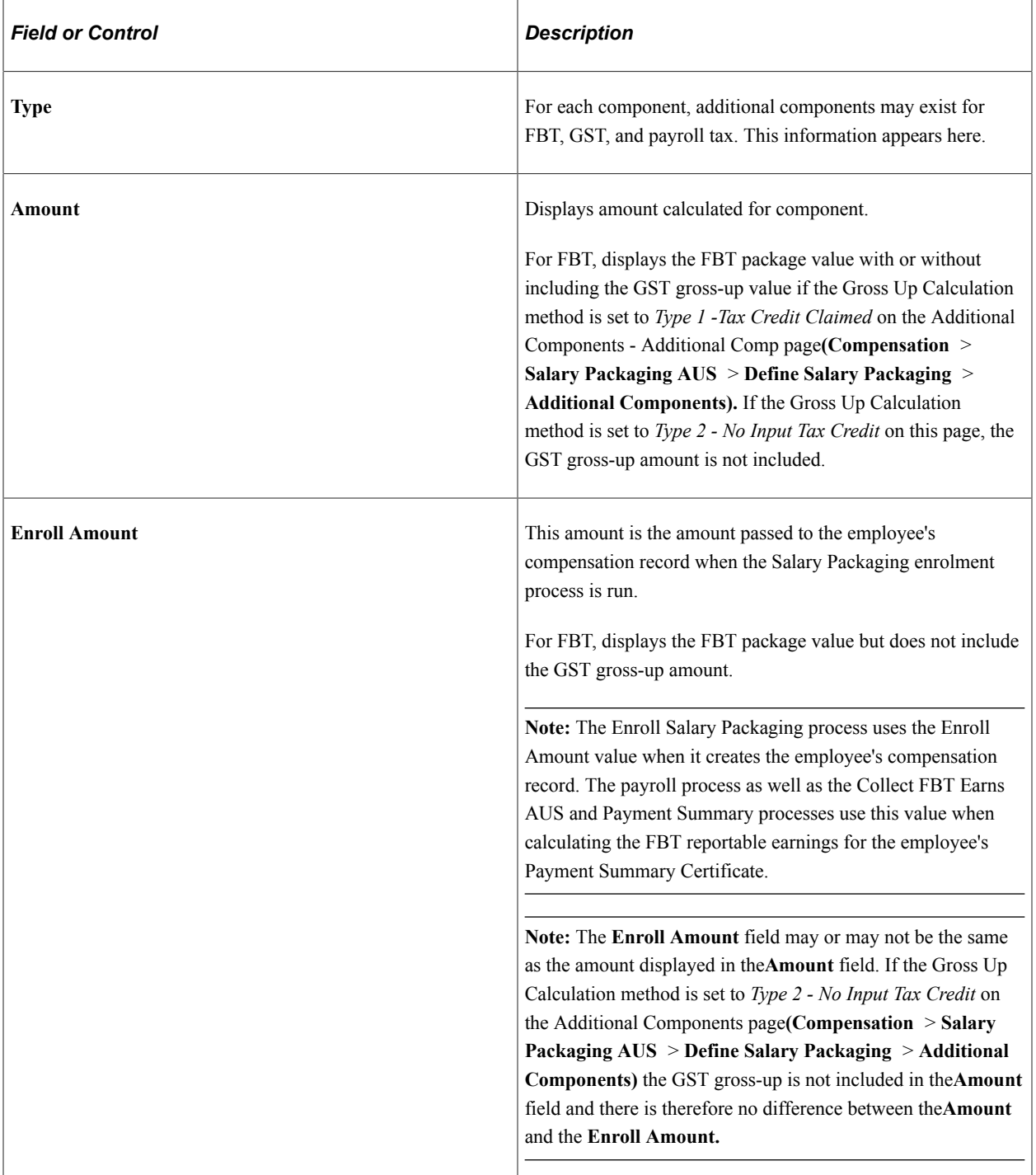
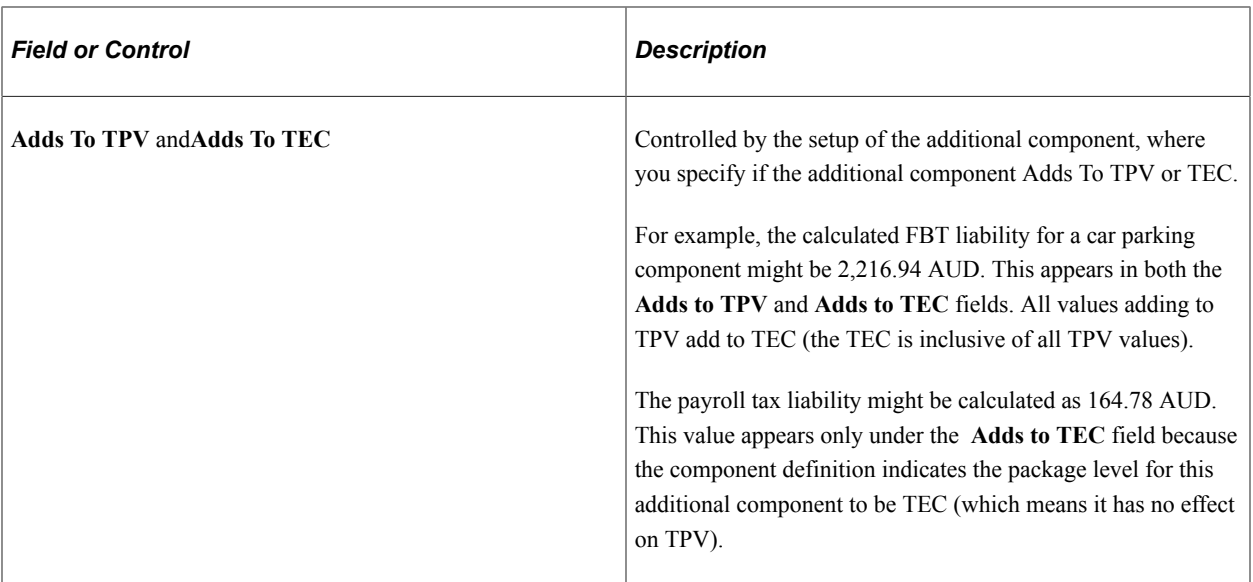

### **Package Total**

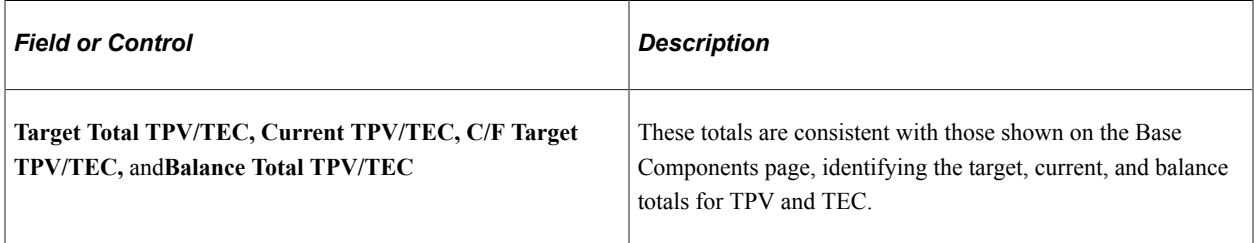

### **Related Links**

[Setting Up Additional Salary Package Components](#page-36-0) [Setting Up Package Components](#page-39-0)

# <span id="page-72-0"></span>**Employee Salary Package - Base Comp (Per) Page**

Use the Employee Salary Package - Base Comp (Per) [base components (period)] page (PKG\_MDL\_BSE\_CMP\_PE) to enter base component details that drive package value calculations on an annual basis.

Components, effective for only part of the year, have a prorated amount that appears on this page.

Navigation:

**Compensation** > **Salary Packaging AUS** > **Create Salary Packaging** > **Employee Salary Package** > **Base Comp (Per)**

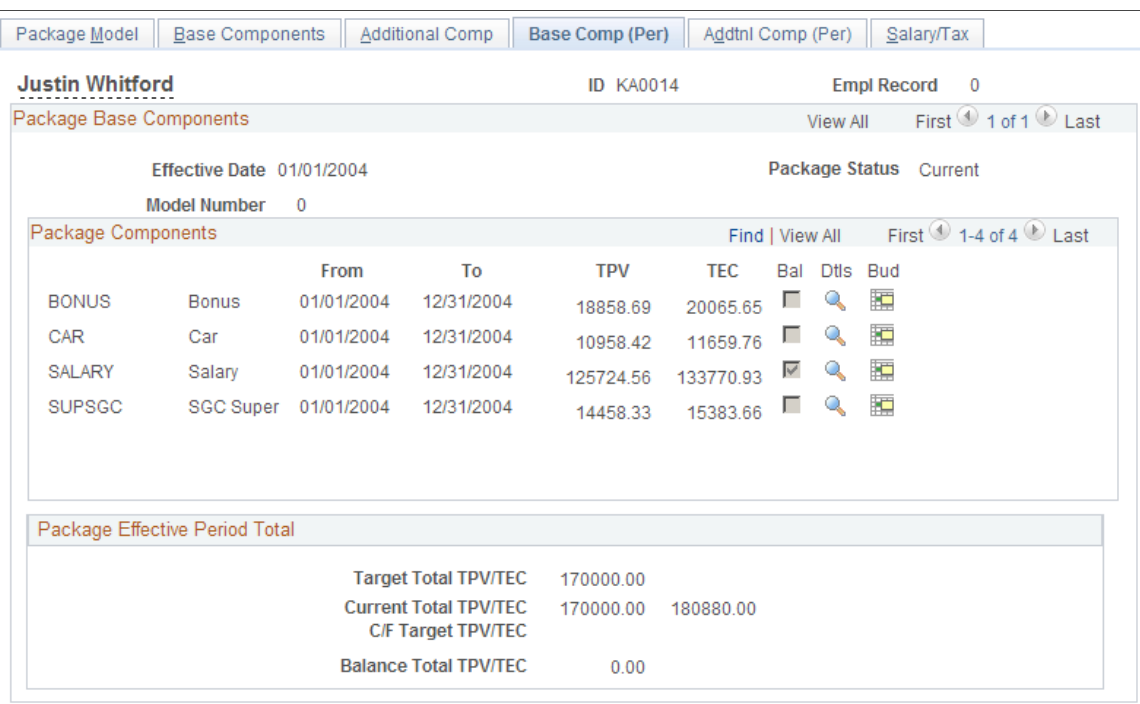

#### This example illustrates the Employee Salary Package - Base Comp (Per) page.

The Base Comp (Per) page operates almost the same as the Base Components page. These pages enable you to enter the components and the component details for the employee's package. There is, however, one important difference.

On the Base Components page, the value of the individual components and the package indicate annual amounts, while the Base Comp (Per) page indicates the values for the effective period of the package or component.

For example, if an employee receives a salary of 50,000 AUD per year, but is only employed for three months, that employee's remuneration is generally described as 50,000 AUD per annum, not 12,500 AUD for three months. In the Base Components page, this amount is reflected as 50,000 AUD. In the Base Comp (Per) page, the value appears as 12,500 AUD for the package or component period reflecting the three-month period.

**Note:** Because the process of entering components and component details is the same in the Base Components page, all common fields and functionality are discussed in the Base Components page discussion.

### **Related Links**

[Employee Salary Package - Base Components Page](#page-61-0)

### <span id="page-73-0"></span>**Employee Salary Package - Addtnl Comp (Per) Page**

Use the Employee Salary Package - Addtnl Comp (Per) [additional components (period)] page (PKG\_MDL\_ADD\_CMP\_PE) to view the additional component values (expressed as part year values, depending on the start and end dates of the components) associated with the Base Comp (Per) page.

Navigation:

#### **Compensation** > **Salary Packaging AUS** > **Create Salary Packaging** > **Employee Salary Package** > **Addtnl Comp (Per)**

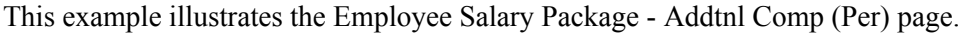

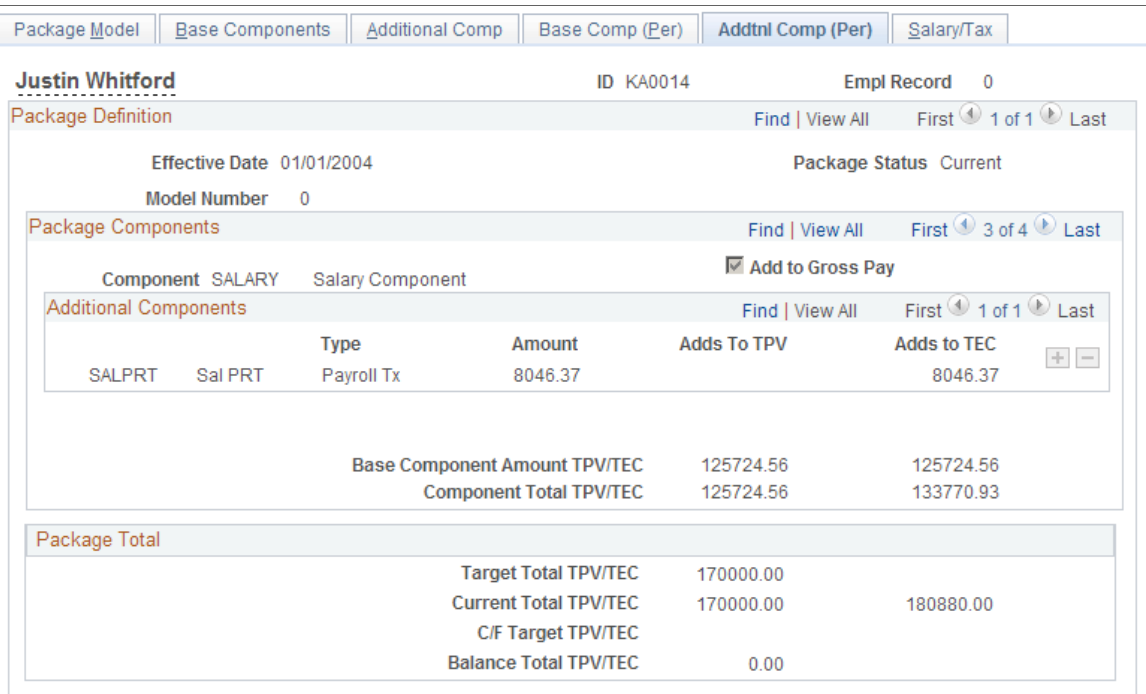

The Addtnl Comp (Per) page appears and operates almost the same as the Additional Components page. The difference is that the Addtnl Comp (Per) page displays the additional component values (expressed as part year values, depending on the start and end dates of the components when the salary package period is not an annual period). The values that appear reflect the amounts for the effective period of the package or component.

**Note:** Because the fields are identical in the Additional Comp page, all common fields and functionality are discussed in the Additional Comp page discussion.

### **Related Links**

[Employee Salary Package - Additional Comp Page](#page-69-0)

### <span id="page-74-0"></span>**Employee Salary Package - Salary/Tax Page**

Use the Employee Salary Package - Salary/Tax page (PKG\_MDL\_SAL\_NET) to view the impact to the employee's salary and tax obligations based on the package model.

Navigation:

**Compensation** > **Salary Packaging AUS** > **Create Salary Packaging** > **Employee Salary Package** > **Salary/Tax**

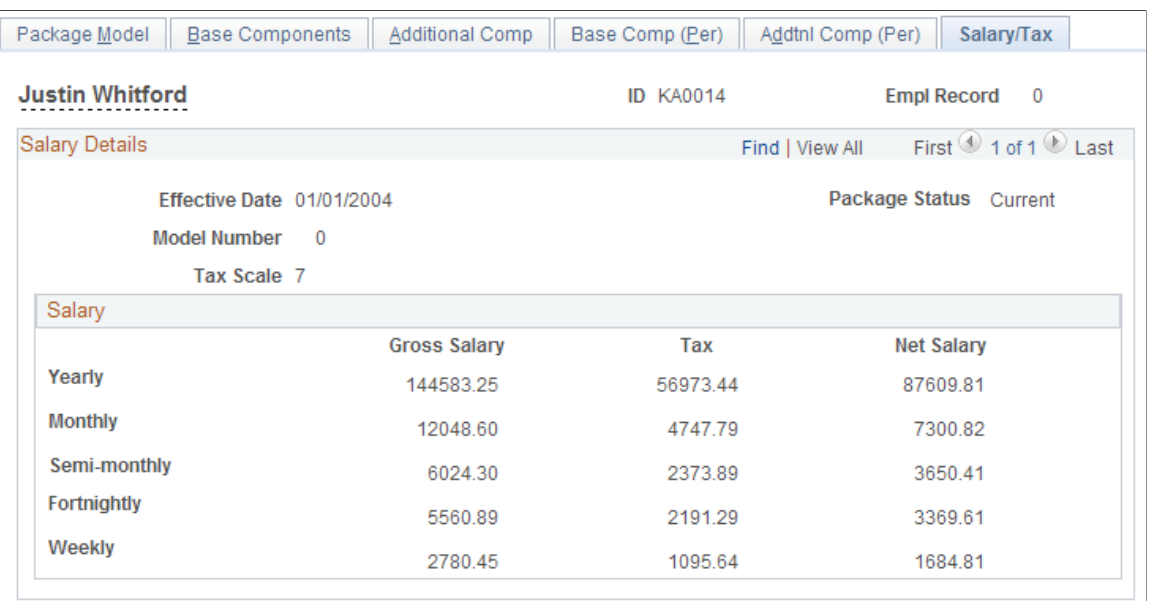

### This example illustrates the Employee Salary Package - Salary/Tax page.

### **Salary Details**

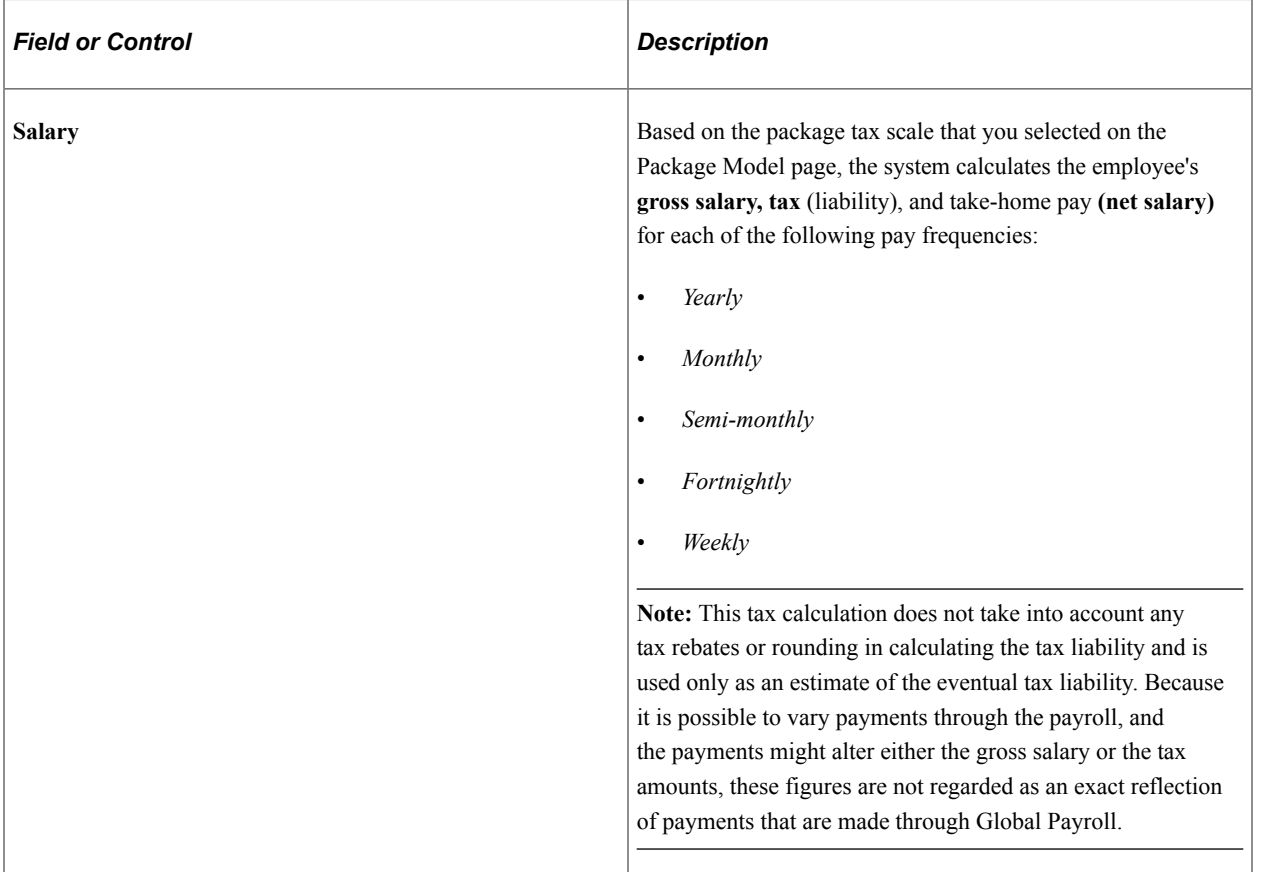

### **Related Links**

[Employee Salary Package - Package Model Page](#page-56-0)

# <span id="page-76-0"></span>**Modelling Salary Packages for Applicants**

This topic discusses how to define applicant salary packages.

If you use PeopleSoft Recruiting Solutions to track and administer applicants, you can create a salary package for applicants before you hire them. After you hire the applicant, Recruiting Solutions can copy the applicant salary package information into their employee record.

**Note:** The Applicant Salary Package component is similar to the Employee Salary Package component. The functions are the same with some exceptions. The system does not perform checks against employee job and employee tax records, as those records do not exists for applicants. Another difference is the start date. In applicant package modelling, the start date defaults to the package model effective date. Variation exists when defining the packaging options because an applicant does not have a job record from which to default package and tax information.

Set up salary package model information for applicants using the Applicant Salary Package component in the same way that you set up salary package model information for employees (using the Employee Salary Package component). All of the information on this page is identical to the information on the corresponding page for employees.

# **Pages Used to Model Salary Packages for Applicants**

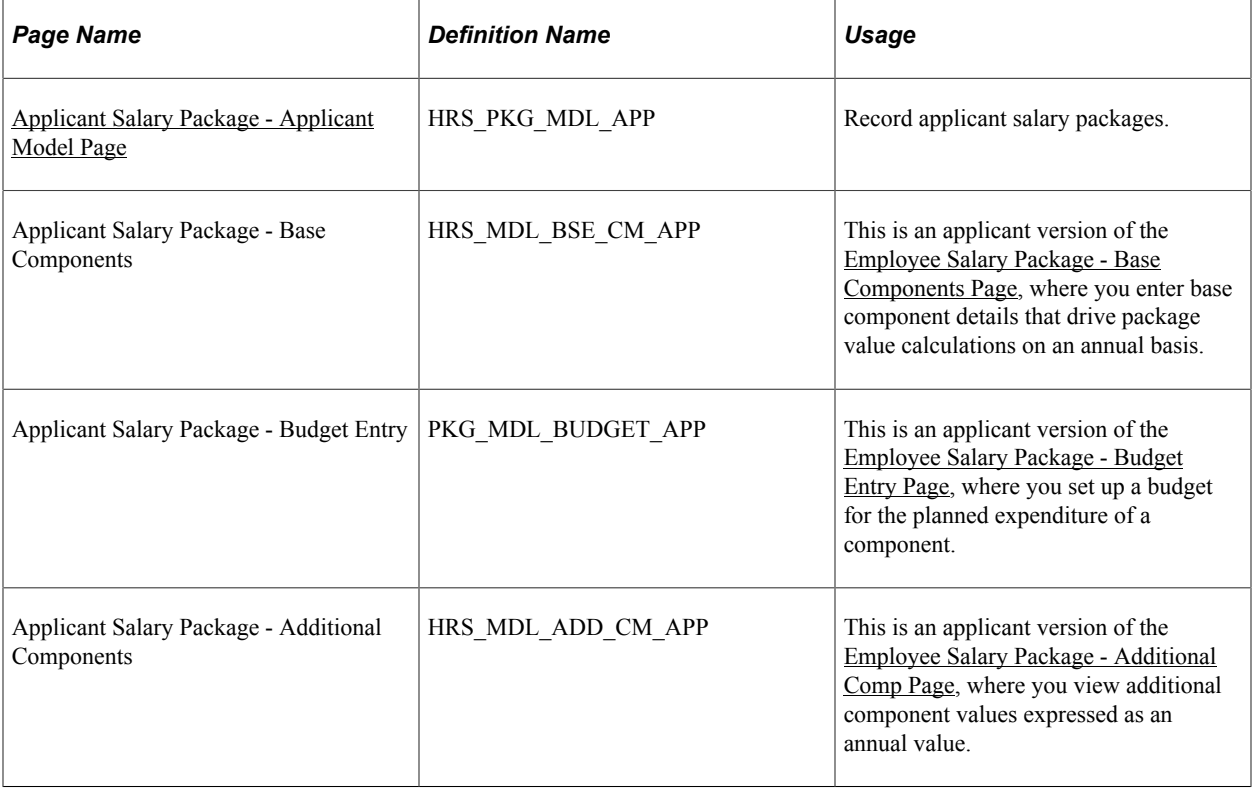

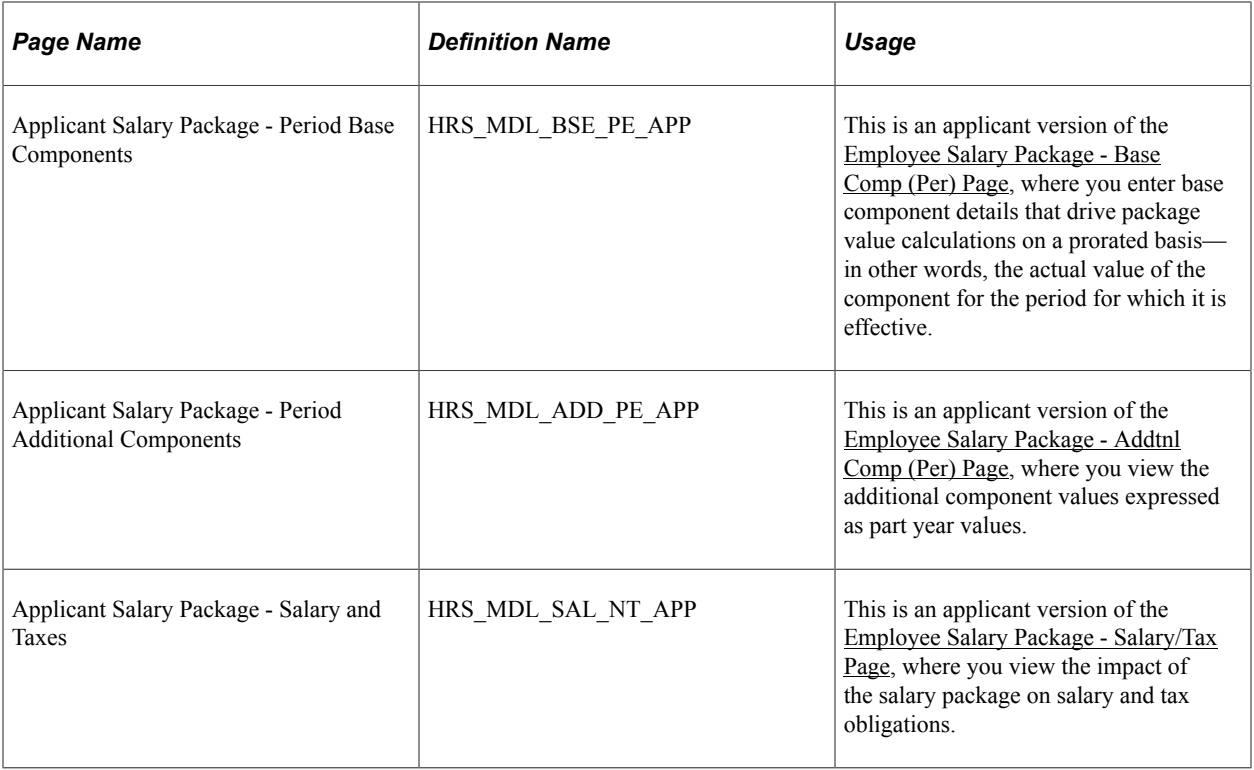

# <span id="page-77-0"></span>**Applicant Salary Package - Applicant Model Page**

Use the Applicant Salary Package - Applicant Model page (HRS\_PKG\_MDL\_APP) to record applicant salary packages.

Navigation:

Perform the *Create Salary Package* action in Talent Acquisition Manager. To perform this action, select **Other Actions** >**Recruiting Actions** >**Create Salary Package Model** on any of these pages:

- "Manage Applicant page: Applicant Activity Tab: Current Status Section" (PeopleSoft Talent Acquisition Manager)
- "Search Applications Page" (PeopleSoft Talent Acquisition Manager)
- "Manage Application Page" (PeopleSoft Talent Acquisition Manager)
- "Manage Job Opening Page: Applicants Tab" (PeopleSoft Talent Acquisition Manager)

#### This example illustrates the Applicant Salary Package - Applicant Model page.

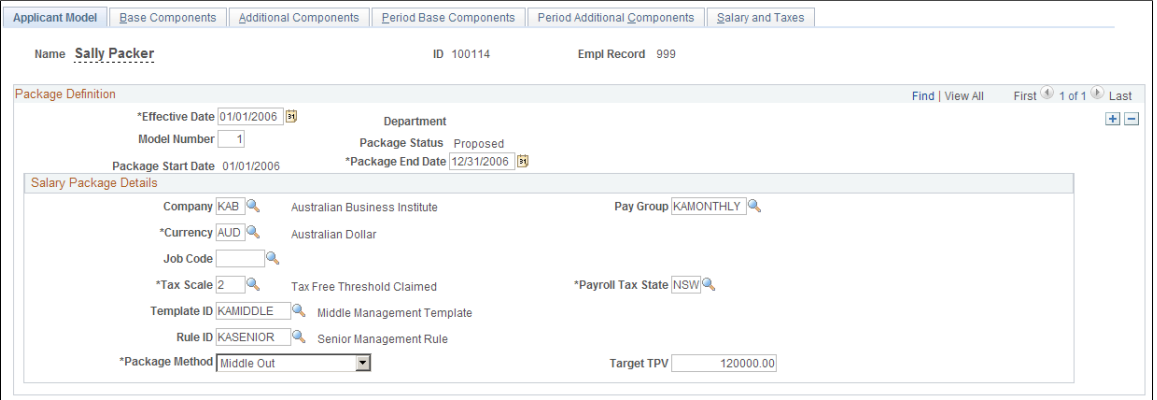

**Note:** Most of the information on this page is identical to the information on the Employee Salary Package pages. This discussion highlights only the differences. No job record or payroll data exists for information to default from, so you need to enter data.

### **Package Definition**

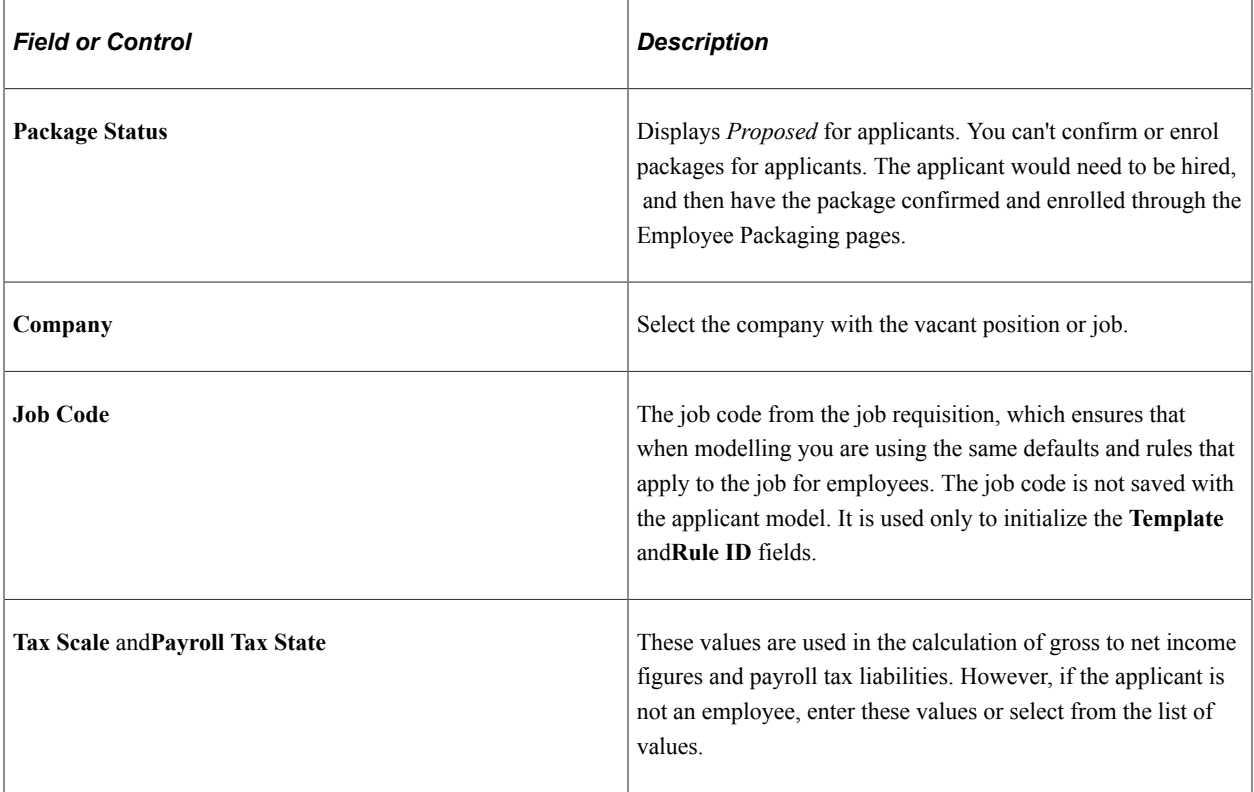

### **Related Links**

[Modelling Salary Packages for Employees](#page-55-0) [Confirming Salary Packages for Applicants on Hire](#page-83-0)

# <span id="page-79-0"></span>**Copying Applicant Salary Packages to the Employee Salary Package Component**

This topic discusses how to copy applicant salary packages to the Employee Salary Package component.

After you have created an applicant's salary package and hired an applicant, you copy the salary package over to the Employee Salary Package component using the Copy Salary Package Action in Talent Acquisition Manager. This enables you to view and confirm the applicant's package details as an employee.

See "(AUS) Copying Salary Packages to Human Resources" (PeopleSoft Talent Acquisition Manager).

# **Page Used to Copy Applicant Salary Packages to the Employee Salary Package Component**

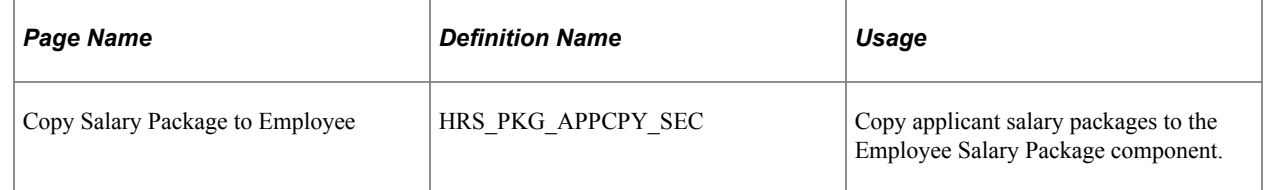

# **Copy Salary Package to Employee**

Use the Copy Applicant to Employee page (HRS\_PKG\_APPCPY\_SEC) to copy an applicant salary package to the Employee Salary Package component.

Navigation:

Perform the *Copy Salary Package* action in Talent Acquisition Manager. To perform this action, select **Other Actions** >**Applicant Actions** >**Copy Salary Package** on any of these pages:

- "Manage Applicant page: Applicant Activity Tab: Current Status Section" (PeopleSoft Talent Acquisition Manager)
- "Search Applications Page" (PeopleSoft Talent Acquisition Manager)
- "Manage Application Page" (PeopleSoft Talent Acquisition Manager)
- "Manage Job Opening Page: Applicants Tab" (PeopleSoft Talent Acquisition Manager)

This action is available to administrators only. It is available when:

- PeopleSoft Global Payroll for Australia is an installed product.
- The applicant's disposition is *Hired.*
- The salary package has not yet been copied to the HR system.

 $\times$ 

### This example illustrates the Copy Applicant to Employee page.

### Copy Salary Package to Employee

Applicant ID 100261 **Applicant Name Emily Hollywells Empl ID N10-10** Empl Record 0 Copy Cancel

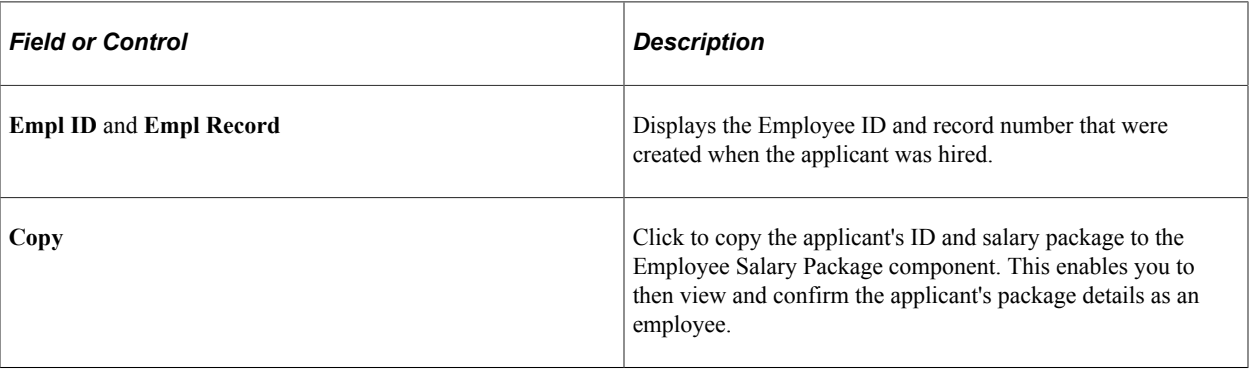

Modelling Salary Packages **Chapter 4** Chapter 4

# **Managing Salary Packages**

# **Understanding Managing Salary Packages**

After modelling a salary package for an employee, confirm and enrol the package to facilitate payments through PeopleSoft Global Payroll.

This simple, two-step process establishes all compensation records for an employee's confirmed package. If details of an employee's package change during the package year, you can change either the components or the component details in the package by making effective-dated changes to the package.

**Note:** If you are not using Global Payroll, you can still enrol salary packages to track compensation. Enrolment creates compensation records for the employee on the employee's Job Data Compensation page based on the components in the employee's confirmed package. This information facilitates payments and expense tracking. If you are not using Global Payroll , you can't track expenditure against the package using the Package Expense Summary page.

### **Related Links**

[Confirming Salary Packages](#page-82-0) [Enrolling in Salary Packages](#page-83-1) "Reviewing Salary Package Expenditures" (PeopleSoft Global Payroll for Australia)

### **Common Elements for Managing Salary Packages**

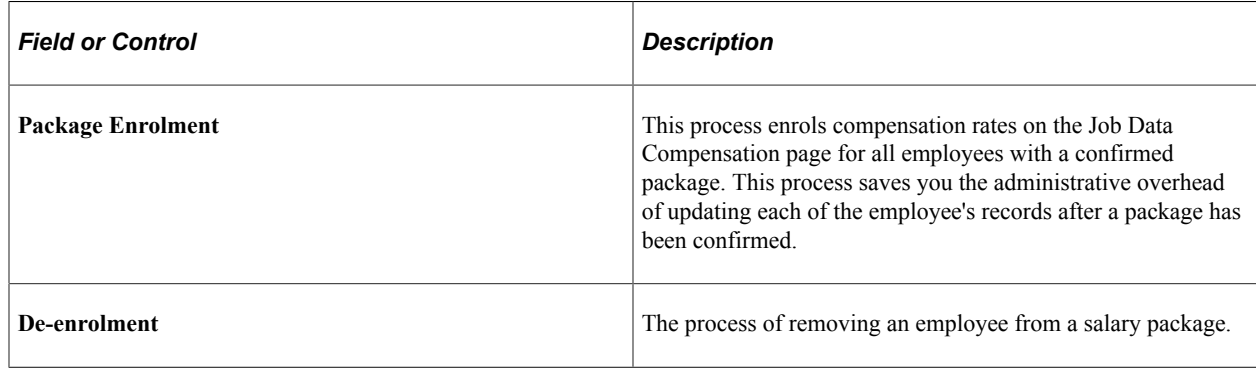

# <span id="page-82-0"></span>**Confirming Salary Packages**

This topic discusses the following tasks:

• [Confirming Salary Packages for Employees](#page-83-2)

• [Confirming Salary Packages for Applicants on Hire](#page-83-0)

### <span id="page-83-2"></span>**Confirming Salary Packages for Employees**

When you have completed the modelling process and the employee has selected a package, confirm the selection online to identify the package against which payments should be made. Approving or confirming a modelled package is the last phase prior to enrolling the employee into the salary package.

As each employee chooses a package, identify the selected package by selecting the **Confirmed** check box on the Package Model page in the Salary Package component. After the package is confirmed, run the Package Enrolment process to enrol the employee based on the components in the package —**Compensation** > **Salary Packaging AUS** > **Create Salary Packaging** > **Enroll Salary Package.**

**Note:** After a package has been confirmed, the package status remains as *proposed.* This means that the employee has made a selection but has not yet been enrolled into the package. After the enrolment process is complete, the package status is updated to *current* and payments are made in accordance with the package components.

### **Related Links**

[Understanding Salary Package Modelling](#page-54-0) [Enrolling in Salary Packages](#page-83-1) [De-Enrolling from Salary Packages](#page-87-0)

### <span id="page-83-0"></span>**Confirming Salary Packages for Applicants on Hire**

If you use PeopleSoft Recruiting Solutions to track and administer job applicants, you can create salary package models for applicants.

When you hire an applicant from the PeopleSoft Recruiting Solutions system, most applicant data information is automatically copied to the employee record. However, applicant salary packages are not automatically copied over. Instead, you must explicitly use the Copy Salary Package action in the recruiting system. This action is available only for hired applicants.

**Note:** Because you can't confirm applicant package models, you must copy the applicant's salary package information to an employee salary package after completing the hire process.

After an applicant's salary package model is copied to the new employee record, you can confirm the employee package and complete the Package Enrolment process as you would for other employees.

### **Related Links**

[Modelling Salary Packages for Applicants](#page-76-0) [Copying Applicant Salary Packages to the Employee Salary Package Component](#page-79-0)

# <span id="page-83-1"></span>**Enrolling in Salary Packages**

This topic provides an overview of salary package enrollment and discusses how to run the salary packaging enrollment process.

# **Page Used to Enroll Employees in Salary Packages**

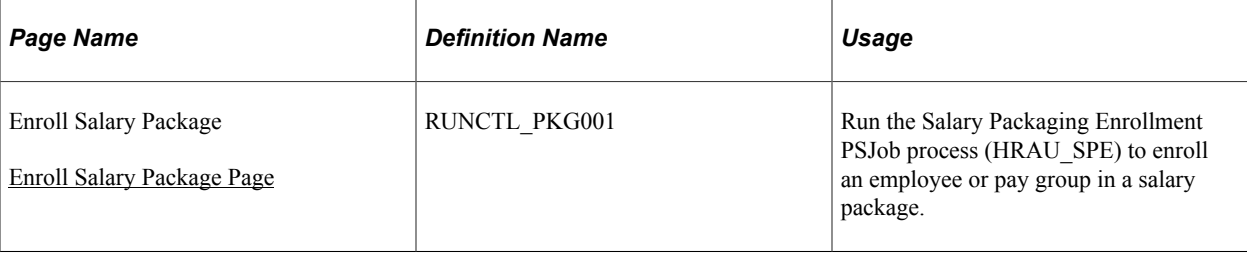

# **Understanding Salary Package Enrollment**

The Salary Packaging Enrollment process creates compensation rates on the Job Data - Compensation page for all employees with a confirmed package. This process saves you the administrative overhead of updating each of the employee's records after a package has been confirmed.

You can run the package enrollment process for individual employees or for a pay group. Regardless of the selection criteria, enrollments are only completed for confirmed packages with a status of *proposed.*

When enrolling employees, the system identifies the relevant payroll information from the component definitions. Each component and additional component has a compensation rate code attached. The system uses this information to enroll employees.

### **Enrolling Employees in Salary Packages**

When enrolling an employee through salary packaging for the first time, the rate codes on the employee's Job Data - Compensation page are replaced with all of the salary packaging rate codes (unless the original rate code is *not* flagged as Maintained by Salary Packaging).

If the employee has been packaged before, and you are enrolling a package because of review or an amendment, then the enrollment process treats the package as a new package. All salary packaged flagged compensation rate codes are deleted and new codes inserted.

**Note:** Regardless of the selection criteria, the package enrollment process is completed for only *confirmed* packages.

You can see the result of the package enrollment process by viewing the impacted employee's job data record before and after running the enrollment process.

The Job Data - Compensation page displays the employee's compensation rate. It also indicates the source of the record with the **Salary Packaged** check box. If the record was not created by the package enrollment process, the**Salary Packaged** check box clears.

After you have run the package enrollment process, both the action/reason code and the **Salary Packaged** check box indicate that a salary packaging process inserted this record.

# <span id="page-84-0"></span>**Enroll Salary Package Page**

Use the Enroll Salary Package page (RUNCTL\_PKG001) to run the Salary Packaging Enrollment PSJob process (HRAU\_SPE) to enroll an employee or pay group in a salary package.

Navigation:

**Compensation** > **Salary Packaging AUS** > **Create Salary Packaging** > **Enroll Salary Package** > **Enroll Salary Package**

This example illustrates the Enroll Salary Package page.

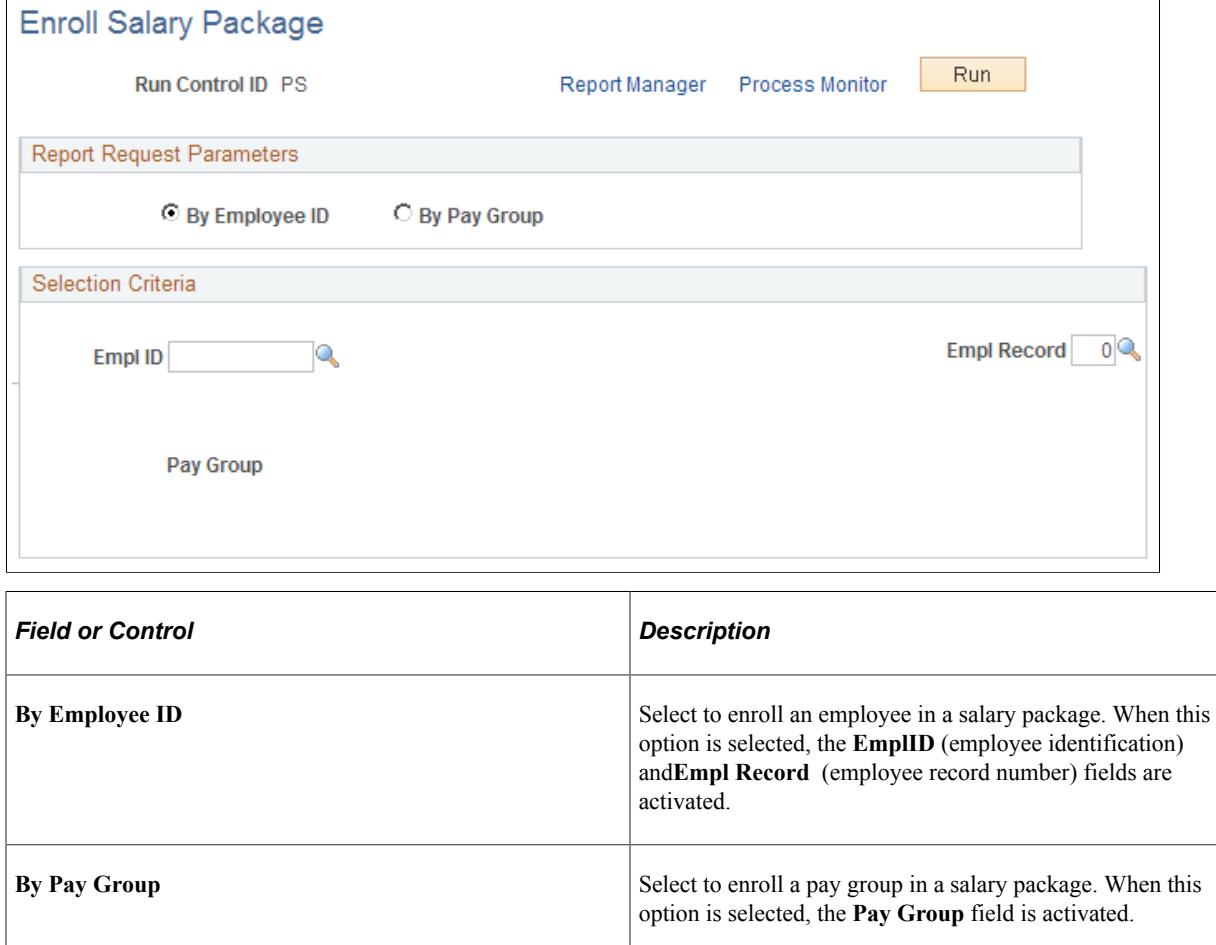

# **Reviewing Salary Packages**

This topic provides an overview of salary package reviews and discusses the following tasks:

- **[Identifying Salary Packages Due for Review](#page-86-0)**
- [Remodelling the Employee's Salary Package](#page-86-1)

### **Understanding Salary Package Reviews**

Salary packages are generally effective for a year and subsequently subject to annual review. Regardless of the period of the package, it is necessary to review the package near the end of its effective period and establish a new package. Reviewing a package involves:

- Reconciling the expenditure against the package.
- Remodelling where necessary.
- Confirming and enrolling the new package for payment.

Most organizations align their employee package reviews with the calendar using the calendar year, the tax year, or the financial year to determine the review cycle. This makes it easy to remember when employee packages are due for review.

However, you might align an employee's package with the employee's service or some other anniversary. This could mean that review periods are not consistent across your employee population. To handle this situation, run the Packages Due for Review report to identify any employee whose package is due for review in a specified period.

### <span id="page-86-0"></span>**Identifying Salary Packages Due for Review**

View the review date for each employee package on the [Employee Salary Package - Package Model Page](#page-56-0). The review date defaults when modelling the package. The default is for the review date to equal the package end date. Override this value if necessary. You can run the Packages Due for Review report to identify all employees who have salary packages due for review.

### **Related Links**

"Administer Salary Packaging Reports" (Application Fundamentals)

### <span id="page-86-1"></span>**Remodelling the Employee's Salary Package**

Before you can remodel an employee's package, reconcile the expenditure against the existing package. In this section, we discuss both processes:

- Reconciling expenditure.
- Remodelling the salary package.

### **Reconciling Expenditure**

You should understand the expense calculation process and the package summary information before attempting to reconcile a package. At the package period end date, employees may have overspent or underspent their budgeted package entitlements. Before modelling a subsequent package, reconcile the differences.

When reconciling a package, you can deal with the differences in a number of ways. For a package that is overspent, you recover the difference as an overpayment or reduce the value of the subsequent package. Similarly, you can pay out underspent components or include the value in the subsequent package. The method of reconciling the differences varies from organization to organization.

Any action taken to pay or recover differences at the end of the package year should be made through the payroll system. Any adjustment to subsequent packages can be in the form of adjusted values for existing components or by defining a separate component to track the adjustment.

### **Remodelling the Salary Package**

When you have identified the employees requiring package review, remodel their packages. This process can be as simple as inserting a new effective- dated package and confirming and enrolling the package, or it can be far more complex. The complexity depends on the changes to the employee's package.

To remodel a salary package for an employee:

1. Open the current salary package and insert a new row.

When you insert a new package, all of the current details from the current package appear by default, including the component details. The component from and to dates populate the package start and end dates. Components with an end date in the current package, which is prior to the start date of the new package, do not default from the current package because they are already ended.

2. To remodel for the employee, ensure that the effective date of the package is outside the package start and end dates for the existing package.

If the effective date is between the package start and end dates, it is regarded as an effective-dated change to the existing package rather than a new package model.

A new package model resets package expenditure and re-initializes the component from and to dates (to match the package start and end dates). An effective-dated change does not reset package expenditure or re-initialize the from and to dates.

3. Change any of the package details at the package or component level.

The package balance is recalculated based on the changes you make. If, however, you change the template ID used for the package, all package details are cleared and you must repackage all of the details for the employee.

If you have not modified the template ID for the employee, all of the package details are retained. Because changes are likely to be minor (such as an increase in the salary component or minor adjustment to other components), using the details of the employee's current package is the most efficient method of repackaging.

Check some package component details when repackaging on review. These details include estimated distance travelled for a motor vehicle component or other component, as well as details that can change year to year that are not evident in the package display.

4. After you enter the new package details, confirm and enrol the package.

**Note:** If you are tracking expenditures for packages, run the package expense calculation before remodelling the package. This ensures that the final expenses have been recorded against the package.

### **Related Links**

"Understanding Monitoring Salary Package Expenditure" (PeopleSoft Global Payroll for Australia) [Enrolling in Salary Packages](#page-83-1)

# <span id="page-87-0"></span>**De-Enrolling from Salary Packages**

This topic provides an overview of salary packaging de-enrollment and discusses how to run the deenrollment process.

# **Page Used to De-Enroll from Salary Packages**

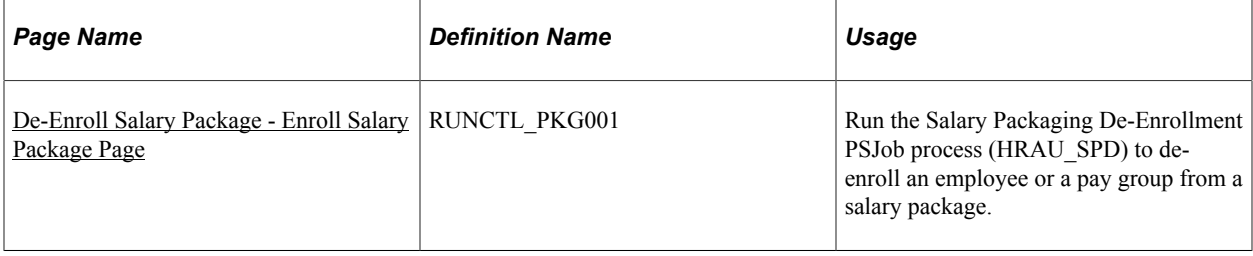

### **Related Links**

"Understanding Monitoring Salary Package Expenditure" (PeopleSoft Global Payroll for Australia) [Enrolling in Salary Packages](#page-83-1)

[Employee Salary Package - Package Model Page](#page-56-0)

# **Understanding Salary Packaging De-Enrollment**

Sometimes it is necessary to de-enroll employees from salary packaging. You might have areas of your organization that are administered through salary packaging and other areas that have salary- or hourlybased employees with no other packaged benefits. If this is the case, employees are likely to move from one area of the organization to another.

To remove an employee from a salary package, update the employee's salary package record with a package end date and de-enroll the package. Review the employee's job data to ensure accurate payments under the conditions of the new position.

You might need to reconcile expenditure against the package before completing the de-enrollment and adjust any components over or underspent.

**Note:** Always run the expense calculation process before de-enrolling the employee from the package.

### **De-enrolling Employees from Salary Packages**

Before you can run the Package De-enrollment process, indicate that the package is to be de-enrolled and review the package end date on the Package Model page.

The package de-enrollment process updates the job record with a new effective-dated row. The new Job Data record has an effective date that is the day after the package end date. The action/reason indicates that it is a De-enroll Salary Package record.

No change is made to the compensation rate when de-enrolling an employee from salary packaging. Review the job data details, especially the compensation rate, to ensure that the details of the new job or conditions are accurate.

**Note:** Regardless of the selection criteria, the system de-enrolls only those packages with the **Deenrollment** check box selected and a current package end date on the Package Model page in the Salary Package component.

# <span id="page-89-0"></span>**De-Enroll Salary Package - Enroll Salary Package Page**

Use the De-Enroll Salary Package - Enroll Salary Package page (RUNCTL\_PKG001) to run the Salary Packaging De-Enrollment PSJob process (HRAU SPD) to de-enroll an employee or a pay group from a salary package.

Navigation:

### **Compensation** > **Salary Packaging AUS** > **Create Salary Packaging** > **De-Enroll Salary Package** > **Enroll Salary Package**

This example illustrates the De-Enroll Salary Package - Enroll Salary Package page.

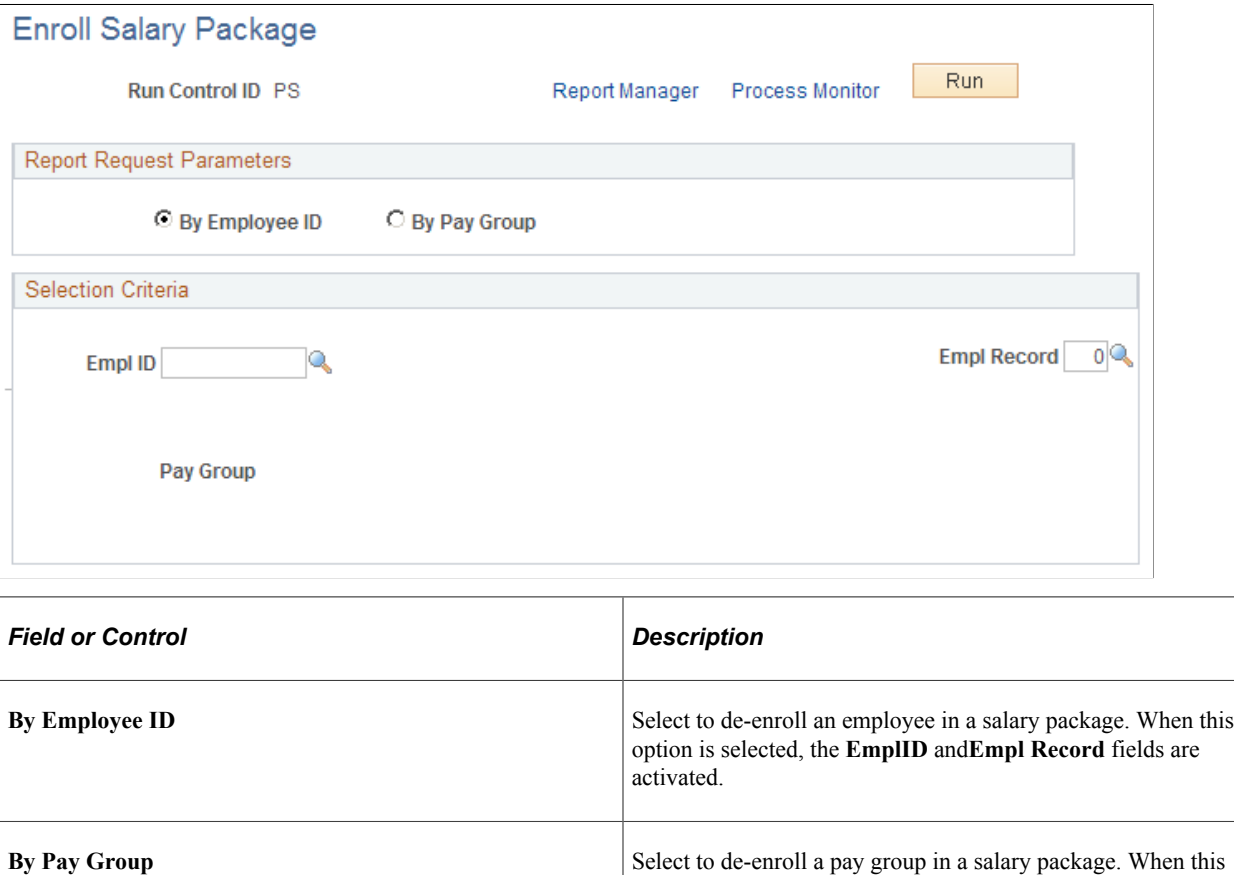

# **Making Effective-Dated Changes to Confirmed Salary Packages**

This topic provides an overview of effective-dated changes to confirmed salary packages and discusses the following tasks:

- [Changing Existing Packages and Modelling New Packages](#page-90-0)
- [Working with Budgets and the Carry Forward Amounts](#page-91-0)

option is selected, the **Pay Group** field is activated.

# **Understanding Effective-Dated Changes to Confirmed Salary Packages**

Details in a package may change during the course of the package period. The employee might choose to discontinue a package component, or the details of a component might change because of legislation or company policy. You can reflect these changes as effective-dated changes to a package.

If you know of these changes at the time of modelling the package for the employee, it is possible to use the component from and to dates to reflect the changes.

If you do model the package to reflect changes in component details during the course of the package, the package enrolment process recognizes these changes and inserts multiple records for the respective benefit, deduction, or payroll data. This ensures that accurate payments can be made without further intervention.

If, however, you do not know about changes immediately, and you have to change details later in the year, you can simply enter an effective-dated change. After you confirm and enrol the change, it is administered through payroll, in accordance with the new package details.

To make an effective-dated change to an employee package:

- 1. Access the current salary package by using the Package Model page in the Employee Salary Package component.
- 2. Insert a new effective-dated row.
- 3. Modify the effective date to indicate the effective date of the change you are making.

The effective date controls whether you are making a change to an existing package or model a new package.

- 4. If you are making an effective-dated change to an existing package, the effective date must be between the package start and end dates of the existing package.
- 5. If you make an effective-dated change where the effective date is equal to the effective date of a package that is already confirmed, use the model number to show that this is a later change.

By increasing the model number to any number higher than the confirmed model, the new record is recognized as a later change for that effective date.

### <span id="page-90-0"></span>**Changing Existing Packages and Modelling New Packages**

The difference in process between remodelling for an employee and making an effective-dated change in a package is subtle. Essentially, the only difference is whether the new effective date is within or outside the package period for the existing package.

Despite the subtlety in process, the business impact is more dramatic. Modelling a new package for an employee, on review or for any other reason, means that all expenditure values are reset. This means that when you next look at the Expense Summary process, it reflects only expenditures since the new model was enrolled and payments were made against that package.

When you make an effective-dated change to a package, the expenditure details for the package to date are retained. If you are viewing details of this package through the Expense Summary pages, you can see expenditure information for all components within the package period—regardless of whether they

were before or after the effective-dated change. This enables you to see a complete history of the package, including the detail changes.

All of the package and component details default from the previous package, except for components that had an end date earlier than the effective date of the current package. Now you can change any of the component details, including the component dates, or add new components to fit your needs.

### **Related Links**

"Understanding Monitoring Salary Package Expenditure" (PeopleSoft Global Payroll for Australia)

# <span id="page-91-0"></span>**Working with Budgets and the Carry Forward Amounts**

The Base Components and Base Comp (Per) pages include a carry forward (C/F) amount C/F TPV/TEC that you use to ensure the accuracy of the package values when making effective-dated changes to the package. The adjustment amount ensures that the package total is correct, regardless of the timing and the type of effective-dated changes to the package.

The carry forward amount is important if you have used the budget capabilities to calculate the expected expenditure of components. The amount represents the difference between the prorated value of the package (up to the effective date of the change) and the budgeted value of the package for the period.

For example, you package a component that represents an employee's bonus payment. The calculated value of the component is 10,000 AUD. You know that you pay bonuses only once a year in February. When budgeting this component, you can identify that the 10,000 AUD is attributable to the February pay period. To ensure data integrity, you must ensure that the amount budgeted and the component value are equal.

When you define the budget, it has no effect on the expenditure of the component. Expenditure is controlled through the payroll enrolments (which assume a regular rate of expenditure) and any overrides done through payroll.

If you then make an effective-dated change to the package, recognize the budget you have set and adjust the package values accordingly.

For example, an employee has a package that is effective for a year, from July 7, 2000, to June 6, 2001. The package was modelled from the top down with the Total Employment Cost (TEC) set to 120,000 AUD. The Total Package Value (TPV) was calculated to be 85,000 AUD.

Without budgeting, you would have assumed a regular rate of expenditure of 10,000 AUD per month, based on the TEC of 120,000 AUD. In this situation, any effective-dated change that is made two months into the package would assume 20,000 AUD has been expended and calculate the package values accordingly. This means that for the remainder of the package, the employee has 100,000 AUD left to expend.

By using budgeting, you can ensure that the package better reflects the real world. Because of putting money aside for holidays, bonuses paid only annually, and any other possible variables, it is likely that the rate of expenditure will be irregular. In the real world, it may be that 75,000 AUD of the TEC is budgeted in the first six months of the package and 45,000 AUD in the last six months.

In this situation, it is necessary to adjust the package value to reflect any irregularities in expenditure.

Taking the example a little further, we created a package with values of 120,000 AUD TEC and 85,000 AUD TPV. We budgeted to spend 75,000 AUD evenly over the first six months and 45,000 AUD in the last six months. We make an effective-dated change to the package after two months. This change does not alter the TEC or the TPV but rather modifies various component details. Based on the budget, we want the employee to spend only 95,000 AUD over the remaining 10 months of the package. This is because the employee was budgeted to have spent 25,000 AUD in the first two months.

When calculating the package values, we need to adjust the package by 5,000 AUD. This amount is the difference between the prorated value of the package (up to the effective date of the change) and the budgeted value of the package for the period.

Here is the calculation of the prorated value of the example package:

120,000 AUD/ 12 (months in year) x 2 (months elapsed) = 20,000 AUD

The budgeted value of the package for the period is 25,000 AUD (assuming a regular rate of expenditure on the 75,000 AUD budgeted in the first six months). This value is extracted from the details stored against the package.

The difference between the two is 5,000 AUD. This value represents the amount of the package that was budgeted before it would have been entitled, or in arrears if the package was budgeted to spend less early in the year and spend more later in the year. This amount can be seen as the carry forward amount (C/F TPV/TEC) on the effective-dated change to the package.

**Note:** The adjustment amount doesn't consider actual expenditure. It looks at the value of the package, the period of the package that has already elapsed, and the details entered by the user for the budgeted expenditure for the package.

### **Related Links**

[Employee Salary Package - Budget Entry Page](#page-68-0) [Modelling Salary Packages for Applicants](#page-76-0) [Employee Salary Package - Base Components Page](#page-61-0) [Employee Salary Package - Base Comp \(Per\) Page](#page-72-0)

# **Running Salary Packaging Reports**

This topic discusses the pages used to run the four delivered reports that help you manage Salary Packaging.

See also "Administer Salary Packaging Reports" (Application Fundamentals)

### **Pages Used to Run the Salary Packaging Reports**

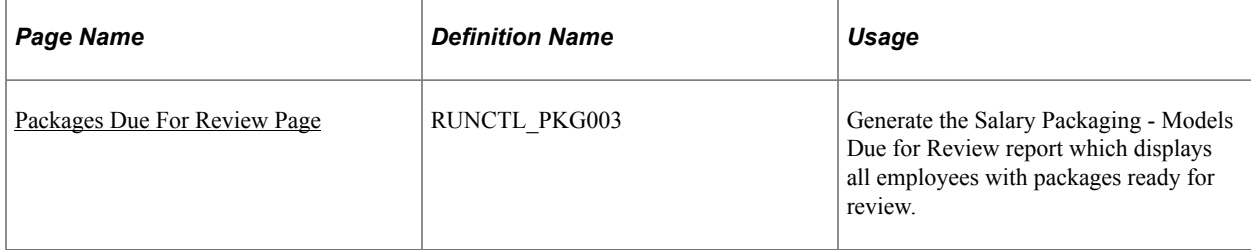

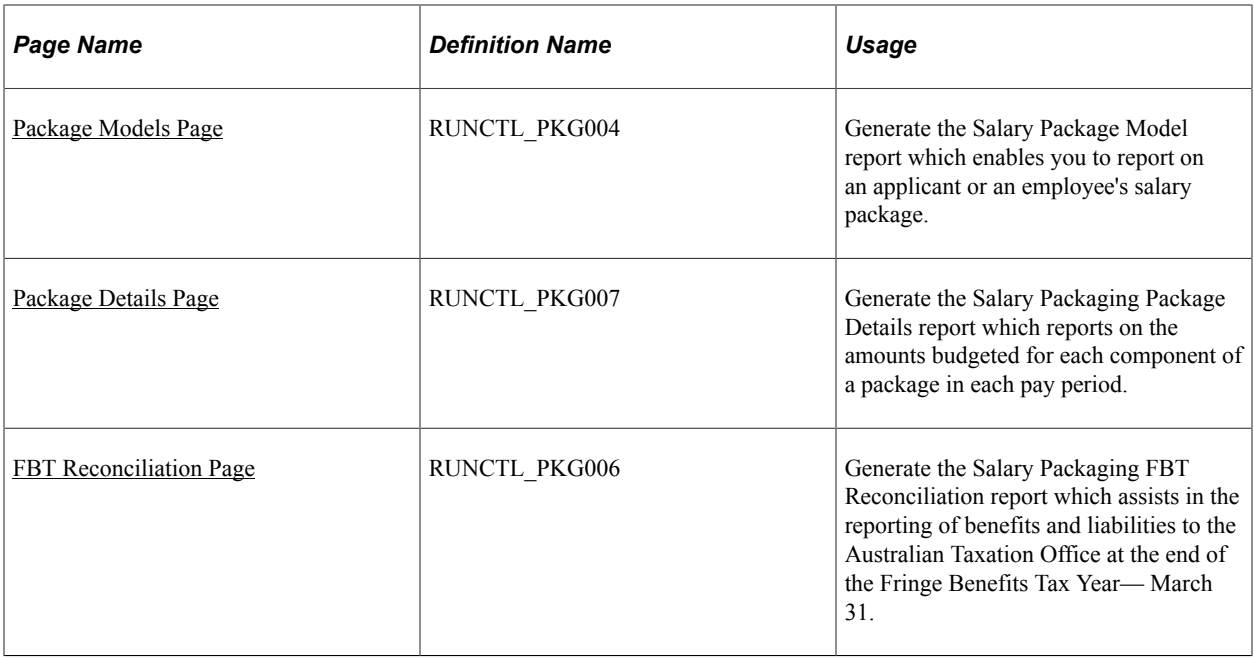

### <span id="page-93-0"></span>**Packages Due For Review Page**

Use the Packages Due For Review page (RUNCTL\_PKG003) to generate the Salary Packaging - Models Due for Review report, which displays all employees with packages ready for review.

Navigation:

#### **Compensation** > **Salary Packaging AUS** > **Create Packaging Reports** > **Packages Due for Review**

This example illustrates the Packages Due for Review page.

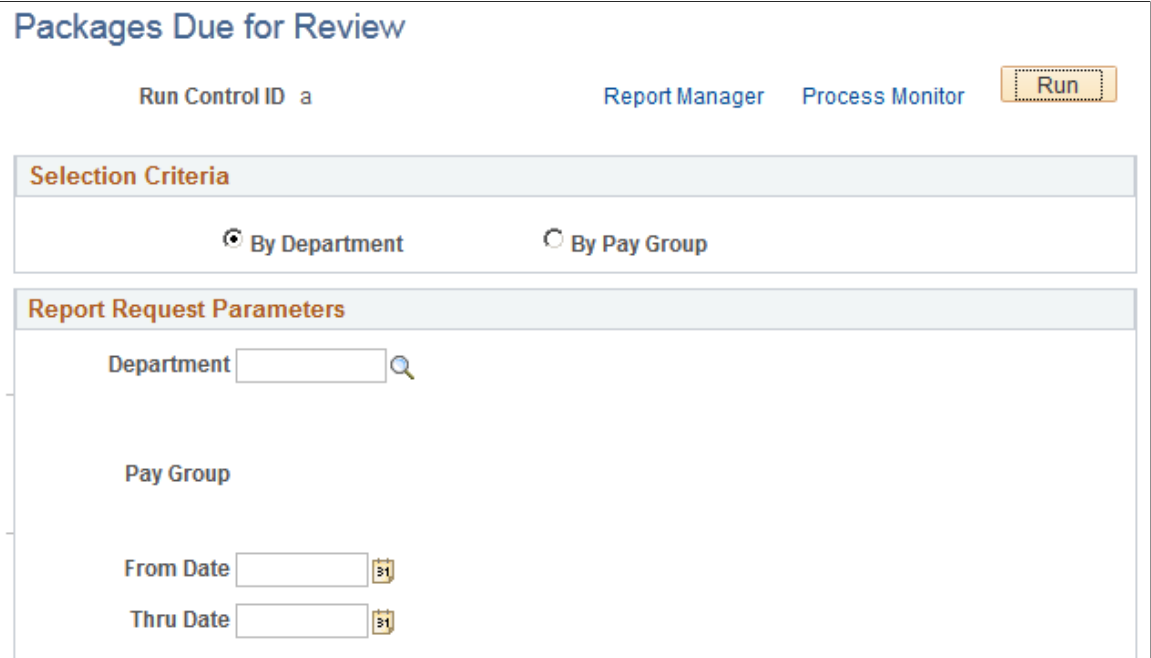

# <span id="page-94-0"></span>**Package Models Page**

Use the Package Models page (RUNCTL\_PKG004) to generate the Salary Package Model report, which enables you to report on an applicant or an employee's salary package.

Navigation:

#### **Compensation** > **Salary Packaging AUS** > **Create Packaging Reports** > **Package Models**

This example illustrates the Package Models page.

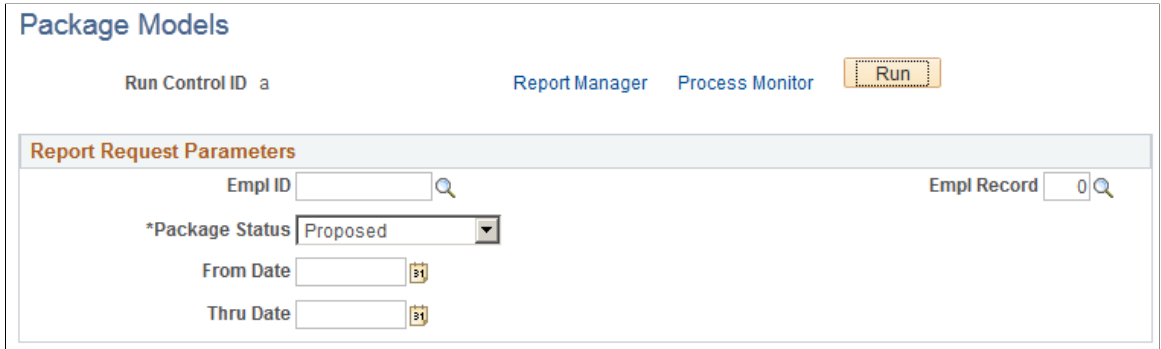

### <span id="page-94-1"></span>**Package Details Page**

Use the Package Details page (RUNCTL PKG007) to generate the Salary Packaging Package Details report, which reports on the amounts budgeted for each component of a package in each pay period.

Navigation:

#### **Compensation** > **Salary Packaging AUS** > **Create Packaging Reports** > **Package Details**

This example illustrates the Package Details page.

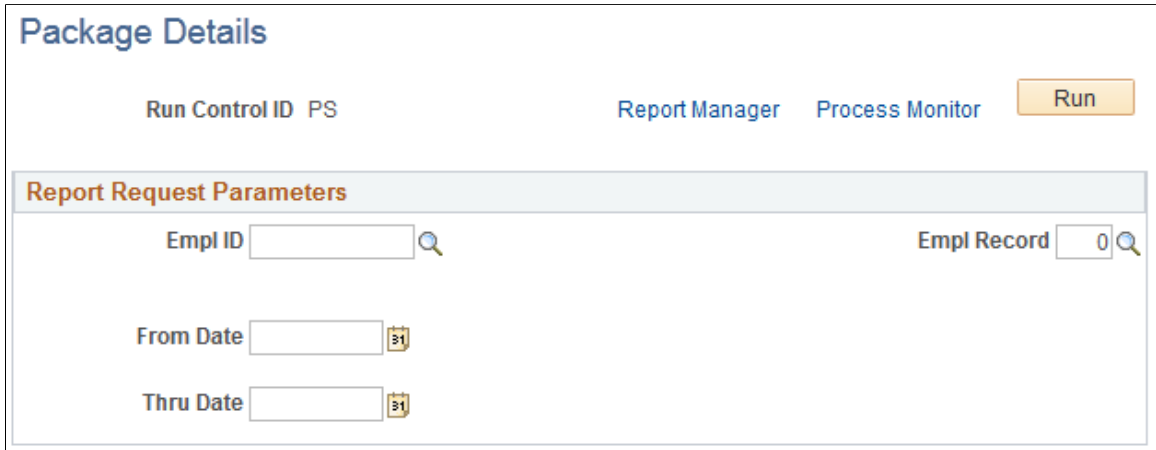

# <span id="page-94-2"></span>**FBT Reconciliation Page**

Use the FBT Reconciliation page (RUNCTL\_PKG006) to generate the Salary Packaging FBT Reconciliation report which assists in the reporting of benefits and liabilities to the Australian Taxation Office at the end of the Fringe Benefits Tax Year— March 31.

The report includes values calculated during the Package Expense Calculation. To ensure that you get accurate totals included in the FBT Reconciliation report, you must execute the Package Expense Calculation at the end of the FBT Year for which to run the FBT Reconciliation report. You must complete this before running the report.

For more information about this report, see "PKG006 - Salary Packaging FBT Reconciliation − Administer Salary Packaging" (Application Fundamentals).

Navigation:

### **Compensation** > **Salary Packaging AUS** > **Create Packaging Reports** > **FBT Reconciliation**

This example illustrates the FBT Reconciliation page.

### **FBT Reconciliation**

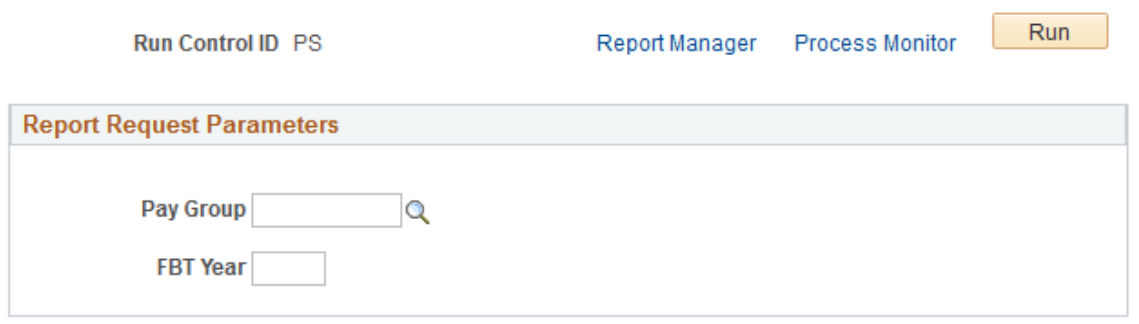